# **Dónde encontrar información**

#### *Hoja de instalación*

Proporciona información sobre el montaje de los componentes de la impresora y la instalación del software.

#### *Guía de referencia (este manual)*

Proporciona información detallada sobre las funciones de la impresora, productos opcionales, mantenimiento, solución de problemas y especificaciones técnicas.

#### *Ayuda online*

La Ayuda online le proporciona información detallada e instrucciones sobre el controlador de impresora que controla su impresora. La Ayuda online se instala automáticamente cuando instala el controlador de impresora.

*Impresora láser*

# **EPL-6100L**

Todos los derechos reservados. Ninguna parte de esta publicación se puede reproducir, almacenar en un sistema de recuperación o transmitir de ninguna forma o por ningún medio, sea éste mecánico, fotocopia, grabación o cualquier otro, sin la previa autorización por escrito de SEIKO EPSON CORPORATION.

No se asume responsabilidad patente con relación al uso de la información que aquí se presenta. Tampoco se asume responsabilidad por daños que puedan resultar del uso de la información que aquí se presenta.

Asimismo, SEIKO EPSON CORPORATION o sus filiales no son responsables ante el comprador del producto o terceros por daños, pérdidas, costes o gastos en los que incurra el comprador o terceros como resultado de: accidente, uso incorrecto o abuso de este producto o modificaciones, reparaciones o alteraciones de este producto no autorizadas, o (se excluye Estados Unidos) el no cumplimiento estricto de las instrucciones de funcionamiento y mantenimiento de SEIKO EPSON CORPORATION.

SEIKO EPSON CORPORATION no será responsable por daños o problemas derivados del uso de opciones consumibles distintos de aquellos designados como Original EPSON Products (Productos originales Epson) o EPSON Approved Products (Productos aprobados Epson) por SEIKO EPSON CORPORATION.

**Aviso general:** Otros nombres de producto se usan aquí con un fin exclusivo de identificación y pueden ser marcas comerciales de sus respectivos propietarios. EPSON renuncia a todos los derechos sobre esas marcas.

Copyright © 2002 SEIKO EPSON CORPORATION, Nagano, Japón.

# <span id="page-4-0"></span>*Contenido*

#### *[Contenido](#page-4-0)*

#### *[Información de seguridad](#page-10-0)*

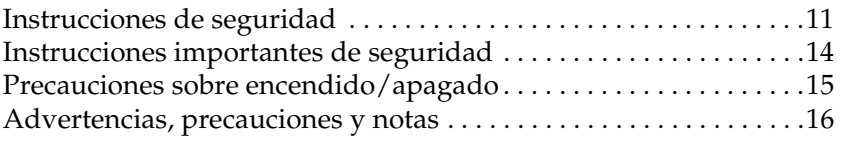

#### *[Capítulo 1](#page-16-0) Presentación de la impresora*

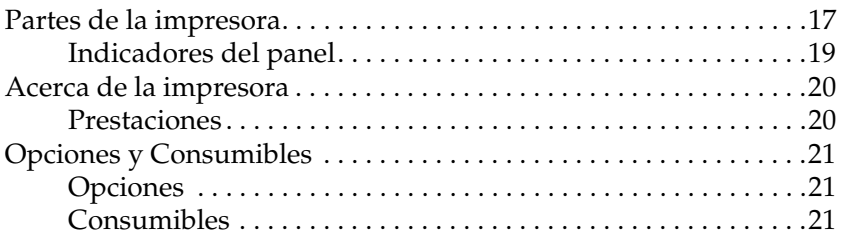

#### *[Capítulo 2](#page-22-0) Manejo del papel*

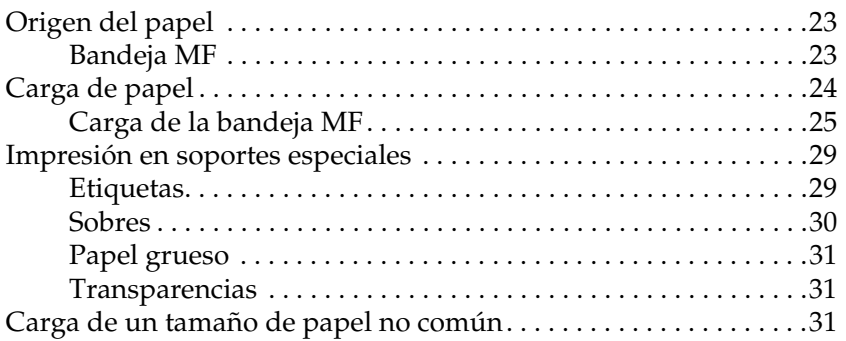

### *[Capítulo 3](#page-32-0) Uso del controlador de impresora*

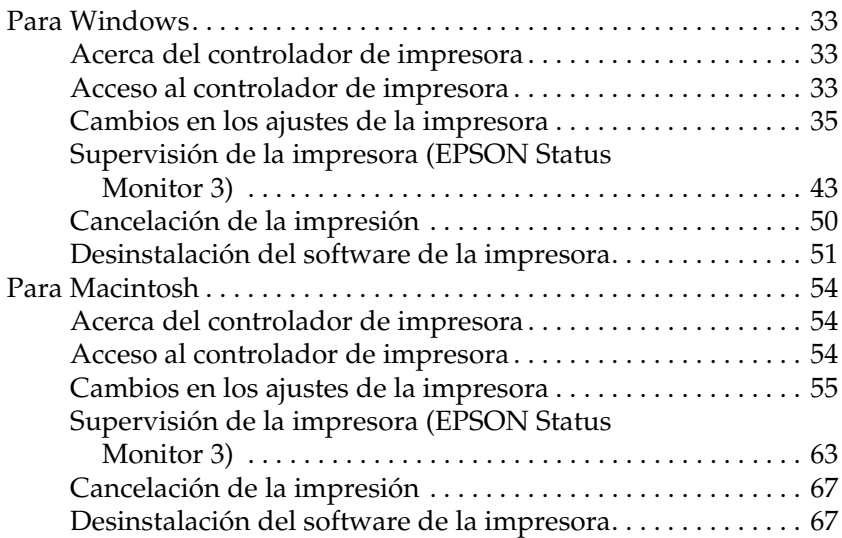

#### *[Capítulo 4](#page-68-0) Configuración de la impresora en una red*

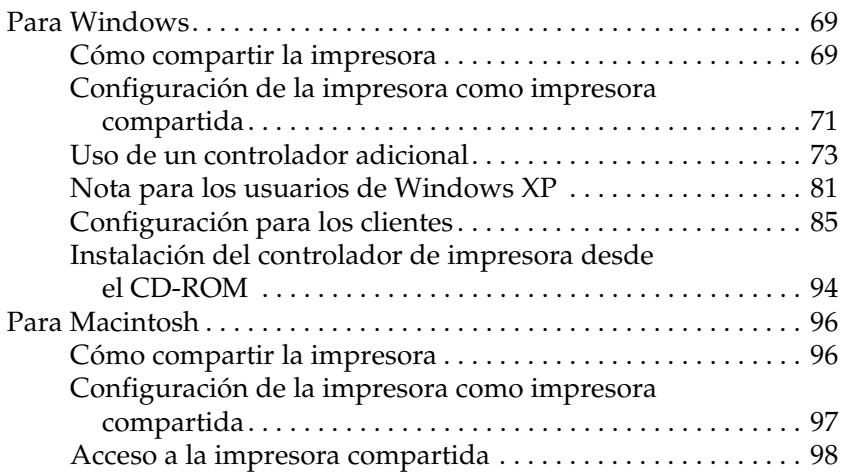

#### *[Capítulo 5](#page-100-0) Instalación y eliminación de opciones*

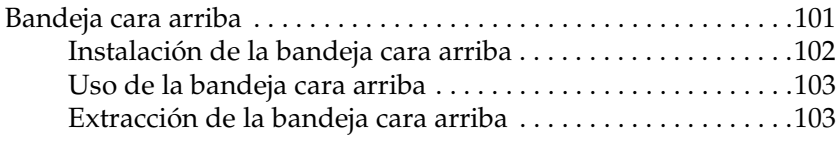

#### *[Capítulo 6](#page-104-0) Sustitución de consumibles*

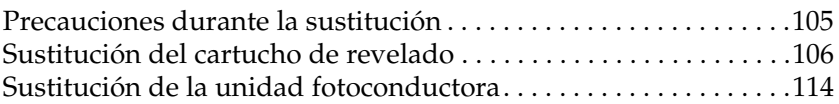

#### *[Capítulo 7](#page-120-0) Limpieza y transporte*

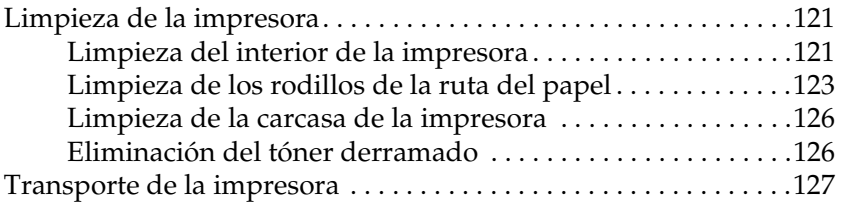

#### *[Capítulo 8](#page-128-0) Solución de problemas*

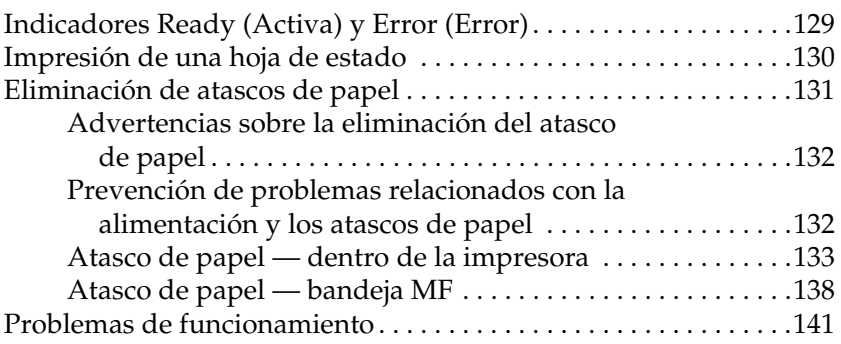

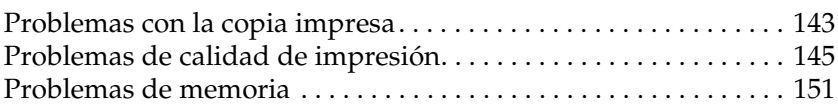

#### *[Apéndice A](#page-152-0) Especificaciones técnicas*

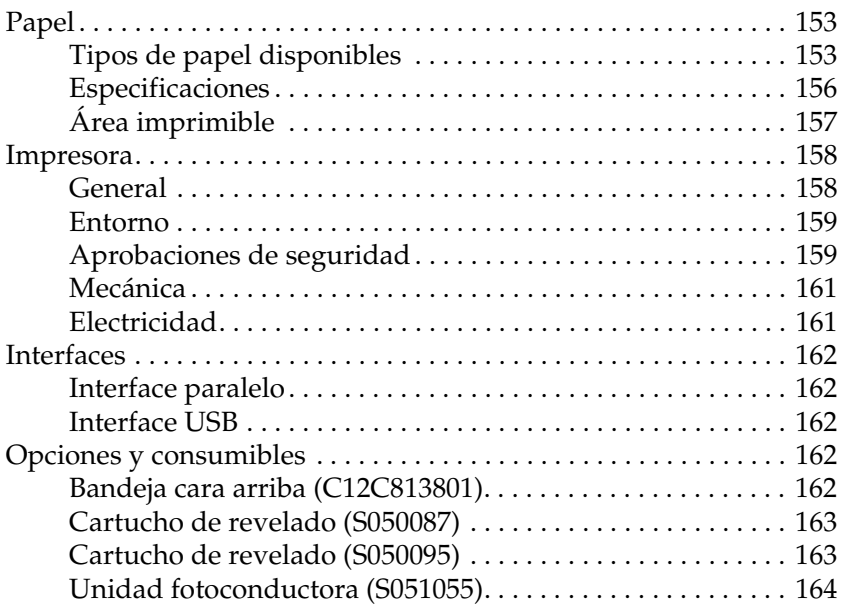

#### *[Apéndice B](#page-164-0) Cómo trabajar con las fuentes*

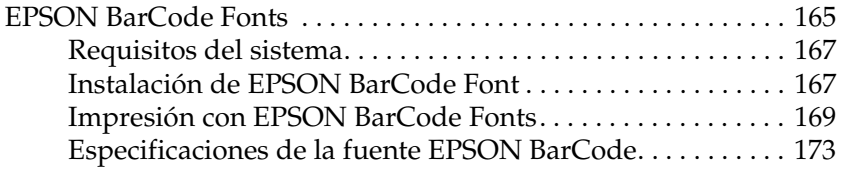

#### *[Apéndice C](#page-184-0) Cómo ponerse en contacto con Atención al cliente*

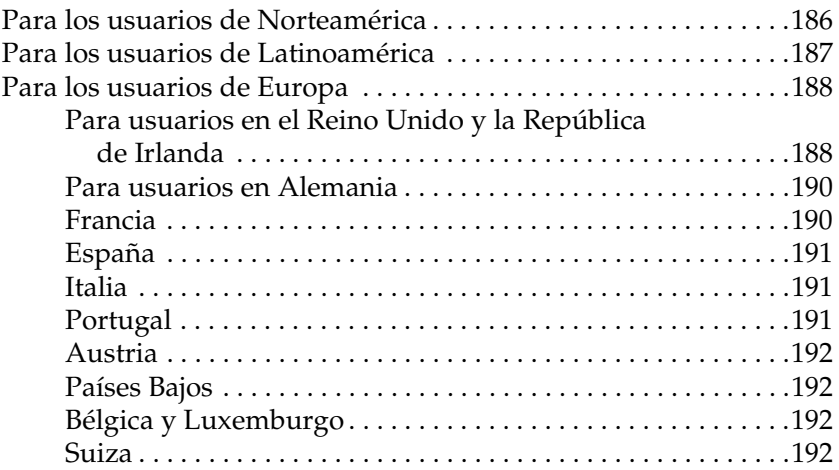

#### *[Glosario](#page-192-0)*

#### *[Índice](#page-196-0)*

# <span id="page-10-0"></span>*Información de seguridad*

# <span id="page-10-1"></span>*Instrucciones de seguridad*

Siga atentamente las precauciones que se indican a continuación para garantizar un funcionamiento seguro y eficaz:

❏ Evite tocar el fijador, que está indicado con CAUTION Hot Surface Avoid Contact (PRECAUCIÓN: superficie caliente; no tocar), o las áreas circundantes. Si ha estado usando la impresora, la unidad de fijación y las áreas que lo rodean pueden estar muy calientes.

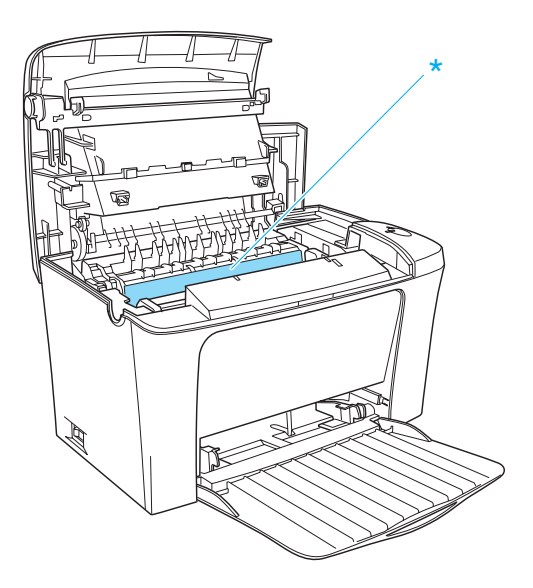

\* CAUTION Hot Surface Avoid Contact (PRECAUCIÓN: superficie caliente; no tocar)

- ❏ Evite tocar los componentes internos de la impresora excepto cuando se indique que lo haga en este manual.
- ❏ No fuerce la colocación de los componentes en la impresora. Aunque la impresora se ha diseñado para ser resistente, la manipulación brusca puede dañarla.
- ❏ Al extraer el cartucho de revelado, no toque el rodillo de revelado que se encuentra bajo la lengüeta; de lo contrario, la calidad de impresión puede reducirse.

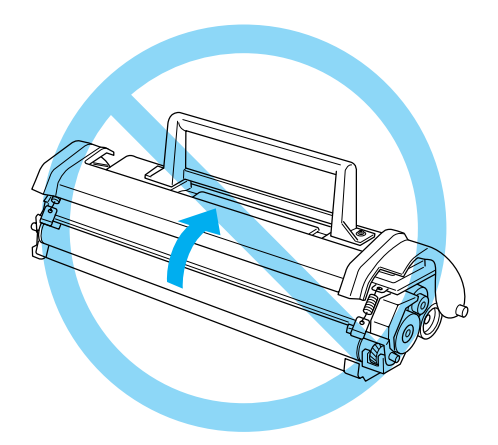

- ❏ Cuando manipule el cartucho de revelado, colóquelo sobre una superficie limpia y lisa.
- ❏ No coloque el cartucho de revelado al revés ni lo apoye sobre los bordes.
- ❏ No intente manipular ni desmontar el cartucho de revelado. No se puede rellenar.
- ❏ No toque el tóner y evite todo contacto con los ojos.

❏ Cuando instale o extraiga una unidad fotoconductora, no exponga a la luz el tambor sensible a la luz más tiempo del necesario. El tambor sensible a la luz es el cilindro verde que se ve a través de las aberturas de la unidad. Si se expone en exceso a la luz, es posible que aparezcan zonas oscuras o claras en la página impresa y puede reducirse la vida útil de la unidad.

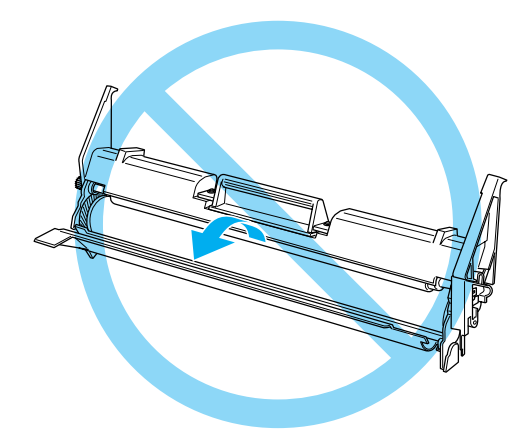

- ❏ Procure no rayar la superficie del tambor. Cuando extraiga la unidad fotoconductora de la impresora, colóquela sobre una superficie limpia y lisa. Evite tocar el tambor porque la grasa de la piel puede dañar permanentemente su superficie y afectar a la calidad de la impresión.
- ❏ Para obtener la mejor calidad de impresión, no almacene la unidad fotoconductora en un área expuesta a luz solar directa, al polvo, al aire salino o a gases corrosivos (como amoníaco). Evite los lugares sujetos a cambios extremos o rápidos de temperatura o humedad.
- ❏ Espere como mínimo una hora antes de usar un cartucho de revelado o una unidad fotoconductora que ha pasado de un entorno frío a uno cálido para evitar los daños producidos por la condensación.

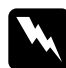

w*Advertencia: No incinere los cartuchos de revelado ni las unidades fotoconductoras, ya que podrían explotar y causar daños personales. Deséchelos según las normativas locales.*

- ❏ Mantenga los componentes consumibles fuera del alcance de los niños.
- ❏ No deje papel atascado dentro de la impresora. Puede provocar que la impresora se sobrecaliente.
- ❏ Evite usar tomas de corriente donde estén enchufados otros aparatos.
- ❏ Utilice únicamente una toma que cumpla los requisitos de alimentación de esta impresora.

# <span id="page-13-0"></span>*Instrucciones importantes de seguridad*

- ❏ Conecte la impresora a una toma eléctrica que cumpla los requisitos de alimentación de esta impresora. Los requisitos de alimentación de la impresora se indican en una etiqueta en la impresora. Si no está seguro de las especificaciones de alimentación de su zona, consulte a la compañía de suministro eléctrico local o a su proveedor.
- ❏ Si no puede insertar la toma eléctrica de CA en la toma de corriente, póngase en contacto con un electricista.
- ❏ Ajuste únicamente los controles que se explican en las instrucciones de funcionamiento, ya que el ajuste inadecuado de otros controles puede producir daños y la necesidad de reparación por parte del personal de servicio especializado.

# *Conformidad ENERGY STAR®*

Como asociado internacional de ENERGY STAR®, EPSON establece que este producto cumple las normas sobre eficacia energética del programa internacional ENERGY STAR®.

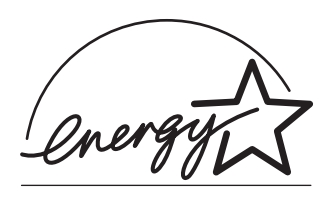

El programa internacional de equipamiento de oficina ENERGY STAR® es una asociación voluntaria del sector de equipamiento de oficina e informática para promover la introducción de ordenadores personales, monitores, impresoras, faxes, fotocopiadoras y escáneres eficaces energéticamente, en un esfuerzo para reducir la contaminación atmosférica causada por la generación de energía.

# <span id="page-14-0"></span>*Precauciones sobre encendido/apagado*

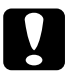

c*Precaución: No apague la impresora:*

- ❏ *Hasta que el indicador* Ready *(Activa) (verde) se encienda y no parpadee.*
- ❏ *Mientras que el indicador* Ready (Activa) *(verde) parpadee.*
- ❏ *Mientras se está imprimiendo.*

# <span id="page-15-0"></span>*Advertencias, precauciones y notas*

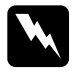

Las advertencias deben seguirse atentamente para evitar daños *personales.*

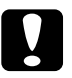

c*Las precauciones deben tenerse en cuenta para evitar daños en el equipo.*

*Las notas contienen información importante y sugerencias útiles sobre el funcionamiento de la impresora.*

# *Capítulo 1*

# <span id="page-16-0"></span>*Presentación de la impresora*

# <span id="page-16-1"></span>*Partes de la impresora*

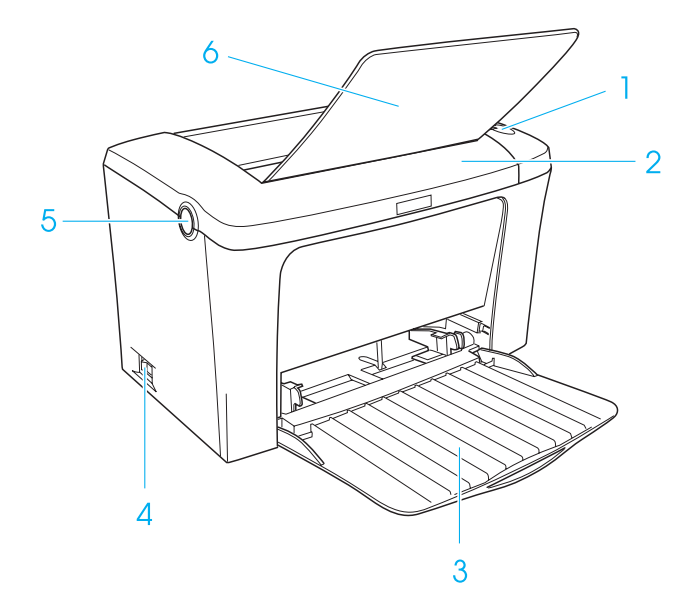

- 1. Indicadores del panel
- 2. Cubierta de la impresora
- 3. Bandeja MF (multiformato)
- 4. Interruptor de alimentación
- 5. Pestillo
- 6. Bandeja cara abajo

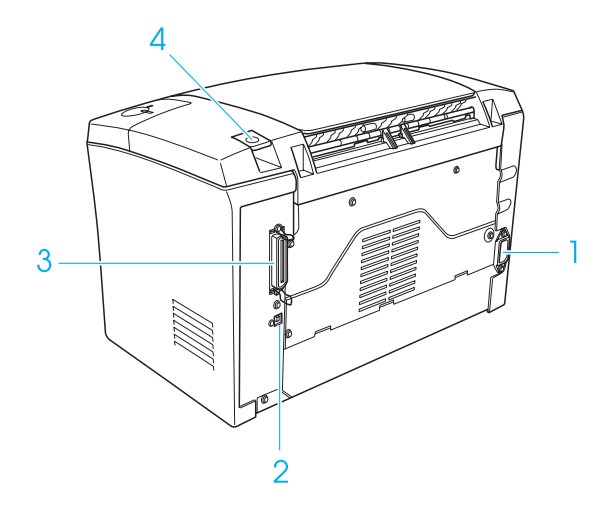

- 1. Entrada de CA
- 2. Conector del interface USB
- 3. Conector del interface paralelo
- 4. Selector de ruta del papel

# <span id="page-18-0"></span>*Indicadores del panel*

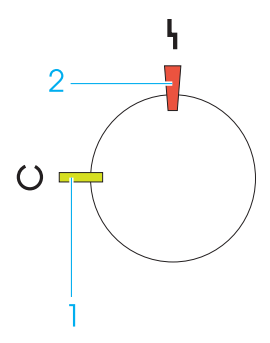

- 1. Indicador Ready (Activa) (verde)
- 2. Indicador Error (Error) (rojo)

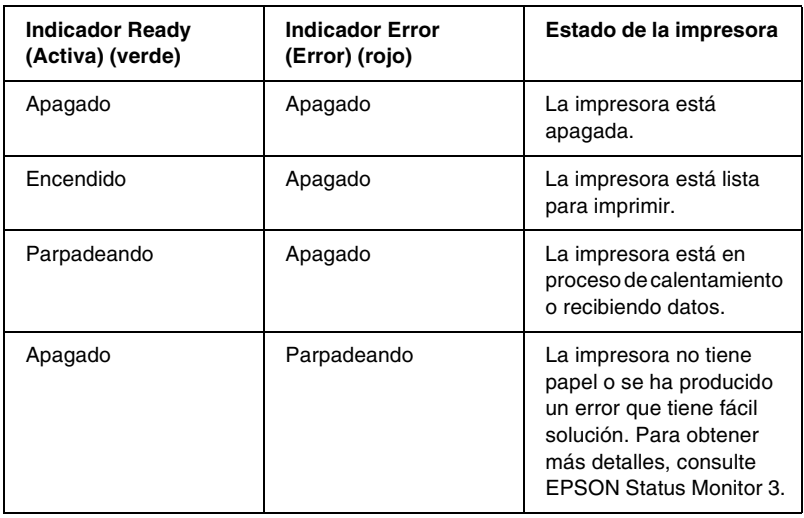

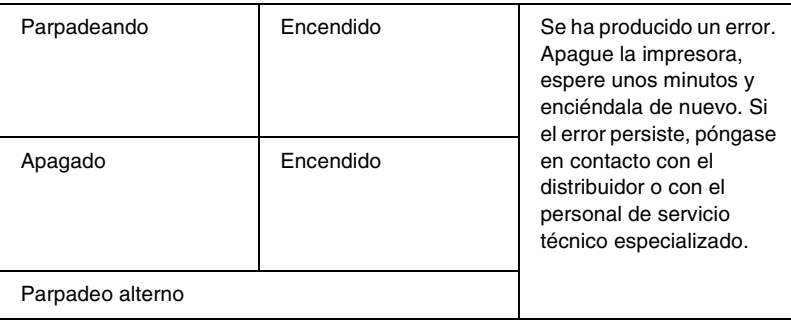

# <span id="page-19-0"></span>*Acerca de la impresora*

La impresora es fácil de instalar y utilizar. Basta con montar la impresora, conectarla al ordenador e instalar el controlador de impresora tal y como se describe en la *Hoja de instalación*.

La impresora es compatible con el modo ECP de Microsoft® Windows<sup>®</sup> Me, 98, 95, XP, 2000 y NT<sup>®</sup> 4.0. El modo ECP admite transferencias de datos de alta velocidad y una comunicación bidireccional con el ordenador.

# <span id="page-19-1"></span>*Prestaciones*

Esta impresora se entrega con un conjunto de prestaciones que facilitan el uso y permiten obtener resultados constantes de alta calidad. Las características principales se describen a continuación.

### *Impresión de alta calidad*

Si utiliza el controlador que se suministra, la impresora proporciona una impresión de 600 ppp a una velocidad de 16 páginas por minuto al imprimir en papel A4. La calidad de impresión profesional de la impresora y su alta velocidad de procesamiento son dignas de admiración.

#### *Modo Ahorrar tóner*

Para reducir la cantidad de tóner utilizada al imprimir documentos, puede imprimir borradores mediante el modo Ahorrar tóner.

# <span id="page-20-0"></span>*Opciones y Consumibles*

Para adquirir opciones o consumibles, póngase en contacto con el distribuidor o el representante del servicio de atención al cliente de su zona.

# <span id="page-20-1"></span>*Opciones*

#### *Bandeja cara arriba (C12C813801)*

La bandeja cara arriba se recomienda para imprimir en soportes que requieran una ruta de papel directa, como las etiquetas o las transparencias.

# <span id="page-20-2"></span>*Consumibles*

#### *Cartucho de revelado (S050087)*

Este cartucho incluye un tóner que se utiliza para crear la imagen en el papel. La duración del cartucho se cifra en la impresión de unas 6.000 páginas.

#### *Cartucho de revelado (S050095)*

Este cartucho incluye un tóner que se utiliza para crear la imagen en el papel. La impresora se suministra con el cartucho instalado. La duración del cartucho se cifra en unas 3.000 páginas imprimidas.

#### *Unidad fotoconductora (S051055)*

La unidad fotoconductora contiene un tambor fotosensible que fija el tóner al papel de forma permanente. La impresora se suministra con esta unidad instalada. Esta unidad se deberá sustituir tras la impresión de unas 20.000 páginas.

# <span id="page-22-0"></span>*Capítulo 2 Manejo del papel*

# <span id="page-22-1"></span>*Origen del papel*

Esta sección describe la combinación de orígenes del papel y tipos de papel que puede usar.

# <span id="page-22-2"></span>*Bandeja MF*

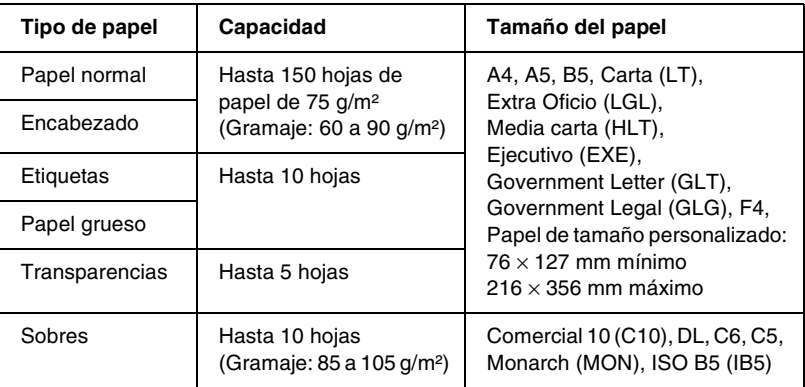

# <span id="page-23-0"></span>*Carga de papel*

La impresora puede coger papel de la bandeja MF.

Al seleccionar papel, tenga en cuenta los siguientes aspectos:

- ❏ El papel debe ser de alta calidad y relativamente suave, con un peso de 60 - 90 g/m² (16 - 24 libras).
- ❏ La impresora es extraordinariamente sensible a la humedad. Asegúrese de que el papel se almacena en un ambiente seco.
- ❏ Se puede utilizar papel de colores, pero deberá evitarse el uso de papel satinado.
- ❏ Puede usar papel con encabezado preimpreso, a condición de que el papel y la tinta sean compatibles con impresoras láser.

# <span id="page-24-0"></span>*Carga de la bandeja MF*

Puede cargar hasta 150 hojas de papel normal en la bandeja MF.

Siga estos pasos para cargar papel en la bandeja MF:

1. Abra la bandeja MF tirando de la hendidura situada en el centro de la cubierta. A continuación, levante ligeramente la guía de papel para poder desplazarla y ajustar así el tamaño del papel que desea cargar.

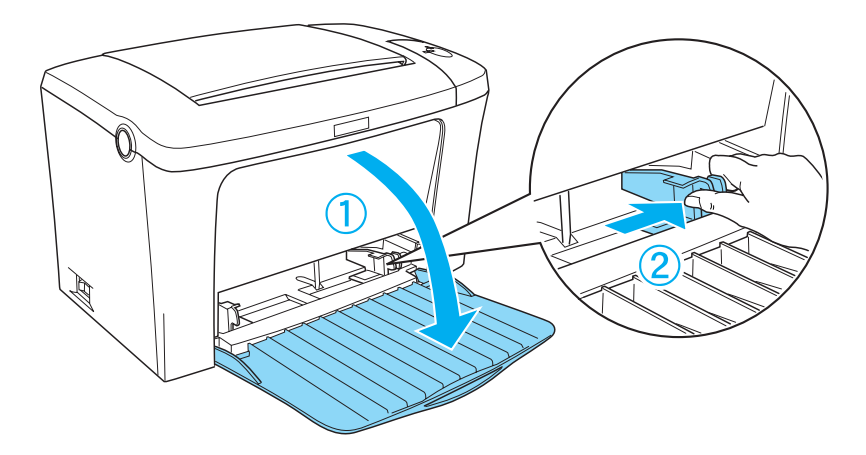

2. Ordene un conjunto de papel e iguale los bordes dando golpecitos sobre una superficie plana. A continuación, coloque el papel en la bandeja MF con la superficie imprimible hacia arriba. Ajuste la guía del papel al tamaño del mismo.

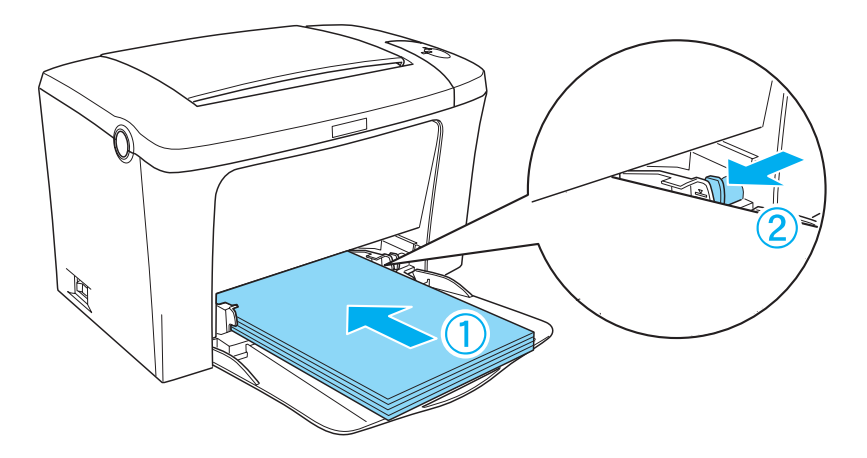

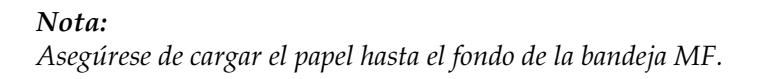

3. Levante la bandeja cara abajo.

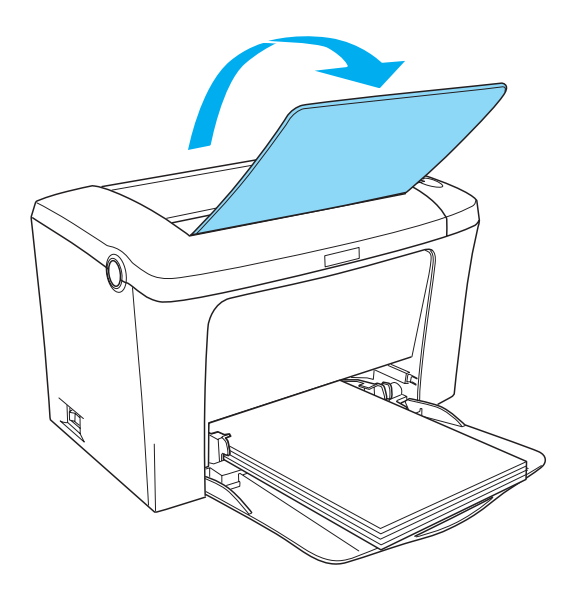

Si ha instalado la bandeja cara arriba opcional y desea que las hojas salgan boca arriba, abra la bandeja cara arriba y presione el selector de ruta del papel.

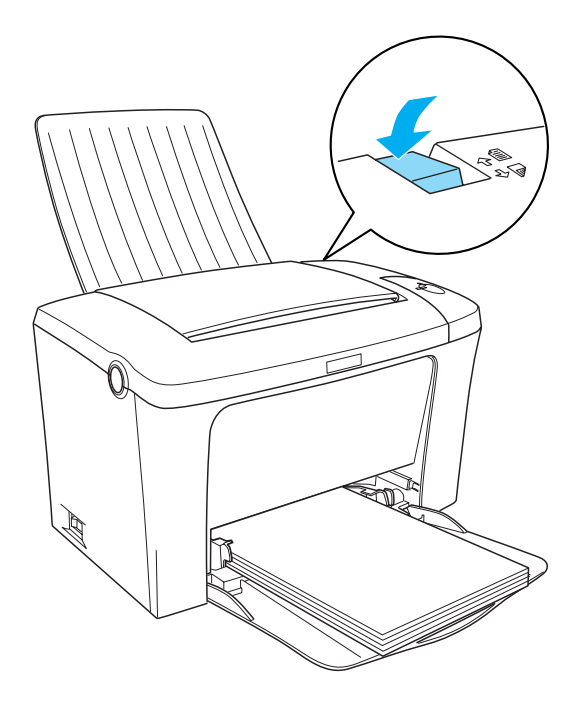

#### *Nota:*

- ❏ *Antes de comenzar a imprimir, asegúrese de que al ajuste de Tamaño de papel del controlador de impresora coincida con el papel que ha cargado.*
- ❏ *Si desea imprimir en papel con un peso superior a 90g/m² (24 lb) o en papel especial (como sobres, etiquetas, transparencias, papel grueso, etc.), consulte ["Impresión en soportes especiales" en la](#page-28-0)  [página 29.](#page-28-0)*

# <span id="page-28-0"></span>*Impresión en soportes especiales*

EPL-6100L puede imprimir en papel especial, como sobres, etiquetas, transparencias o papel grueso.

#### *Nota:*

*Puesto que el fabricante puede cambiar la calidad de una marca o de un tipo de papel en cualquier momento, EPSON no puede garantizar la calidad de ningún tipo de papel concreto. Pruebe siempre una muestra de papel antes de adquirir grandes cantidades o de imprimir trabajos grandes.*

# <span id="page-28-1"></span>*Etiquetas*

Puede cargar hasta 10 hojas de etiquetas en la bandeja MF. No obstante, para algunos tipos de etiquetas quizá sea necesario introducir las hojas una a una.

Para evitar que el adhesivo entre en contacto con las piezas de la impresora, utilice siempre etiquetas cuya hoja-soporte esté totalmente cubierta, sin espacios vacíos.

Conviene comprobar la hoja de etiquetas para detectar filtraciones de adhesivo presionando un papel sobre dicha hoja. Si el papel se queda pegado a la hoja de etiquetas cuando intenta retirarlo, no utilice esas etiquetas.

# <span id="page-29-0"></span>*Sobres*

Puede cargar hasta 10 sobres en la bandeja MF, según el grosor de los mismos (de 85 a 105 g/m²). Cargue los sobres con la cara de la lengüeta hacia abajo y el lado estrecho hacia delante.

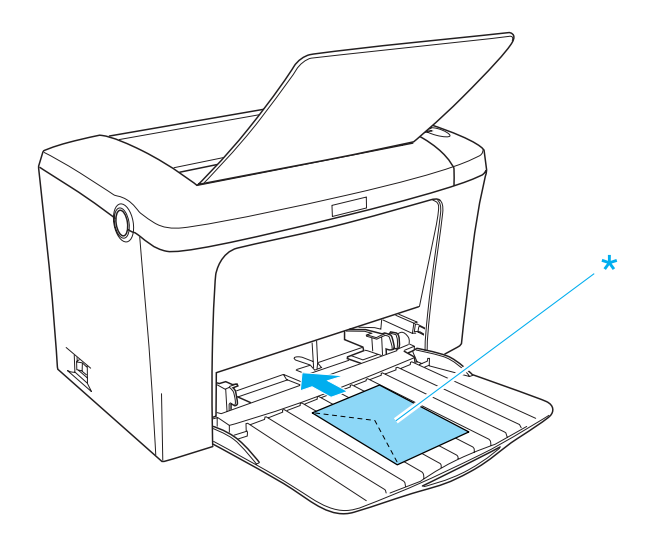

\* cara imprimible hacia arriba

Para imprimir en sobres, seleccione Grueso estrecho en Tipo de papel del menú Ajustes Básicos del controlador de impresora.

La calidad de impresión de los sobres puede ser irregular porque las diferentes partes del sobre tienen grosores diferentes. Imprima uno o dos sobres para comprobar la calidad de la impresión. Si la impresión sale muy clara, ajuste la densidad de impresión en el controlador de impresora de Windows y Macintosh.

No utilice sobres con ventana excepto si se han diseñado específicamente para impresoras láser. El plástico de la ventana se podría fundir cuando entrara en contacto con el fijador caliente.

# <span id="page-30-0"></span>*Papel grueso*

Puede cargar hasta 10 hojas de papel grueso en la bandeja MF. No obstante, para algunos tipos de papel grueso quizá sea necesario introducir las hojas una a una. Utilice papel grueso con un peso de 90 - 163 g/m² (24 - 43 lb).

Para imprimir en papel grueso, asegúrese de cambiar el Tipo de papel en el menú Ajustes Básicos. Seleccione Grueso estrecho al imprimir en papel grueso de menos de 188 mm. Seleccione Grueso ancho cuando imprima en papel de 188 mm o más.

# <span id="page-30-1"></span>*Transparencias*

Puede cargar hasta cinco transparencias en la bandeja MF. No obstante, para algunos tipos de transparencias quizá sea necesario introducir las hojas una a una.

Utilice solamente transparencias de retroproyectores y tiras adhesivas diseñadas para impresoras láser o para fotocopiadoras de papel normal.

Cuando imprima en transparencias, asegúrese de cambiar el Tipo de papel a Transparencia en el menú Ajustes Básicos.

# <span id="page-30-2"></span>*Carga de un tamaño de papel no común*

Puede utilizar un tamaño de papel no común o personalizado desde  $76 \times 127$  mm  $(3,0 \times 5,0)$  pul.) hasta  $216 \times 356$  mm  $(8,5 \times 14,0 \text{ pul.})$ 

# <span id="page-32-0"></span>*Capítulo 3 Uso del controlador de impresora*

# <span id="page-32-1"></span>*Para Windows*

# <span id="page-32-2"></span>*Acerca del controlador de impresora*

El controlador de impresora le permite elegir entre una amplia gama de ajustes para conseguir los mejores resultados de la impresora. El controlador de impresora también incluye la utilidad EPSON Status Monitor 3, a la que se accede desde la ficha Utilidades. EPSON Status Monitor 3 le permite comprobar el estado de la impresora. Consulte ["Supervisión de la impresora](#page-42-0)  [\(EPSON Status Monitor 3\)" en la página 43](#page-42-0) para obtener más información.

#### *Nota:*

*Para asegurar un correcto funcionamiento, deberá introducir un nombre de equipo en la configuración del mismo. Asegúrese de que en el nombre no haya caracteres no válidos. Si la impresora está compartida o en red, asegúrese de que el nombre es exclusivo para su equipo. Para obtener información acerca del establecimiento del nombre del equipo, consulte la documentación del sistema operativo.*

# <span id="page-32-3"></span>*Acceso al controlador de impresora*

Puede acceder al controlador de impresora directamente desde un programa de aplicación o desde el sistema operativo Windows.

Los ajustes de la impresora que se realizan desde muchas aplicaciones de Windows anulan los ajustes que se realizan cuando se accede al controlador desde el sistema operativo, de manera que debería acceder al controlador de impresora desde la aplicación para asegurarse de que obtiene el resultado deseado.

#### *Nota:*

*La ayuda online proporciona más detalles sobre los ajustes del controlador de impresora.*

- ❏ Para acceder al controlador de impresora desde la aplicación, haga clic en el comando Imprimir o Configurar página del menú Archivo. También tendrá que hacer clic en Configuración, Opciones, Propiedades o una combinación de estos botones.
- ❏ Para acceder al controlador de impresora desde Windows, haga clic en Inicio, Configuración y seleccione Impresoras. A continuación, haga clic con el botón derecho del ratón en el icono EPSON EPL-6100L Advanced y haga clic en Propiedades (en Windows Me/98/95), Preferencias de impresión (en Windows XP/2000) o en Valores predeterminados del documento (en Windows NT 4.0).

# <span id="page-34-0"></span>*Cambios en los ajustes de la impresora*

### *Cambio de tamaño de copias impresas*

Puede ampliar o reducir el documento durante la impresión.

*Para cambiar automáticamente el tamaño de las páginas y que se ajusten a la salida del papel*

- 1. Haga clic en la ficha Composición.
- 2. Seleccione la casilla de verificación Opciones de zoom.

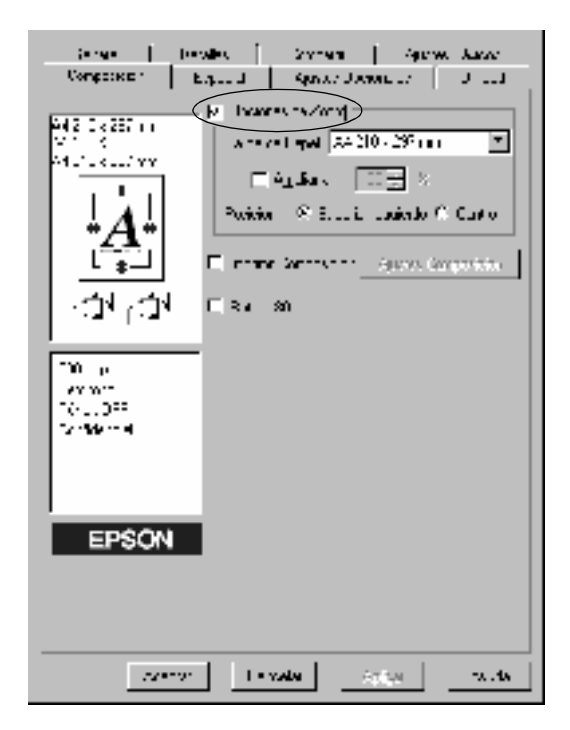

3. Seleccione el tamaño del papel que prefiera en la lista desplegable Salida de Papel. La página se imprimirá para encajar en el papel que haya seleccionado.

- 4. Seleccione Superior izquierdo en Posición para imprimir la imagen de la página reducida en la esquina superior izquierda del papel. Seleccione Centro para imprimir centrada la imagen de la página reducida.
- 5. Haga clic en Aceptar para aceptar los ajustes.

#### *Para cambiar el tamaño de las páginas en un porcentaje especificado:*

- 1. Haga clic en la ficha Composición.
- 2. Seleccione la casilla de verificación Opciones de zoom.
- 3. Seleccione la casilla de verificación Ampliar a.

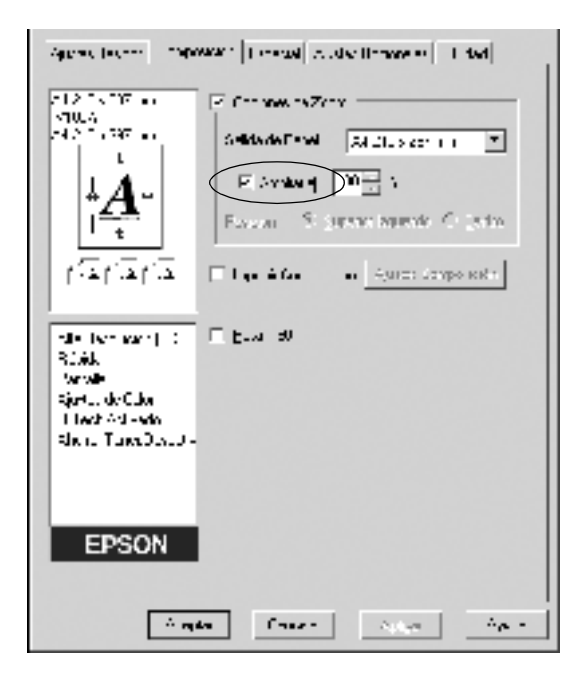

4. Especifique el porcentaje de ampliación y haga clic en Aceptar. El porcentaje se puede definir entre 50% y 200% en incrementos del 1%.
Si es necesario, seleccione el tamaño de papel en que se va a imprimir desde la lista desplegable Salida de Papel.

## *Modificación de la composición*

La impresión de la composición puede imprimir dos o cuatro páginas en una sola página y especificar el orden de impresión cambiando el tamaño automáticamente de cada página para que se ajuste al tamaño del papel especificado. También puede elegir que los documentos se impriman con un marco alrededor.

- 1. Haga clic en la ficha Composición.
- 2. Seleccione la casilla de verificación Imprimir composición y haga clic en Ajustes Imprimir Composición. Aparecerá el cuadro de diálogo Ajustes de composición de Impresión.

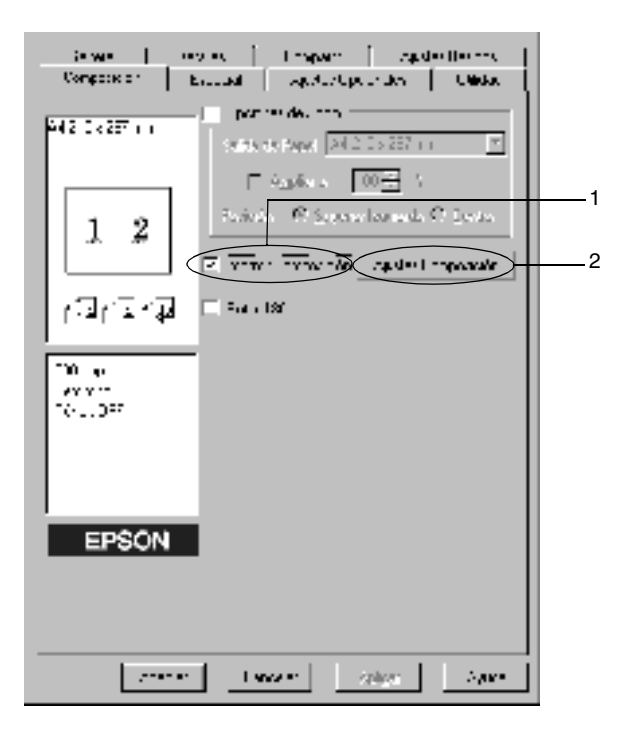

3. Seleccione el número de páginas que desea imprimir en una hoja de papel.

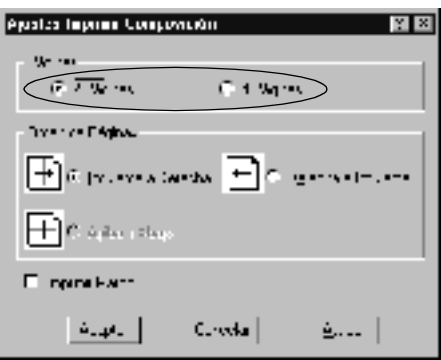

4. Seleccione el orden de página en que las páginas se imprimirán en cada hoja.

#### *Nota:*

*Las opciones de Orden de Página dependen de las páginas que se haya seleccionado antes y de la orientación del papel (vertical u horizontal) que se haya seleccionado en el menú Ajustes Básicos.*

- 5. Haga clic en Aceptar para cerrar el cuadro de diálogo Ajustes de composición de Impresión.
- 6. Haga clic en Aceptar en el menú Composición para aceptar los ajustes.

## *Uso de una marca de fondo*

Siga estos pasos para usar una marca de fondo en el documento. En el cuadro de diálogo Marca de Fondo, puede seleccionar una lista de marcas de fondo predefinidas o puede crear una marca de fondo original con texto o un archivo de mapa de bits (.BMP). El cuadro de diálogo Marca de Fondo también le permite realizar una gran variedad de ajustes de marcas de fondo. Por ejemplo, puede seleccionar el tamaño, la intensidad y la posición de la marca de fondo.

- 1. Haga clic en la ficha Especial (en Windows Me/98/95) o Mejora (en Windows XP/2000/NT 4.0).
- 2. Seleccione la casilla de verificación Marca de fondo.

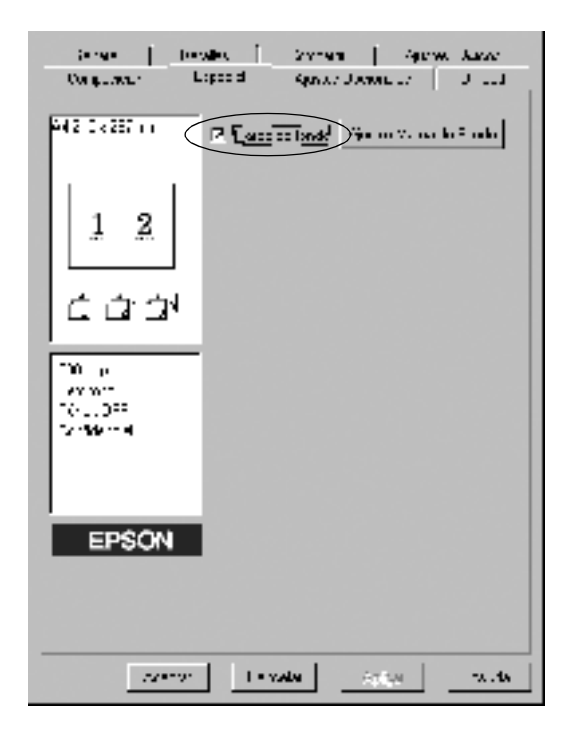

- 3. Haga clic en Ajustes Marca de Fondo. Aparecerá el cuadro de diálogo Marca de fondo.
- 4. Seleccione una marca de fondo en la lista desplegable Nombre de Marca de fondo.

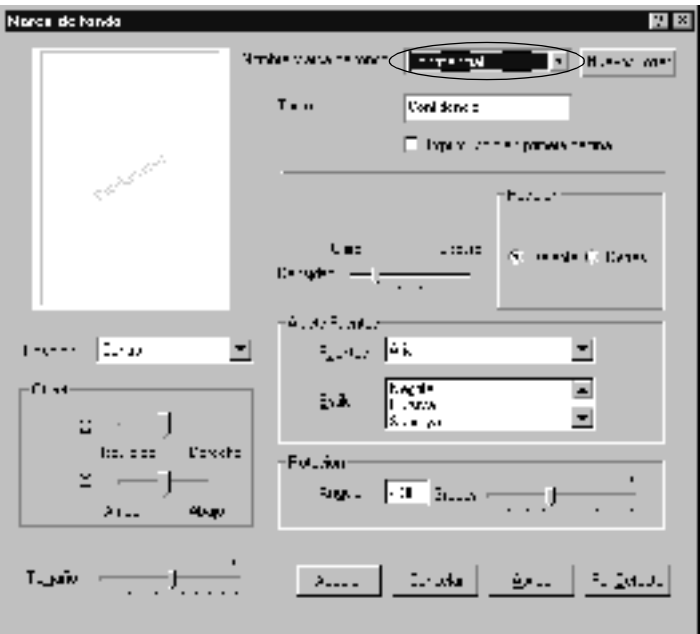

- 5. Seleccione la posición en la página donde quiera imprimir la marca de fondo desde la lista Posición.
- 6. Ajuste la posición Offset horizontal o vertical.
- 7. Ajuste la intensidad de la imagen de la marca de fondo con la barra deslizante Intensidad.
- 8. Ajuste el tamaño de la marca de fondo con la barra deslizante Tamaño.
- 9. Seleccione Delante (para imprimir la marca de fondo en la parte frontal del documento) o Detrás (para imprimir la marca de fondo en la parte posterior del documento) en el ajuste Posición.
- 10. Haga clic en Aceptar para aceptar los ajustes.

### *Creación de una marca de fondo nueva*

Puede crear una marca de fondo nueva de la manera siguiente:

- 1. Haga clic en la ficha Especial.
- 2. Seleccione la casilla de verificación Marca de fondo.
- 3. Haga clic en Ajustes Marca de Fondo. Aparecerá el cuadro de diálogo Marca de fondo.
- 4. Haga clic en Nuevo/Borrar. Aparecerá el cuadro de diálogo Marca de Fondo personalizada.
- 5. Seleccione Texto o BMP y escriba el nombre de la marca de fondo nueva en la casilla Nombre.
- 6. Si selecciona Texto, escriba el texto de la marca de fondo en el cuadro Texto. Si selecciona BMP, haga clic en Examinar, seleccione el archivo BMP que desea usar y haga clic en Aceptar.

#### *Nota:*

*Antes de crear una marca de fondo personalizada, debe preparar un archivo de mapa de bits (.bmp).*

- 7. Haga clic en Guardar para guardar la nueva marca de fondo y haga clic en Aceptar para cerrar el cuadro de diálogo Marca de Fondo personalizada. La marca de fondo aparecerá en el cuadro Lista.
- 8. Haga clic en Aceptar para registrar los nuevos ajustes de marcas de fondo.

## *Cómo evitar errores de memoria insuficiente*

Cuando se imprimen gráficos o una gran cantidad de datos, es posible que la impresora se detenga debido a una cantidad de memoria insuficiente. Siga estas pasos para evitar errores de memoria y continuar imprimiendo.

#### *Nota:*

*La calidad de impresión disminuirá cuando utilice esta función.*

- 1. Haga clic en la ficha Ajustes Opcionales.
- 2. Haga clic en Ajustes avanzados. Aparecerá el cuadro de diálogo siguiente.

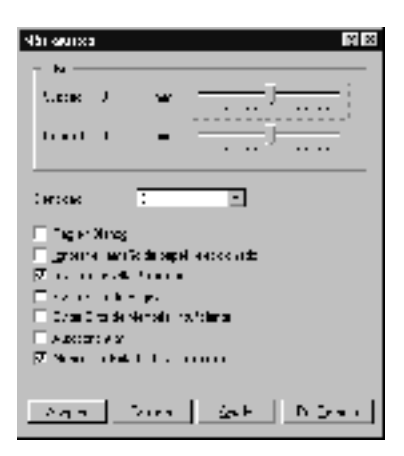

#### *Nota: Esta pantalla es de Windows XP, 2000 y NT 4.0.*

- 3. Seleccione la casilla Evitar error de memoria insuficiente.
- 4. Haga clic en Aceptar para aceptar los ajustes.

# *Supervisión de la impresora (EPSON Status Monitor 3)*

## *Acerca de EPSON Status Monitor 3*

EPSON Status Monitor 3 es una utilidad que supervisa la impresora y ofrece información acerca de su estado actual. Por ejemplo, con esta utilidad puede averiguar la cantidad de tóner restante. Si se produce un error de impresión, la utilidad muestra un mensaje describiéndolo. Se accede a EPSON Status Monitor 3 desde el controlador de impresora. Consulte la sección siguiente para obtener más información.

Antes de usar EPSON Status Monitor 3, lea el archivo README del controlador de impresora. Este archivo contiene la información más reciente sobre el controlador de impresora y EPSON Status Monitor 3.

#### *Nota para los usuarios de Windows XP:*

*La utilidad EPSON Status Monitor 3 no está disponible al imprimir desde una conexión de escritorio remoto.*

## *Acceso a EPSON Status Monitor 3*

Puede acceder a EPSON Status Monitor 3 directamente desde un programa de aplicación o desde el sistema operativo Windows.

- ❏ EPSON Status Monitor 3 aparece automáticamente cuando se produce un error.
- ❏ Para acceder a EPSON Status Monitor 3 desde la aplicación, haga clic en el comando Imprimir o Configurar página del menú Archivo, haga clic en Propiedades, en la ficha Utilidades y, a continuación, en el icono EPSON Status Monitor 3 para acceder a EPSON Status Monitor 3.
- ❏ Para acceder a EPSON Status Monitor 3 desde Windows, haga clic en Inicio, Configuración y seleccione Impresoras. A continuación, haga clic con el botón derecho del ratón en el icono EPSON EPL-6100L Advanced y haga clic en Propiedades (en Windows Me/98/95), Preferencias de impresión (en Windows XP/2000) o en Valores predeterminados del documento (en Windows NT 4.0). Haga clic en la ficha Utilidades y en el icono EPSON Status Monitor 3 para acceder a EPSON Status Monitor 3.

## *Cómo obtener detalles del estado de la impresora*

Puede supervisar el estado de la impresora y obtener información sobre los consumibles mediante el cuadro de diálogo de EPSON Status Monitor 3.

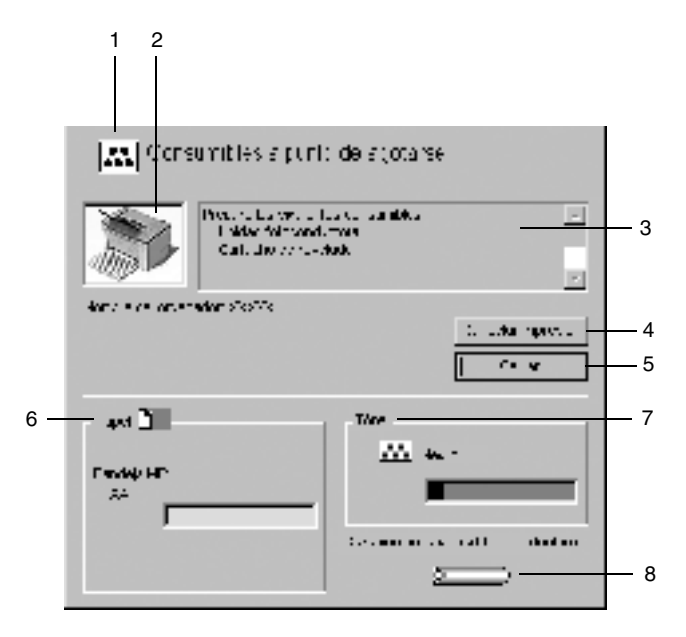

- 
- 
- 

1. Icono/mensaje: El icono y el mensaje muestran el estado de la impresora.

2. Imagen de la impresora: La imagen muestra el estado de la impresora gráficamente.

3. Cuadro de texto: El cuadro de texto muestra el estado actual de la impresora. Cuando se produce un problema, se visualizará la solución más probable.

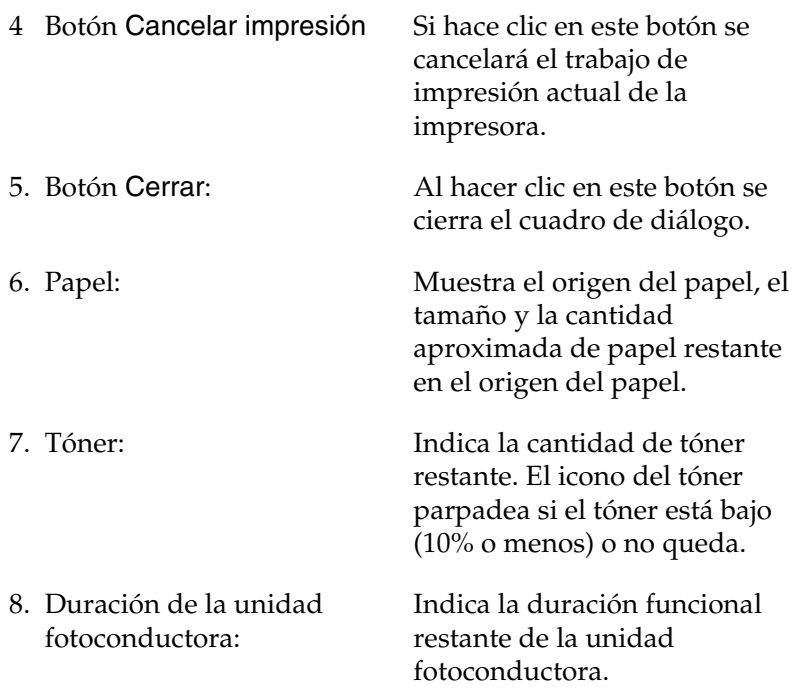

## <span id="page-46-0"></span>*Ajuste de las preferencias de monitorización*

Para realizar ajustes de supervisión específicos, haga clic en Preferencias de Monitorización en el menú Utilidades del controlador de impresora. Aparecerá el cuadro de diálogo Preferencias de Monitorización.

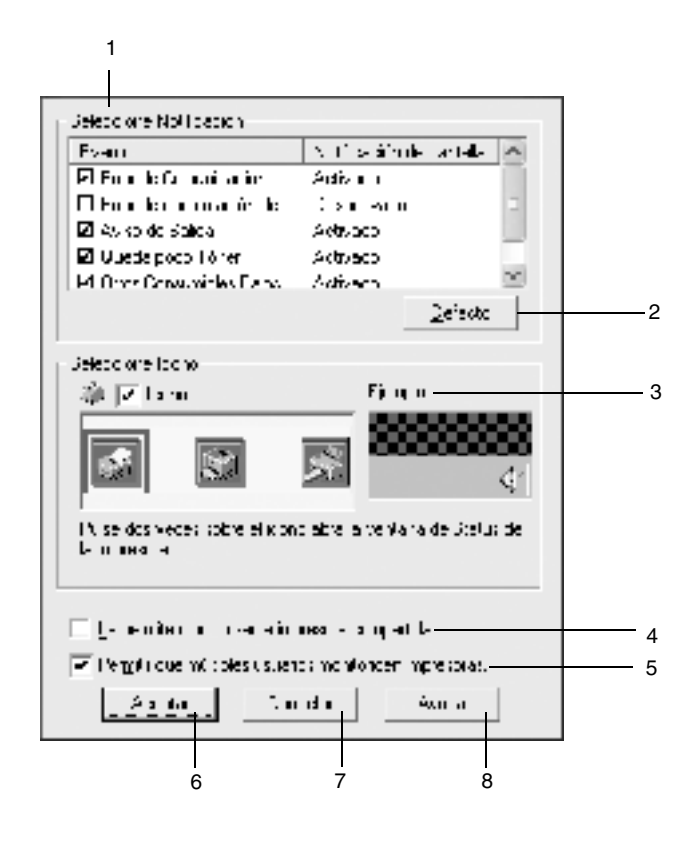

- 1. Seleccione Notificación: Selecciona el tipo de error que desea que se le notifique.
- 2. Botón Por defecto: Restaura los ajustes predeterminados.
- 3. Seleccione Icono: Para utilizar el icono de acceso directo, seleccione la casilla de verificación Icono y elija un icono. El icono que seleccione aparecerá en el lado derecho de la barra de tareas. Cuando el icono esté en la barra de tareas, puede hacer doble clic en él para abrir el cuadro de diálogo EPSON Status Monitor 3. Como alternativa, puede hacer clic con el botón derecho del ratón sobre el icono de acceso directo y seleccionar Preferencias de Monitorización para abrir este cuadro de diálogo y EPSON EPL-6100L Advanced para abrir el cuadro de diálogo EPSON Status Monitor 3. 4. Casilla de verificación Permitir monitorizar la impresora compartida: Para supervisar una impresora compartida, seleccione esta casilla de verificación. Debe realizar este ajuste en el servidor. 5. Casilla de Si los ajustes de Impresoras
- verificación Permitir a varios usuarios monitorizar impresoras: (Sólo para usuarios de Windows XP) monitorizadas no están disponibles en un ordenador destinado a varios usuarios, asegúrese de que la casilla de verificación Permitir a varios usuarios monitorizar impresoras esté seleccionada en el cuadro de diálogo Preferencias de Monitorización. 6. Botón Aceptar: Guarda los cambios. 7. Botón Cancelar: Cancela todos los cambios. 8. Botón Ayuda: Abre la ayuda online para el cuadro de diálogo Preferencias de Monitorización.

## *Ventana de alerta de estado*

La ventana Alerta de estado aparece automáticamente cuando se produce un error. Indica qué tipo de error se ha producido y ofrece una posible solución. Se cierra automáticamente cuando el problema se ha solucionado.

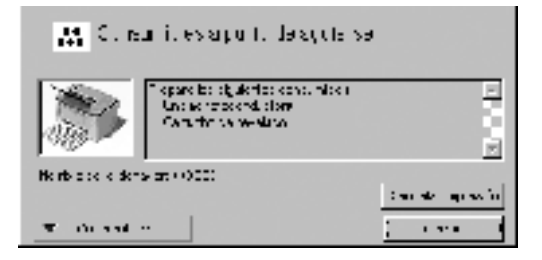

Si desea consultar más información acerca de los consumibles de la impresora, haga clic en Consumibles. Cuando se hace clic en este botón, la ventana de alerta de estado no desaparecerá aunque se solucione el problema. Para cerrar el cuadro tendrá que hacer clic en Cerrar.

#### *Ajuste de impresoras monitorizadas*

Puede usar la utilidad "Impresoras monitorizadas" para cambiar el tipo de impresoras que EPSON Status Monitor 3 supervisará. Cuando instale EPSON Status Monitor 3, esta utilidad también se instalará. Normalmente, no hace falta cambiar la configuración. Emplee esta utilidad cuando desee cambiar los ajustes por alguna razón.

1. Haga clic en Inicio, seleccione Programas, EPSON y haga clic en Impresoras monitorizadas.

2. Cancele la selección de la casilla de verificación de la impresora que no se supervisa.

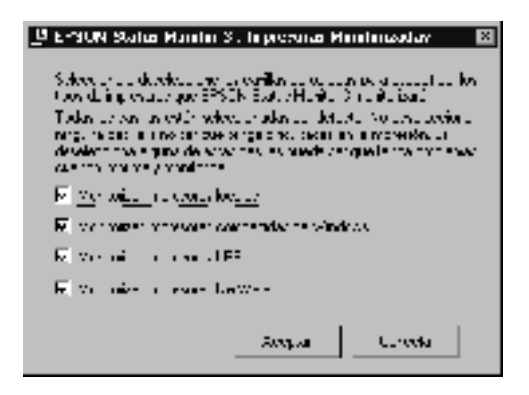

3. Haga clic en Aceptar.

# *Cancelación de la impresión*

1. Haga doble clic en el icono Impresoras de la barra de tareas.

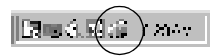

2. Abra el menú Impresora y seleccione Purgar documentos de impresión (los usuarios de Windows XP/2000 deben seleccionar Cancelar todos los documentos).

# *Desinstalación del software de la impresora*

Cuando desee reinstalar o actualizar el controlador de impresora, desinstale el controlador que se instaló previamente.

- 1. Salga de todas las aplicaciones.
- 2. Haga clic en Inicio, Configuración y seleccione Panel de control.
- 3. Haga doble clic en el icono Agregar o quitar programas.

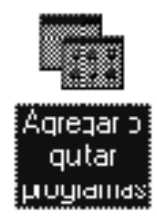

4. Seleccione EPSON Printer Software y haga clic en Agregar o quitar.

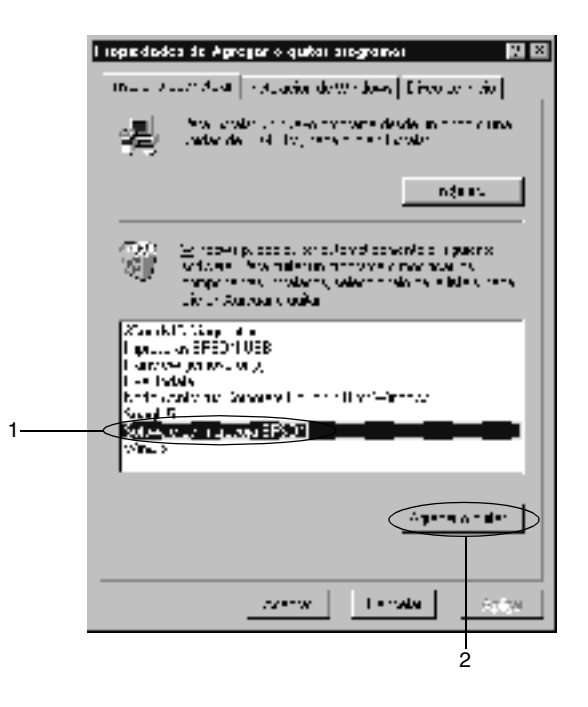

#### *Nota:*

*Si utiliza Windows XP/2000, haga clic en* Cambiar o quitar programas*, seleccione* EPSON Printer Software *y haga clic en*  Cambiar/Quitar*.*

5. Haga clic en la ficha Modelo de impresora, seleccione el icono de su impresora y, a continuación, haga clic en Aceptar.

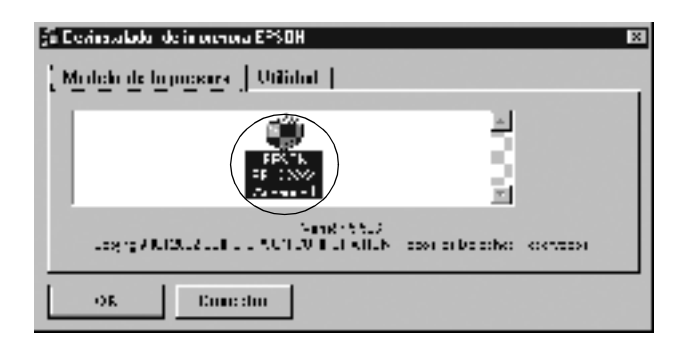

#### *Nota:*

*Puede desinstalar sólo la utilidad Impresoras monitorizadas de EPSON Status Monitor 3. Cuando la utilidad se haya desinstalado, no podrá cambiar el ajuste de Impresoras monitorizadas desde la utilidad EPSON Status Monitor 3 de otras impresoras.*

Active la casilla de verificación EPSON Status Monitor 3: Impresoras monitorizadas y haga clic en Aceptar.

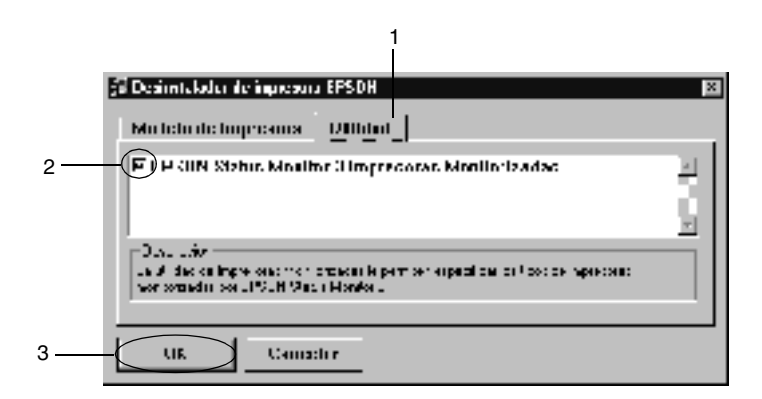

6. Siga las instrucciones de pantalla.

#### *Nota:*

*Cuando aparezca "Eliminar el archivo relacionado", haga clic en* Sí*.*

# *Para Macintosh*

## *Acerca del controlador de impresora*

El controlador de impresora le permite elegir entre una amplia gama de ajustes para conseguir los mejores resultados de la impresora. El controlador de impresora también incluye la utilidad EPSON Status Monitor 3, a la que se accede desde el menú Apple. EPSON Status Monitor 3 le permite comprobar el estado de impresora. Consulte ["Supervisión de la impresora](#page-62-0)  [\(EPSON Status Monitor 3\)" en la página 63](#page-62-0) para obtener más información.

## *Acceso al controlador de impresora*

Para controlar la impresora y cambiar los ajustes, use el controlador de impresora. El controlador de impresora permite realizar fácilmente todos los ajustes de impresión, que incluyen el origen del papel, el tamaño del papel y la orientación. Para acceder a los menús del controlador, consulte los apartados siguientes.

Para acceder al controlador de impresora desde, seleccione Selector desde el menú Apple. Haga clic en el icono EPL-6100L y en Configuración.

- ❏ Para abrir el cuadro de diálogo Configuración de papel, seleccione Configurar página en el menú Archivo de cualquier aplicación.
- ❏ Para abrir Ajustes Básicos, seleccione Imprimir en el menú Archivo de cualquier aplicación.
- ❏ Para abrir el cuadro de diálogo Ajustes de composición, haga clic en el icono Composición del cuadro Ajustes Básicos.

## *Acceso a la Ayuda online*

Puede acceder a la Ayuda online desde el controlador de impresora. La Ayuda online le proporciona información detallada e instrucciones sobre el controlador de impresora que controla su impresora. Se instala automáticamente cuando se instala el controlador de impresora.

# *Cambios en los ajustes de la impresora*

## *Cambio de tamaño de copias impresas*

La función Ajustar a Página en el cuadro de diálogo Ajustes de composición permite ampliar o reducir los documentos durante la impresión según el tamaño del papel especificado.

#### *Nota:*

- ❏ *La proporción de aumento o reducción se especifica automáticamente en función del tamaño del papel seleccionado en el cuadro de diálogo Configuración de papel.*
- ❏ *La proporción de modificación o reducción seleccionada en el cuadro de diálogo Configuración de papel no está disponible.*
- 1. Abra el cuadro de diálogo Ajustes de composición.
- 2. Seleccione la casilla de verificación en el cuadro de diálogo Ajustar a Página.

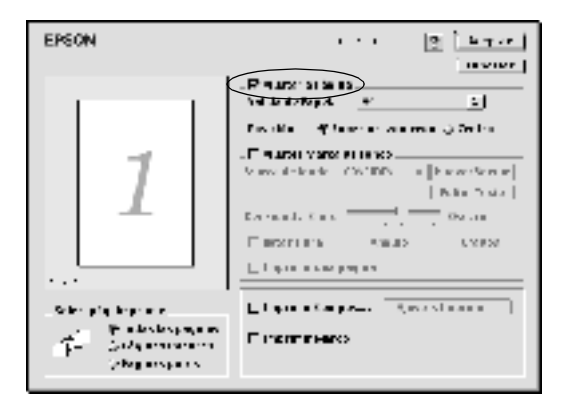

3. Seleccione el tamaño del papel que prefiera en la lista desplegable Salida de Papel. La página se imprimirá para encajar en el papel que haya seleccionado.

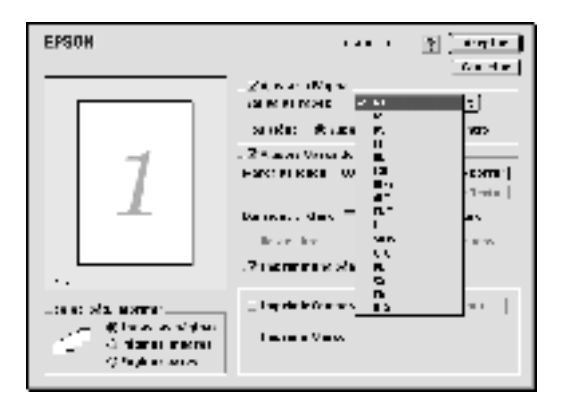

4. Haga clic en Aceptar para aceptar los ajustes.

## *Modificación de la composición*

La impresión de composición puede imprimir dos o cuatro páginas en una sola página y especificar el orden de impresión cambiando el tamaño automáticamente de cada página para que se ajuste al tamaño del papel especificado. También puede elegir que los documentos se impriman con un marco alrededor.

- 1. Abra el cuadro de diálogo Ajustes de composición.
- 2. Seleccione la casilla de verificación Imprimir composición y haga clic en Ajustes de composición de Impresión. Aparecerá el cuadro de diálogo Ajustes de composición de Impresión.

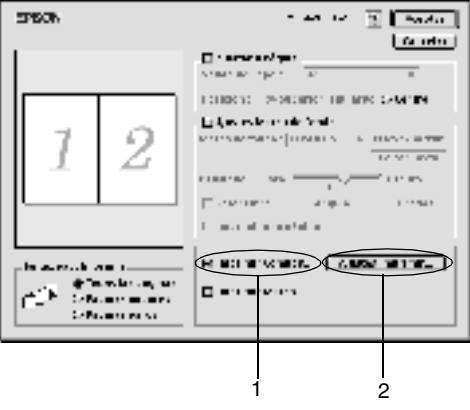

- 3. Seleccione el número de páginas que desea imprimir en una hoja de papel.
- 4. Seleccione el orden de página en que las páginas se imprimirán en cada hoja.

#### *Nota:*

*Lo que se establezca en Orden de Página depende de las Páginas seleccionadas más arriba en Orientación.*

- 5. Haga clic en Aceptar para cerrar el cuadro de diálogo Ajustes de composición de Impresión.
- 6. Seleccione Imprimir Marco en el cuadro de diálogo Ajustes de composición si desea imprimir las páginas con un marco alrededor.
- 7. Haga clic en Aceptar en el cuadro de diálogo Ajustes de composición para aceptar estos ajustes.

## *Uso de las marcas de fondo*

Siga los pasos que se indican a continuación para usar una marca de fondo en el documento. En el cuadro de diálogo Ajustes de composición, puede seleccionar una marca de una lista de marcas de fondo predefinidas o puede crear una marca de fondo original con texto o un archivo de mapa de bits (PICT). El cuadro de diálogo Ajustes de composición también permite realizar distintos ajustes detallados en la marca de fondo. Por ejemplo, puede seleccionar el tamaño, la intensidad y la posición de la marca de fondo.

- 1. Abra el cuadro de diálogo Ajustes de composición.
- 2. Seleccione la casilla de verificación Ajustes Marca de Fondo y una marca de fondo en la lista desplegable Marca de Fondo.

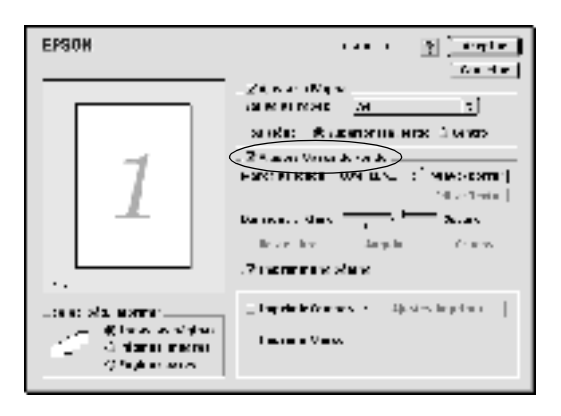

- 3. Seleccione la posición en la página donde quiera imprimir la marca de fondo arrastrando la imagen de la marca de fondo desde la ventana de vista previa. Asimismo, cuando quiera cambiar el tamaño de la marca de fondo, arrastre su botón.
- 4. Ajuste la intensidad de la imagen de la marca de fondo con la barra deslizante Intensidad.
- 5. Puede girar una marca de fondo de texto escribiendo los grados en la casilla Ángulo. O bien, seleccione la casilla de verificación Rotar libre y gire la marca de fondo de texto con el puntero en la ventana de vista previa.
- 6. Haga clic en Aceptar para aceptar los ajustes.

## *Creación de una marca de fondo nueva*

Para crear una marca de fondo de texto, siga estas instrucciones:

- 1. Abra el cuadro de diálogo Ajustes de composición.
- 2. Seleccione la casilla de verificación Ajustes Marca de Fondo y haga clic en Nuevo/Borrar.

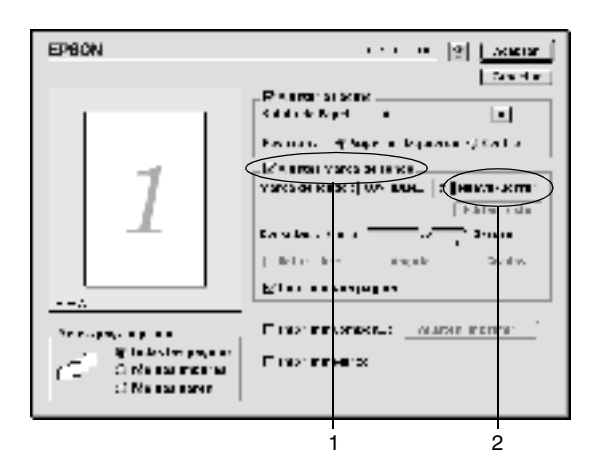

- 3. Seleccione Añadir Texto.
- 4. Introduzca la marca de fondo de texto en el cuadro Texto y seleccione Fuente y Estilo y haga clic en Aceptar.

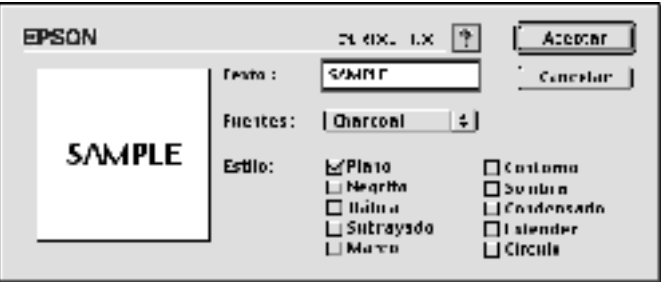

5. Escriba el nombre del archivo en la casilla Nombre y haga clic en Guardar.

#### *Nota:*

- ❏ *Para modificar la marca de fondo de texto guardada, selecciónela en el cuadro de lista y haga clic en* Editar Texto*. Tras la edición, haga clic en* Aceptar *para cerrar el cuadro de diálogo.*
- ❏ *Para eliminar la marca de fondo de texto guardada, selecciónela en el cuadro de lista y haga clic en* Borrar*. Tras la edición, haga clic en* Guardar *para cerrar el cuadro de diálogo.*
- 6. Haga clic en Aceptar en el cuadro de diálogo Ajustes de Composición. La marca de fondo guardada se muestra en la ventana de vista previa.

Para crear una marca de fondo de mapa de bits, siga estas instrucciones:

#### *Nota:*

*Antes de crear una marca de fondo personalizada, debe preparar un archivo de mapa de bits (PICT).*

- 1. Abra el cuadro de diálogo Ajustes de composición.
- 2. Seleccione la casilla de verificación Ajustes Marca de Fondo y haga clic en Nuevo/Eliminar.

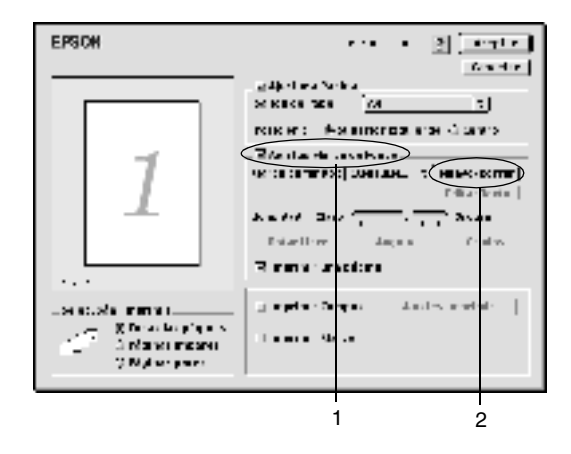

- 3. Haga clic en Añadir PICT.
- 4. Seleccione el archivo PICT y haga clic en Abrir. Si hace clic en Crear, la marca de fondo aparecerá en la ventana de vista previa.

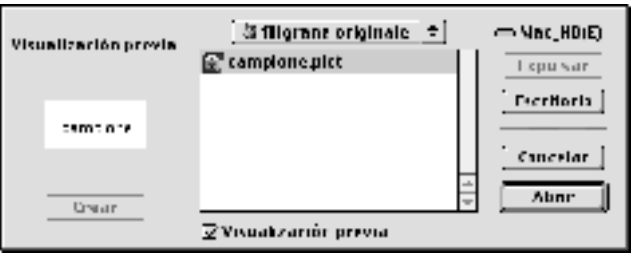

5. Escriba el nombre del archivo en la casilla Nombre y haga clic en Guardar.

#### *Nota:*

*Para eliminar la marca de fondo guardada, selecciónela en el cuadro de lista y haga clic en* Borrar*. Tras eliminarla, haga clic en* Guardar *para cerrar el cuadro de diálogo.*

6. Haga clic en Aceptar en el cuadro de diálogo Ajustes de Composición. La marca de fondo guardada se muestra en la ventana de vista previa.

### *Cómo evitar errores de memoria insuficiente*

Cuando se imprimen gráficos o una gran cantidad de datos, es posible que la impresora se detenga debido a una cantidad de memoria insuficiente. Siga estas pasos para evitar errores de memoria y continuar imprimiendo.

#### *Nota:*

*La calidad de impresión disminuirá cuando utilice esta función.*

1. Haga clic en el icono Ajustes avanzados del cuadro de diálogo Ajustes Básicos. Aparecerá el cuadro de diálogo siguiente.

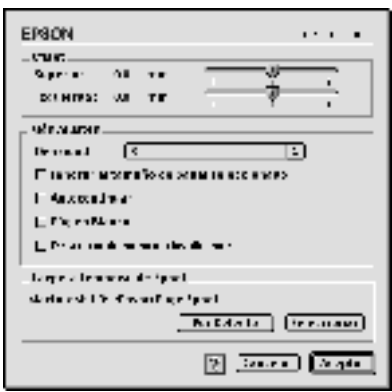

- 2. Seleccione la casilla Evitar error de memoria insuficiente.
- 3. Haga clic en Aceptar para aceptar los ajustes.

# <span id="page-62-0"></span>*Supervisión de la impresora (EPSON Status Monitor 3)*

## *Acerca de EPSON Status Monitor 3*

EPSON Status Monitor 3 es una utilidad que supervisa la impresora y ofrece información acerca de su estado actual. Por ejemplo, con esta utilidad puede averiguar la cantidad de tóner restante. Si se produce un error de impresión, la utilidad muestra un mensaje describiéndolo. Se accede a EPSON Status Monitor 3 desde el controlador de impresora. Consulte la sección siguiente para obtener más información.

## *Acceso a EPSON Status Monitor 3*

Puede acceder a EPSON Status Monitor 3 al seleccionar el alias de EPSON Status Monitor 3 en el menú Apple.

#### *Nota:*

- ❏ *EPSON Status Monitor 3 aparece automáticamente cuando se produce un error.*
- ❏ *En el Selector debe estar seleccionado el puerto adecuado de la impresora, de manera que se reciba la información necesaria desde el controlador de impresora seleccionado cuando se inicie EPSON Status Monitor 3. Si el puerto de impresora no es correcto, se producirá un error.*
- ❏ *Si cambia el controlador de impresora en el Selector mientras el archivo spool esté imprimiendo en segundo plano, se puede producir una interrupción en la salida de la impresora.*
- ❏ *La información sobre el estado de la impresora y los consumibles aparece en la ventana de estado sólo si el Selector está obteniendo el estado normalmente.*

## *Cómo obtener detalles del estado de la impresora*

Puede supervisar el estado de la impresora y obtener información sobre los consumibles mediante el cuadro de diálogo de EPSON Status Monitor 3.

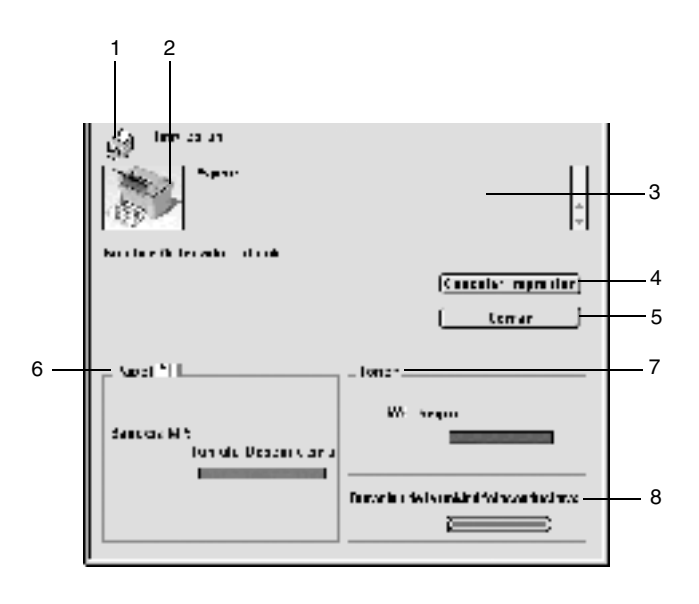

- 1. Icono/mensaje: El icono y el mensaje muestran el estado de la impresora.
- 2. Imagen de la impresora: La imagen muestra el estado de la impresora gráficamente.

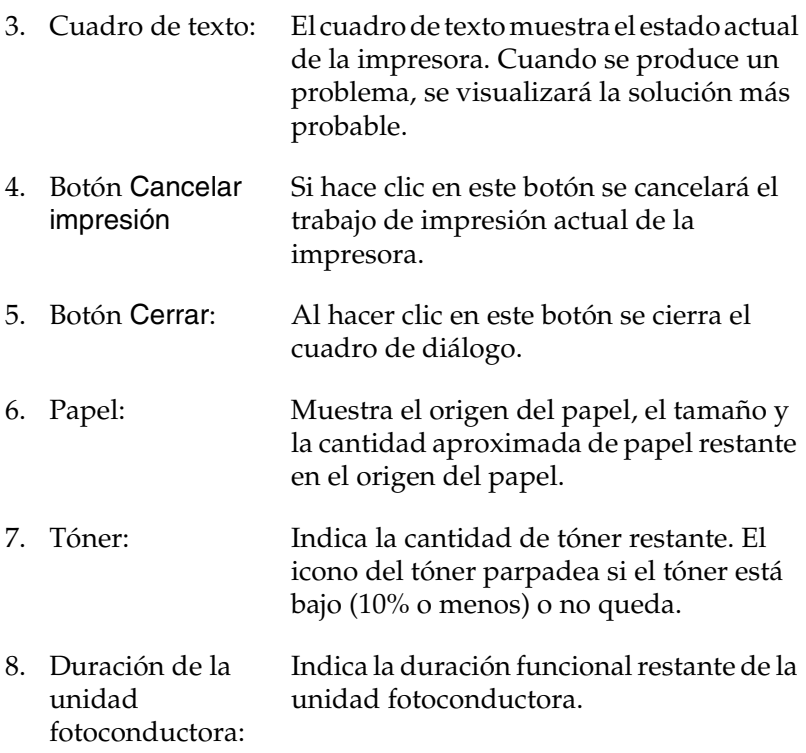

## *Ajustes de supervisión*

Para realizar ajustes de supervisión específicos, seleccione Preferencias de Monitorización en el menú Archivo. Aparecerá el cuadro de diálogo Preferencias de Monitorización.

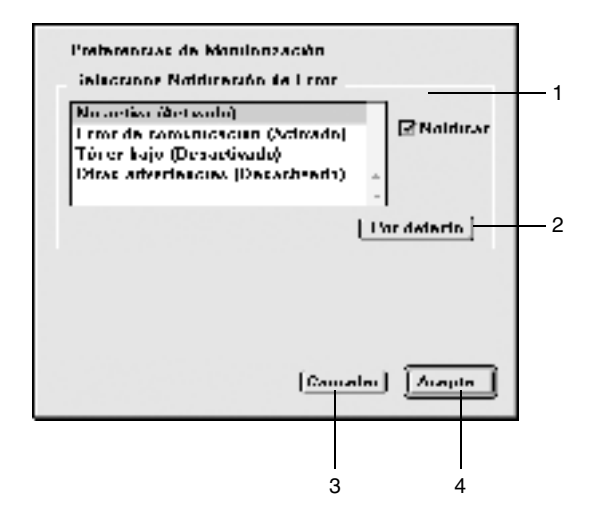

- 1. Seleccione Notificación de Error: Selecciona el tipo de error que desea que se le notifique. 2. Botón Por defecto: Restaura los ajustes predeterminados. 3. Botón Cancelar: Cancela todos los cambios.
- 4. Botón Aceptar: Guarda los cambios.

## *Ventana de alerta de estado*

La ventana Alerta de estado aparece automáticamente cuando se produce un error. Indica qué tipo de error se ha producido y ofrece una posible solución. Se cierra automáticamente cuando el problema se ha solucionado.

Si desea consultar más información acerca de los consumibles de la impresora, haga clic en Mostrar detalles. Si hace clic en el botón, la ventana de alerta de estado no desaparecerá incluso después de que se solucione el problema. Para cerrar el cuadro tendrá que hacer clic en Aceptar o Cerrar.

# *Cancelación de la impresión*

- 1. Para cancelar la impresión, pulse la tecla del punto (.) mientras pulsa la tecla Comando. En función de las aplicaciones, el mensaje muestra el procedimiento para cancelar la impresión durante la impresión. Si aparece, siga el mensaje.
- 2. Durante la impresión en segundo plano, abra EPSON Status Monitor 3 desde el menú Aplicación. Detenga la impresión desde EPSON Status Monitor 3 o elimine el archivo que está en modo de reposo.

## *Desinstalación del software de la impresora*

Cuando quiera reinstalar o actualizar el controlador de impresora, desinstale previamente el software actual de la impresora.

- 1. Salga de todas las aplicaciones y reinicie el Macintosh.
- 2. Inserte el CD-ROM de software de la impresora EPSON en el Macintosh.
- 3. Haga doble clic en la carpeta Español y, a continuación, haga doble clic en la carpeta Disk 1 que se encuentra dentro de la carpeta Disk Package.
- 4. Haga doble clic en el icono Instalador.

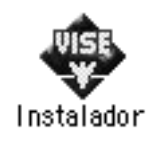

- 5. Haga clic en Continuar. Cuando aparezca la pantalla del contrato de licencia del software, lea el texto y haga clic en Aceptar.
- 6. Seleccione Desinstalar desde el menú de la parte superior izquierda y haga clic en Desinstalar.

Siga las instrucciones de pantalla.

# *Capítulo 4*

# *Configuración de la impresora en una red*

## *Para Windows*

## *Cómo compartir la impresora*

En esta sección se describe la manera de compartir la impresora en una red Windows estándar.

Los ordenadores de una red pueden compartir la impresora que está directamente conectada a uno de ellos. El ordenador que está directamente conectado a la impresora es el servidor de impresión y los demás ordenadores son los clientes, que necesitan permiso para compartir la impresora con el servidor de impresión. Los clientes comparten la impresora a través del servidor de impresión.

De acuerdo con las versiones del sistema operativo Windows y sus derechos de acceso a la red, realice los ajustes necesarios del servidor de impresión y los clientes.

#### **Configuración del servidor de impresión**

- ❏ Para Windows Me/98/95, consulte["Configuración de la](#page-70-0)  [impresora como impresora compartida" en la página 71.](#page-70-0)
- ❏ Para Windows XP/2000/NT 4.0, consulte ["Uso de un](#page-72-0)  [controlador adicional" en la página 73.](#page-72-0)

#### **Configuración de los clientes**

- ❏ Para Windows Me/98/95, consult[e"Con Windows](#page-84-0)  [Me/98/95" en la página 85](#page-84-0).
- ❏ Para Windows XP/2000, consulte ["Con Windows XP/2000"](#page-86-0)  [en la página 87.](#page-86-0)
- ❏ Para Windows NT 4.0, consulte ["Con Windows NT 4.0" en la](#page-91-0)  [página 92](#page-91-0).

#### *Nota:*

- ❏ *Si comparte la impresora, defina EPSON Status Monitor 3 de manera que la impresora compartida se pueda supervisar en el servidor de impresión. Consulte ["Ajuste de las preferencias de](#page-46-0)  [monitorización" en la página 47](#page-46-0).*
- ❏ *Si es usuario de una impresora compartida en un entorno Windows Me/98/95, haga doble clic desde el servidor en el icono* Red *del Panel de control y asegúrese de que el componente "Compartir archivo e impresora para redes de Microsoft" esté instalado. A continuación, asegúrese de que esté instalado el "Protocolo compatible con IPX/SPX" o el "Protocolo TCP/IP", tanto en el servidor como en los clientes.*
- ❏ *El servidor de impresión y los clientes deben configurarse en el mismo sistema de red y deben estar previamente bajo la misma administración de red.*
- ❏ *Las capturas de pantalla de las páginas siguientes pueden diferir en función de la versión del sistema operativo Windows.*

# <span id="page-70-0"></span>*Configuración de la impresora como impresora compartida*

Si el sistema operativo del servidor de impresión es Windows Me/98/95, siga estos pasos para configurar el servidor de impresión:

- 1. Haga clic en Inicio, Configuración y seleccione Panel de control.
- 2. Haga doble clic en el icono Red.
- 3. Haga clic en Compartir archivos e impresoras en el menú Configuración.
- 4. Seleccione la casilla de verificación Permitir que otros usuarios impriman con mis impresoras y, a continuación, haga clic en Aceptar.
- 5. Haga clic en Aceptar para aceptar los ajustes.

#### *Nota:*

- ❏ *Cuando aparezca "Inserte el disco", inserte el CD-ROM de Windows Me/98/95 en el ordenador. Haga clic en* Aceptar *y siga las instrucciones de pantalla.*
- ❏ *Cuando aparezca el mensaje que solicita que se reinicie el ordenador, reinícielo y continúe con los ajustes. Consulte ["Para](#page-70-1)  [los usuarios que reinicien el ordenador" en la página 71](#page-70-1).*

## <span id="page-70-1"></span>*Para los usuarios que reinicien el ordenador*

- 1. Haga doble clic en el icono Impresoras del panel de control.
- 2. Haga clic con el botón derecho en el icono de su impresora y haga clic en Compartir en el menú que aparecerá.

3. Seleccione Compartir como, escriba el nombre en la casilla Nombre del recurso compartido y haga clic en Aceptar. Escriba en Comentarios y Contraseña si es necesario.

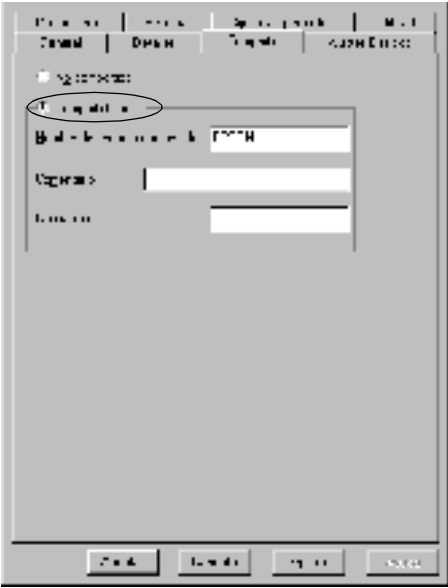

#### *Nota:*

- ❏ *No utilice espacios o guiones para el nombre compartido o se producirá un error.*
- ❏ *Si comparte la impresora, defina EPSON Status Monitor 3 de manera que la impresora compartida se pueda supervisar en el servidor de impresión. Consulte ["Ajuste de las preferencias de](#page-46-0)  [monitorización" en la página 47](#page-46-0).*
Tendrá que configurar los ordenadores cliente para que puedan usar la impresora en la red. Consulte las páginas siguientes para obtener más información.

- ❏ ["Con Windows Me/98/95" en la página 85](#page-84-0)
- ❏ ["Con Windows XP/2000" en la página 87](#page-86-0)
- ❏ ["Con Windows NT 4.0" en la página 92](#page-91-0)

# <span id="page-72-0"></span>*Uso de un controlador adicional*

Si el sistema operativo del servidor de impresión es Windows XP, 2000 o Windows NT 4.0, puede instalar los controladores adicionales en el servidor. Los controladores adicionales son los controladores para los ordenadores cliente que tienen un sistema operativo diferente que el servidor.

Siga estos pasos para configurar un ordenador con Windows XP, 2000 o Windows NT 4.0 como servidor de impresión y para instalar los controladores adicionales.

#### *Nota:*

- ❏ *Acceda a Windows XP, 2000 o Windows NT 4.0 como Administrador de la máquina local.*
- ❏ *Si el sistema operativo del servidor de la impresora es Windows NT 4.0, únicamente se puede utilizar el controlador adicional con Service Pack 4 o superior.*
- 1. Para el servidor de impresión de Windows 2000 o NT 4.0, haga clic en Inicio, Ajustes y seleccione Impresoras. Para el servidor de impresión de Windows XP, haga clic en Inicio y seleccione Impresoras y faxes. Para los usuarios de Windows XP Home Edition, señale en primer lugar Panel de control y después haga clic en Impresoras y faxes.

2. Haga clic con el botón derecho en el icono de su impresora y haga clic en Compartir en el menú que aparecerá.

Para Windows XP, si aparece el menú siguiente, haga clic en Asistente para configuración de red o Si comprende los riesgos de seguridad pero quiere compartir las impresoras sin ejecutar el asistente, haga clic aquí.

En todo caso, siga las instrucciones de pantalla.

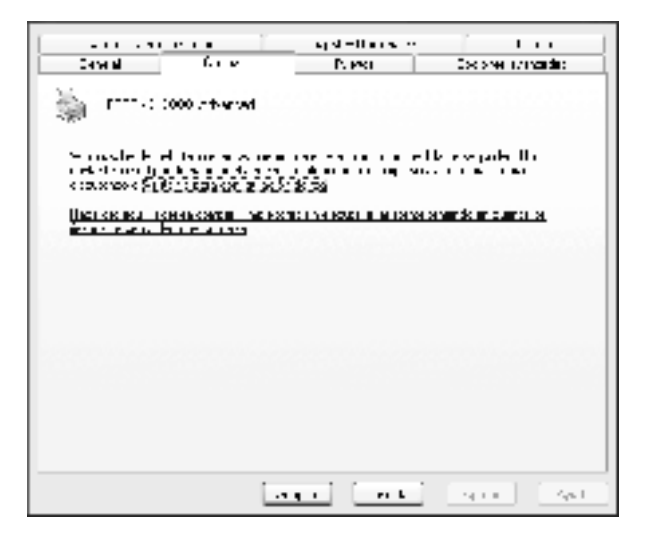

3. Para el servidor de impresión Windows 2000 o NT 4.0*,* seleccione Compartido (para Windows 2000)*,* o Compartir como (para Windows NT 4.0) y escriba el nombre en la casilla Nombre del recurso compartido.

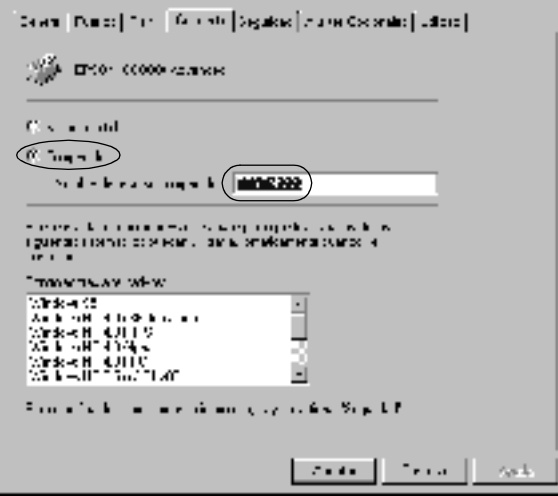

Para el servidor de impresión de Windows XP, seleccione Compartir esta impresora y escriba el nombre en la casilla Nombre del recurso compartido.

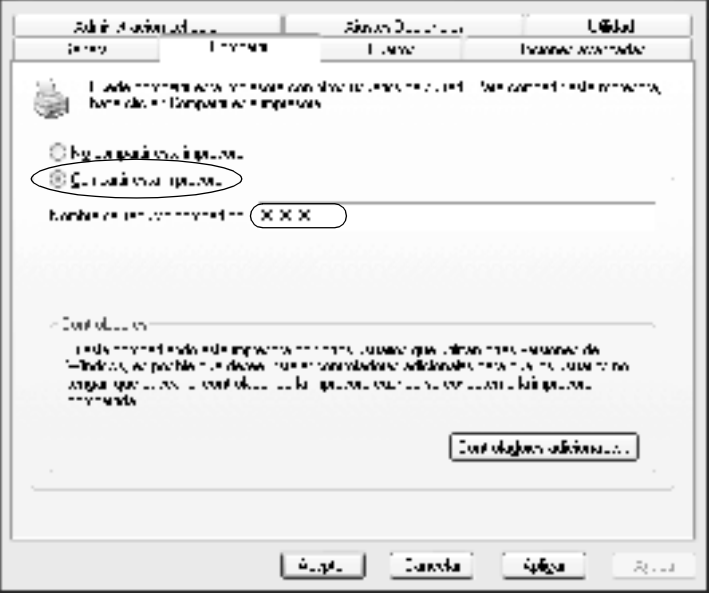

#### *Nota:*

*No utilice espacios o guiones para el nombre compartido o se producirá un error.*

4. Seleccione los controladores adicionales.

#### *Nota:*

*Si los ordenadores servidor y clientes utilizan el mismo sistema operativo, no necesita instalar controladores adicionales. Haga clic en* Aceptar *una vez realizado el paso 3.*

En el servidor de impresión Windows NT 4.0

Seleccione el Windows que usan los clientes. Por ejemplo, seleccione Windows 95 para instalar el controlador adicional para clientes Windows Me/98/95. Haga clic en Aceptar.

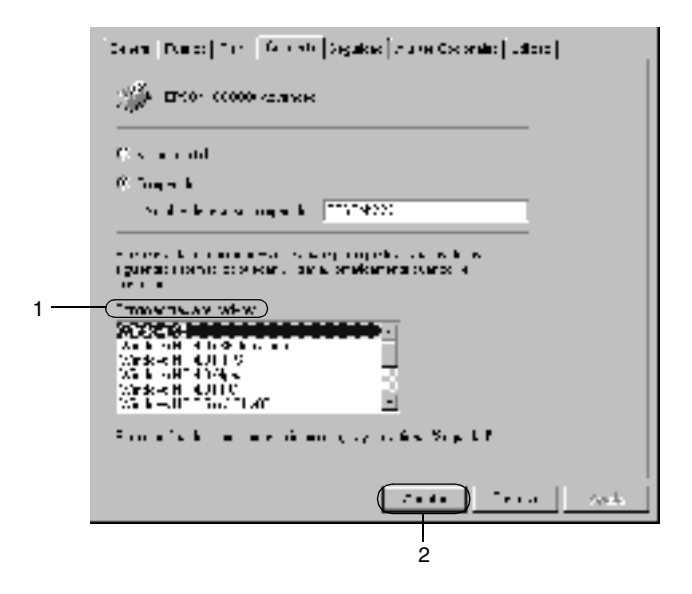

#### *Nota:*

- ❏ *No hay que seleccionar* Windows NT 4.0x86*, porque ese controlador ya se ha instalado.*
- ❏ *No seleccione otros controladores adicionales que no sean*  Windows 95*. Los demás controladores adicionales no están disponibles.*

#### En el servidor de impresión Windows XP/2000

Haga clic en Controladores adicionales.

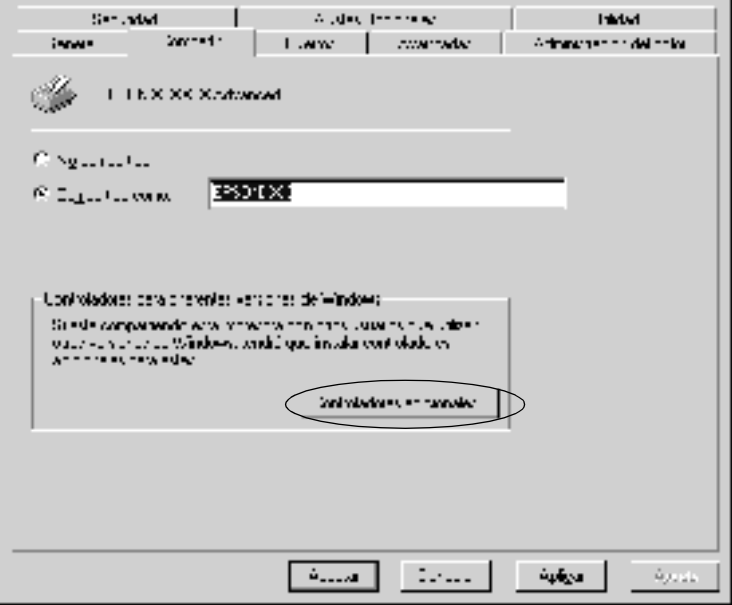

Seleccione el Windows que usan los clientes y haga clic en Aceptar.

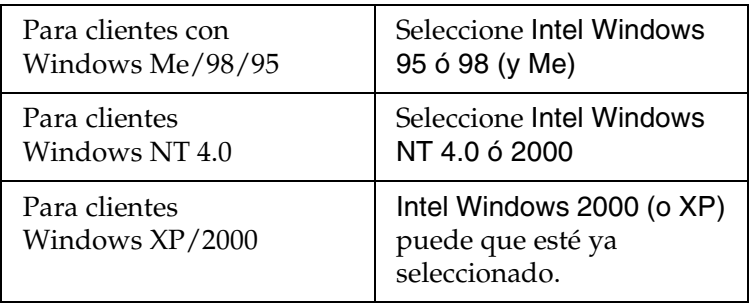

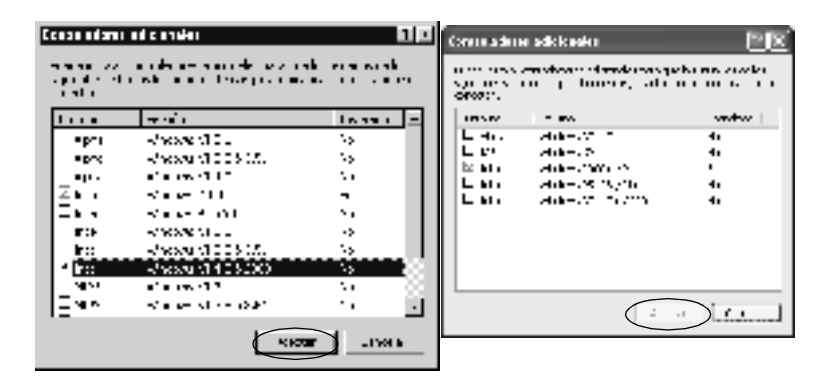

#### *Nota:*

- ❏ *No tiene que instalar el controlador adicional para Intel Windows 2000 (o XP) solamente, porque este controlador se ha instalado previamente.*
- ❏ *No seleccione otros controladores adicionales que no sean Intel Windows 95 ó 98 (y Me) e Intel Windows NT 4.0 ó 2000. Los controladores adicionales restantes no están disponibles.*
- 5. Cuando aparezca el mensaje, inserte en la unidad de CD-ROM el CD-ROM de software que se entrega con la impresora y haga clic en Aceptar.

6. En función del mensaje, escriba los nombres de la unidad y la carpeta adecuados en los que se ubica el controlador de impresora para clientes y haga clic en Aceptar. El mensaje que se muestre puede diferir, en función del sistema operativo del cliente.

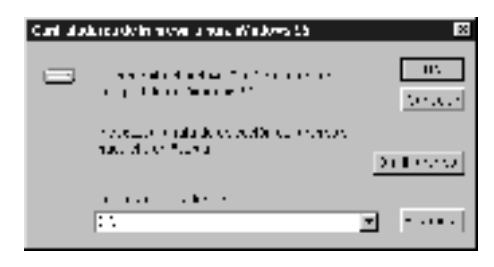

El nombre de la carpeta varía en función del sistema operativo que se use.

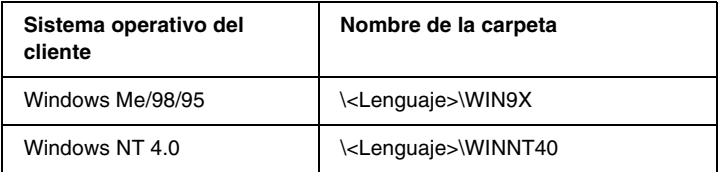

Cuando instale los controladores en Windows XP/2000, puede aparecer el mensaje "No se encuentra la firma digital". Haga clic en Sí (para Windows 2000) o Continuar de todos modos (para Windows XP) y continúe la instalación.

7. Si la instalación se realiza en Windows XP/2000, haga clic en Cerrar. Si la instalación se realiza en Windows NT4.0, la ventana de propiedades se cierra automáticamente.

#### *Nota:*

*Confirme las opciones siguientes cuando comparta la impresora.*

- ❏ *Defina EPSON Status Monitor 3 para que la impresora compartida se pueda supervisar en el servidor de impresión. Consulte ["Ajuste de las preferencias de monitorización" en la](#page-46-0)  [página 47.](#page-46-0)*
- ❏ *Configure la seguridad para la impresora compartida (derechos de acceso para los clientes). Los clientes no pueden usar la impresora compartida sin derechos. Para obtener más información, consulte la ayuda de Windows.*

Tendrá que configurar los ordenadores cliente para que puedan usar la impresora en la red. Consulte las páginas siguientes para obtener más información:

- ❏ ["Con Windows Me/98/95" en la página 85](#page-84-0)
- ❏ ["Con Windows XP/2000" en la página 87](#page-86-0)
- ❏ ["Con Windows NT 4.0" en la página 92](#page-91-0)

# *Nota para los usuarios de Windows XP*

- ❏ Imposible imprimir desde una conexión de escritorio remota.
- ❏ Impresora compartida: Cuando se imprime desde un cliente a través de un servidor con Windows XP, es posible que EPSON Status Monitor 3 señale un error de comunicación o que es imposible imprimir. En un caso así, reinicie el servidor.
- ❏ Impresora compartida: Si no se puede imprimir desde un cliente a través de un servidor con Windows XP, compruebe que el servidor esté configurado como se describe a continuación.

#### *Para usuarios de Windows XP Professional*

- 1. Haga clic en Inicio, a continuación, haga clic en Panel de control, en Impresoras y otro hardware y en Impresoras y Faxes.
- 2. Haga clic con el botón derecho del ratón en el icono de su impresora y, a continuación, haga clic en Propiedades.
- 3. Haga clic en la ficha Ajustes opcionales y haga clic en Ajustes Driver.
- 4. Confirme la ruta de la carpeta de spool.
- 5. Haga clic en Inicio y, a continuación, haga clic en Mi PC.
- 6. Haga clic con el botón derecho del ratón en la carpeta configurada como la carpeta de spool y, a continuación, haga clic en Propiedades.
- 7. Haga clic en la ficha Seguridad y, a continuación, en Añadir. Haga clic en Avanzado en el cuadro de diálogo de selección de usuarios o grupos.

#### *Nota:*

*Si no se muestra la ficha* Seguridad*, haga clic en* Opciones de carpeta *en el menú Herramientas. Haga clic en la ficha* Ver *y, a continuación, desactive la casilla de verificación* Utilizar compartición de archivos sencilla (Recomendado)*.*

- 8. Haga clic en Buscar ahora y, a continuación, seleccione Todos de la lista de nombres (RDN) y haga clic en Aceptar.
- 9. Haga clic en Aceptar para cerrar el cuadro de diálogo de selección de usuarios o grupos.
- 10. Seleccione Todos de la listas de nombres de usuarios o grupos. A continuación, seleccione Permitir tanto para lectura como para escritura en la lista Permisos para Todos.
- 11. Haga clic en Aceptar.

### *Para usuarios de Windows XP Home Edition*

- 1. Haga clic en Inicio, a continuación, haga clic en Panel de control, en Impresoras y otro hardware y en Impresoras y Faxes.
- 2. Haga clic con el botón derecho del ratón en el icono de su impresora y, a continuación, haga clic en Propiedades.
- 3. Haga clic en la ficha Ajustes opcionales y haga clic en Ajustes Driver.
- 4. Asegúrese de que la ruta de la carpeta de spool es la siguiente:

C:\documents and settings\all users\Documents

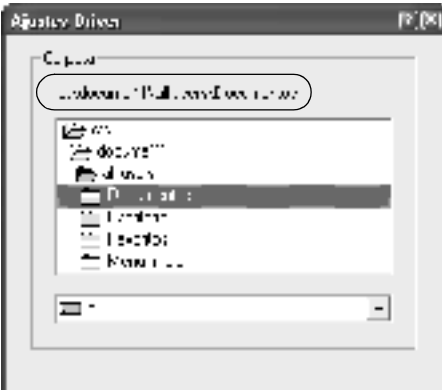

- 5. Haga clic en Aceptar.
- ❏ Si la configuración de Impresoras monitorizadas no está disponible en un ordenador destinado a varios usuarios, asegúrese de que la casilla de verificación Permitir a varios usuarios monitorizar impresoras esté seleccionada en el cuadro de diálogo Preferencias de Monitorización.

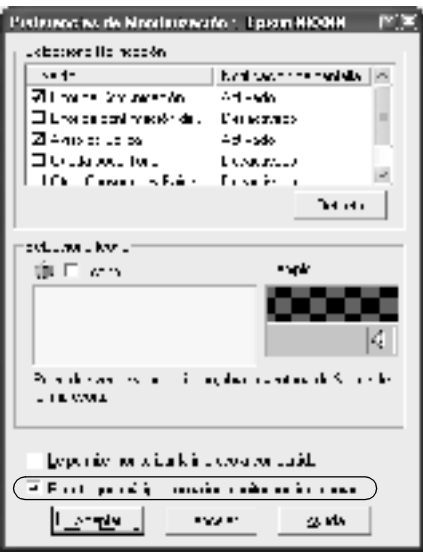

# *Configuración para los clientes*

Esta sección describe cómo se instala el controlador de impresora accediendo a la impresora compartida en una red.

*Nota:*

- ❏ *Para compartir la impresora en una red Windows, tendrá que configurar el servidor de impresión. Para obtener más información, consulte ["Configuración de la impresora como impresora](#page-70-0)  [compartida" en la página 71](#page-70-0) (Windows Me/98/95) o ["Uso de un](#page-72-0)  [controlador adicional" en la página 73](#page-72-0) (Windows XP/2000/ NT 4.0).*
- ❏ *Esta sección describe cómo se accede a la impresora compartida en un sistema de red estándar mediante el servidor (grupo de trabajo Microsoft). Si no puede acceder a la impresora compartida debido al sistema de red, consúltelo al administrador de red.*
- ❏ *En esta sección se describe la manera de instalar el controlador de impresora accediendo a la impresora compartida desde la carpeta*  Impresoras*. También puede acceder a la impresora compartida desde Entorno de red o Mis sitios de red desde el escritorio Windows.*
- ❏ *El cliente no podrá emplear el controlador adicional al utilizar un SO del sistema del servidor.*

### <span id="page-84-0"></span>*Con Windows Me/98/95*

Siga estos pasos para configurar los clientes de Windows Me/98/95.

- 1. Haga clic en Inicio, seleccione Configuración y haga clic en Impresoras.
- 2. Haga doble clic en el icono Agregar impresora y haga clic en Siguiente.
- 3. Haga clic en Impresora en red y, después, haga clic en Siguiente.

4. Haga clic en Examinar y aparecerá el cuadro de diálogo Buscar impresora.

#### *Nota:*

*También puede escribir "*\\(nombre del ordenador que está conectado localmente a la impresora compartida)\(nombre de la impresora compartida)*" en la ruta de acceso a la red o en el nombre de la cola.*

5. Haga clic en el ordenador o el servidor que está conectado a la impresora compartida y el nombre de la impresora compartida. Haga clic en Aceptar.

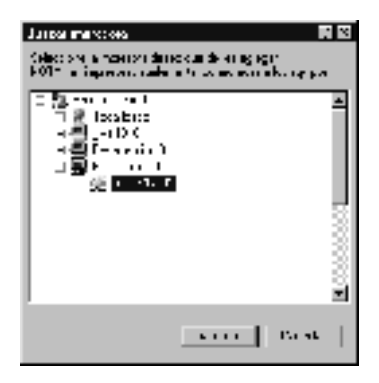

#### *Nota:*

*El ordenador o el servidor al que está conectado la impresora compartida pueden cambiar el nombre de la impresora. Para comprobar el nombre de la impresora compartida, pregunte al administrador de la red.*

6. Haga clic en Siguiente.

#### *Nota:*

- ❏ *Si el controlador de impresora está instalado previamente en el cliente, tendrá que seleccionar el nuevo controlador de impresora o el controlador de impresora actual. Cuando se le solicite que seleccione el controlador de impresora, seleccione el controlador de impresora en función de lo que diga el mensaje.*
- ❏ *Si el sistema operativo del servidor de impresión es Windows Me/98/95 o el controlador adicional para Windows Me/98/95 está instalado en el servidor de impresión Windows XP/2000/NT 4.0, vaya al paso siguiente.*
- ❏ *Si el controlador adicional para Windows Me/98/95 no está instalado en el servidor de impresión Windows XP/2000/NT 4.0, vaya a ["Instalación del controlador de impresora desde el](#page-93-0)  [CD-ROM" en la página 94.](#page-93-0)*
- 7. Compruebe el nombre de la impresora compartida y seleccione si se va a utilizar la impresora como impresora predeterminada o no. Haga clic en Aceptar y siga las instrucciones de pantalla.

#### *Nota:*

*Puede cambiar el nombre de la impresora compartida para que aparezca sólo en el ordenador cliente.*

# <span id="page-86-0"></span>*Con Windows XP/2000*

Siga estos pasos para configurar los clientes Windows XP/2000:

Puede instalar el controlador de impresora compartida si tiene derechos de acceso de usuarios avanzados o superiores, incluso si no tiene derechos de administrador.

Si el sistema operativo del servidor de impresión es Windows NT 4.0, confirme las opciones siguientes.

- ❏ En el servidor de impresión Windows NT 4.0, el controlador adicional para los clientes de Windows XP/2000 es el controlador "Windows NT 4.0 x86", que está instalado previamente como controlador de impresora para Windows NT 4.0. Si se instala el controlador de impresora en los clientes Windows XP/2000 desde el servidor de impresión Windows NT 4.0, se instala el controlador para Windows NT 4.0.
- ❏ No se puede instalar el controlador de impresora para Windows XP/2000 como controlador adicional en un servidor de impresión Windows NT 4.0. Para instalar el controlador de impresora para Windows XP/2000 en los clientes de Windows XP/2000, el administrador instala el controlador de impresora local en los clientes desde el CD-ROM que se entrega con la impresora y después lleva a cabo el procedimiento siguiente.
- 1. Para los clientes de Windows 2000, haga clic en Inicio, seleccione Configuración y haga clic en Impresoras. Para los clientes Windows XP, haga clic en Inicio y señale Impresoras y faxes. Para los usuarios de Windows XP Home Edition, señale en primer lugar Panel de control y después haga clic en Impresoras y faxes.

2. Para Windows 2000, haga doble clic en el icono Agregar impresora y haga clic en Siguiente.

Para Windows XP, haga clic en Agregar una impresora en el menú Tareas de impresora.

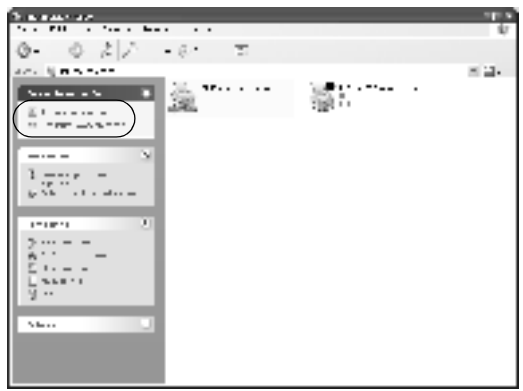

- 3. Seleccione Impresora en red (para Windows 2000) o Una impresora en red o una impresora conectada a otro ordenador (para Windows XP) y haga clic en Siguiente.
- 4. Para Windows 2000, escriba el nombre de la impresora compartida y haga clic en Siguiente.

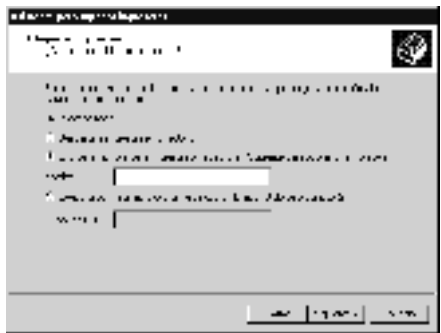

#### *Nota:*

*También puede escribir "\\*(nombre del ordenador que está conectado localmente a la impresora compartida)\(nombre de la impresora compartida)*" en la ruta de acceso a la red o en el nombre de la cola. En caso contrario, haga clic en* Siguiente *para buscar una impresora.*

Para Windows XP, seleccione Buscar una impresora.

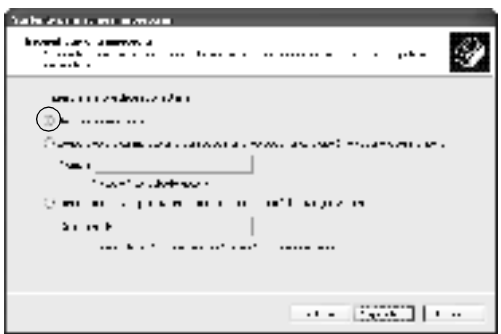

5. Haga clic en el icono del ordenador o en el servidor que está conectado a la impresora compartida y el nombre de la impresora compartida. Haga clic en Siguiente.

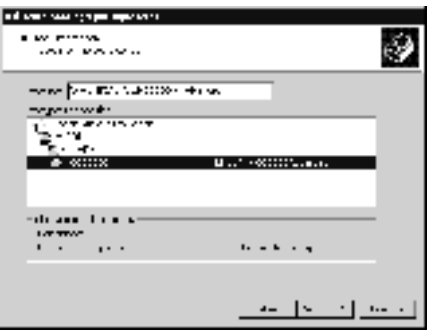

#### *Nota:*

- ❏ *El ordenador o el servidor al que está conectado la impresora compartida pueden cambiar el nombre de la impresora. Para comprobar el nombre de la impresora compartida, pregunte al administrador de la red.*
- ❏ *Si el controlador de impresora está instalado en el cliente previamente, tendrá que seleccionar el nuevo controlador de impresora o el controlador de impresora actual. Cuando se le solicite que seleccione el controlador de impresora, seleccione el controlador de impresora en función de lo que diga el mensaje. Si el controlador de impresora local para Windows XP/2000 está instalado previamente, puede seleccionar el controlador de impresora para Windows 2000/XP como controlador de impresora actual en lugar del controlador alternativo en el servidor de Windows NT 4.0.*
- ❏ *Si el controlador adicional para Windows XP/2000 (NT 4.0) está instalado en el servidor de impresión XP/2000/NT 4.0, vaya al paso siguiente.*
- ❏ *Si el controlador adicional no está instalado en el servidor de impresión Windows NT 4.0 o el sistema operativo del servidor de impresión es Windows Me/98/95, vaya a ["Instalación del](#page-93-0)  [controlador de impresora desde el CD-ROM" en la página 94.](#page-93-0)*
- 6. Para Windows 2000, seleccione si se va a utilizar la impresora como impresora predeterminada o no y haga clic en Aceptar.

7. Compruebe los ajustes y haga clic en Finalizar.

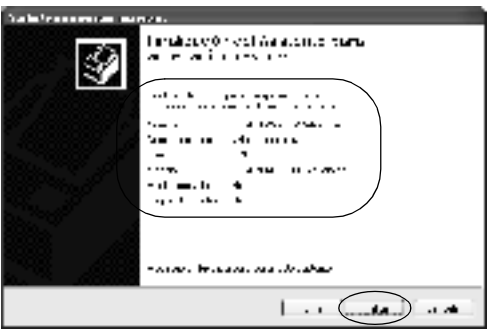

### <span id="page-91-0"></span>*Con Windows NT 4.0*

Siga estos pasos para configurar los clientes Windows NT 4.0.

Puede instalar el controlador de impresora compartida si tiene derechos de acceso de usuarios avanzados o superiores, incluso si no tiene derechos de administrador.

- 1. Haga clic en Inicio, seleccione Configuración y haga clic en Impresoras.
- 2. Haga doble clic en el icono Agregar impresora.
- 3. Seleccione Servidor de impresora de red y haga clic en Siguiente.

4. Haga clic en el icono del ordenador o del servidor al que está conectado la impresora compartida y el nombre de la impresora compartida. Haga clic en Aceptar.

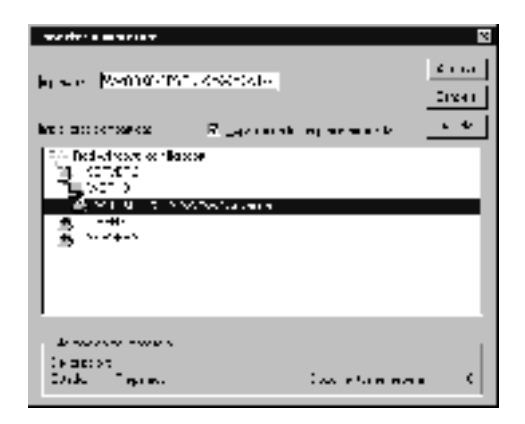

### *Nota:*

- ❏ *También puede escribir "*\\(nombre del ordenador que está conectado localmente a la impresora compartida)\(nombre de la impresora compartida)*" en la ruta de acceso a la red o en el nombre de la cola.*
- ❏ *El ordenador o el servidor al que está conectado la impresora compartida pueden cambiar el nombre de la impresora. Para comprobar el nombre de la impresora compartida, pregunte al administrador de la red.*
- ❏ *Si el controlador de impresora está instalado previamente en el cliente, tendrá que seleccionar el nuevo controlador de impresora o el controlador de impresora actual. Cuando se le solicite que seleccione el controlador de impresora, seleccione el controlador de impresora en función de lo que diga el mensaje.*
- ❏ *Si el controlador adicional para Windows NT 4.0 está instalado en el servidor de impresión Windows XP/2000, vaya al paso siguiente.*
- ❏ *Si el controlador adicional para Windows NT 4.0 no está instalado en el servidor de impresión Windows XP/2000 o el sistema operativo del servidor de impresión es Windows Me/98/95, vaya a ["Instalación del controlador de impresora](#page-93-0)  [desde el CD-ROM" en la página 94](#page-93-0).*
- 5. Seleccione si se va a utilizar la impresora como impresora predeterminada o no y haga clic en Aceptar.
- 6. Haga clic en Finalizar.

# <span id="page-93-0"></span>*Instalación del controlador de impresora desde el CD-ROM*

Esta sección describe cómo se instala el controlador de impresora en los clientes cuando se configura el sistema de red de la manera siguiente:

- ❏ Los controladores adicionales no están instalados en el servidor de impresión Windows XP/2000/NT 4.0.
- ❏ El sistema operativo del servidor de impresión es Windows Me/98/95 y el sistema operativo del cliente es Windows XP/2000/NT 4.0.

Las capturas de pantalla de las páginas siguientes pueden diferir en función de la versión del sistema operativo Windows.

#### *Nota:*

- ❏ *Cuando realice la instalación en clientes Windows XP/2000/NT 4.0, debe acceder a Windows XP/2000/NT 4.0 con el Administrador.*
- ❏ *Si los controladores adicionales están instalados o los ordenadores de servidor y clientes usan el mismo sistema operativo, no tiene que instalar los controladores de impresora desde el CD-ROM.*
- 1. Acceda a la impresora compartida y quizá aparecerá un mensaje. Haga clic en Aceptar y siga las instrucciones en pantalla para instalar el controlador de impresora desde el CD-ROM.
- 2. Inserte el CD-ROM, escriba los nombres de la unidad y la carpeta adecuados en los que se ubica el controlador de impresora para clientes y haga clic en Aceptar.

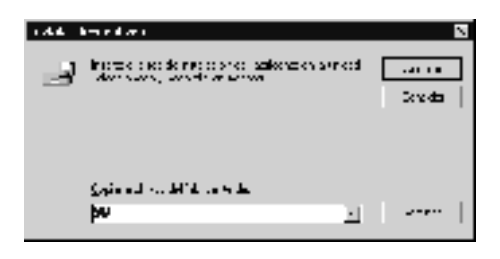

Cuando instale los controladores en Windows XP/2000, puede aparecer el mensaje "No se encuentra la firma digital". Haga clic en Sí (para Windows 2000) o Continuar de todos modos (para Windows XP) y continúe la instalación.

El nombre de la carpeta varía en función del sistema operativo que se use.

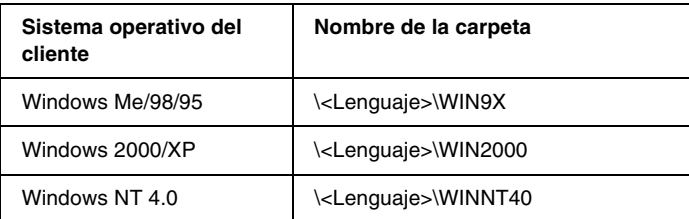

3. Seleccione el nombre de la impresora y haga clic en Aceptar. Siga las instrucciones en pantalla.

# *Para Macintosh*

# *Cómo compartir la impresora*

Esta sección describe cómo compartir la impresora en una red AppleTalk.

Los ordenadores de la red pueden compartir la impresora que está directamente conectada a uno de ellos. El ordenador que está directamente conectado a la impresora es el servidor de impresión y los demás ordenadores son los clientes, que necesitan permiso para compartir la impresora con el servidor de impresión. Los clientes comparten la impresora a través del servidor de impresión.

#### *Nota:*

- ❏ *La función Compartir impresora puede usarse de Mac OS 8.1 a 9.X.*
- ❏ *Utilice un cable USB cuando conecte una impresora al ordenador.*

# *Configuración de la impresora como impresora compartida*

Siga los pasos que se indican a continuación para compartir una impresora conectada directamente a su ordenador con otros ordenadores conectados en una red AppleTalk.

- 1. Encienda la impresora.
- 2. Seleccione Selector en el menú Apple y haga clic en el icono EPL-6100L. A continuación, seleccione un puerto USB en el cuadro "Seleccionar un puerto de impresora" situado a la derecha.

#### *Nota:*

*Asegúrese de que* On *está seleccionado en Impresión en segundo plano.*

3. Haga clic en Configurar. Aparecerá el cuadro de diálogo siguiente.

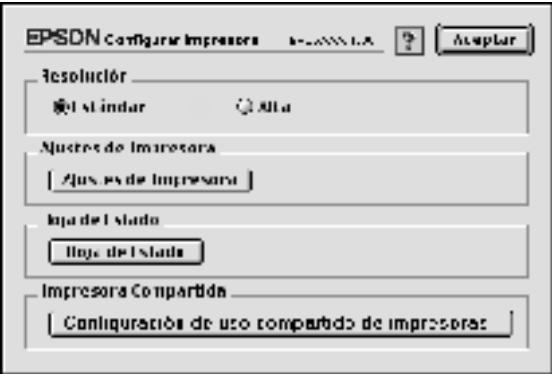

4. En la opción de compartición de impresoras, haga clic en Configuración de uso compartido de impresoras. Aparecerá el cuadro de diálogo siguiente.

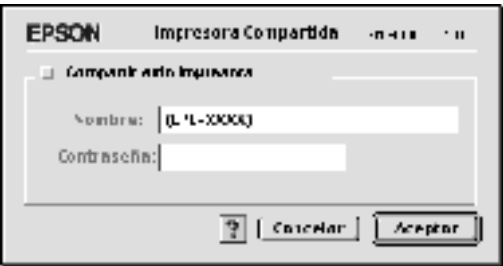

- 5. Seleccione la casilla Compartir esta impresora, a continuación escriba el nombre de la impresora y la contraseña si es necesario.
- 6. Haga clic en Aceptar.
- 7. Cierre el Selector.

# *Acceso a la impresora compartida*

Siga estos pasos para acceder a la impresora desde otro ordenador de la red.

- 1. Encienda la impresora.
- 2. En cada ordenador desde el que desea acceder a la impresora, seleccione Selector en el menú Apple. A continuación, haga clic en el icono EOL-6100L (AT) y seleccione el nombre de la impresora compartida en el cuadro "Seleccionar un puerto de impresora", situado a la derecha. Únicamente puede elegir de entre las impresoras que se encuentren conectadas a su zona AppleTalk actual.

#### *Nota:*

*Asegúrese de que* On *está seleccionado en Impresión en segundo plano.*

3. Pulse Configurar, escriba la contraseña para la impresora y, a continuación, haga clic en Aceptar. Aparecerá el cuadro de diálogo siguiente.

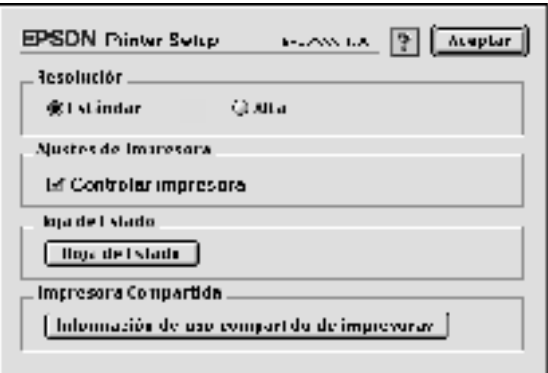

- 4. En la opción de compartición de impresoras, haga clic en Información de uso compartido de impresoras.
- 5. El siguiente mensaje aparecerá si el cliente tiene fuentes que no admita el servidor de la impresora.

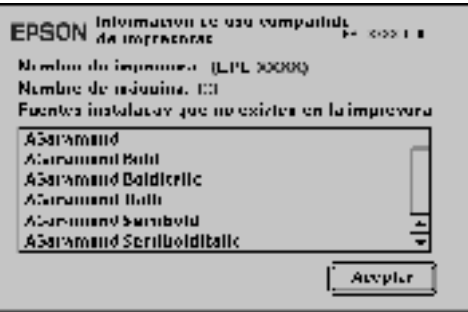

- 6. Haga clic en Aceptar para cerrar el mensaje.
- 7. Cierre el Selector.

# *Capítulo 5 Instalación y eliminación de opciones*

# *Bandeja cara arriba*

La impresora suele depositar el papel boca abajo en la parte superior de la impresora. Si desea que el papel salga boca arriba, puede instalar la bandeja cara arriba opcional (C12C813801). Gracias a esta bandeja podrá ver de forma inmediata el material impreso y se recomienda para imprimir en soportes que requieran una ruta de papel directa, como las etiquetas o las transparencias.

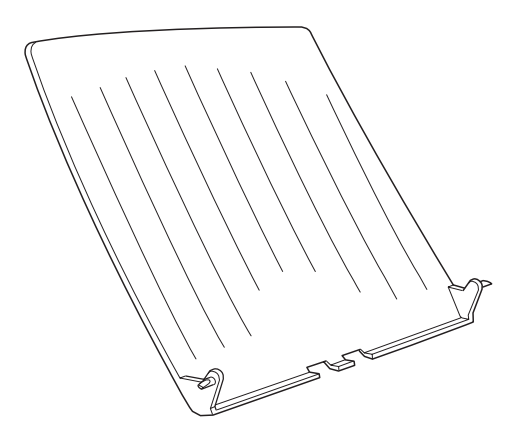

# *Instalación de la bandeja cara arriba*

Siga las instrucciones indicadas a continuación para instalar la bandeja cara arriba en la impresora:

- 1. Apague la impresora.
- 2. Instale la bandeja cara arriba mediante la inserción de una en una de las clavijas en los orificios de la impresora. No intente insertar ambas clavijas a la vez.

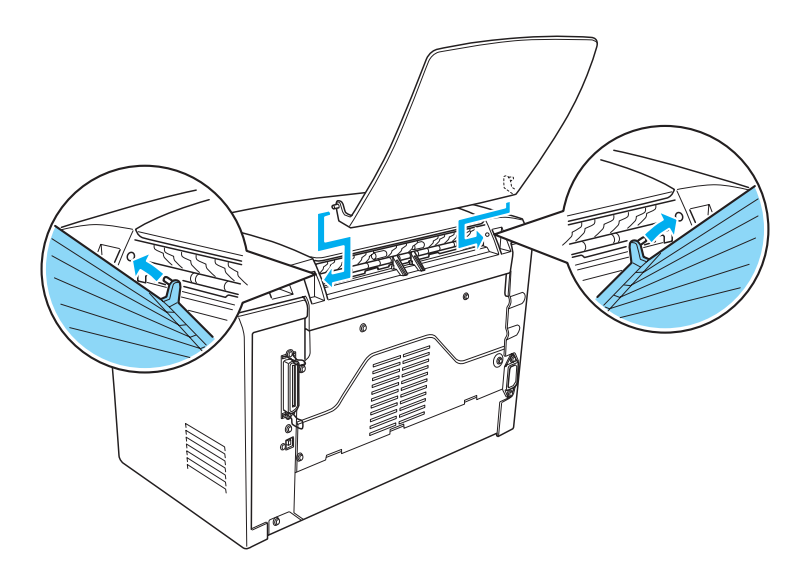

# *Uso de la bandeja cara arriba*

La impresora está instalada de fábrica para depositar el papel boca abajo. Después de instalar la bandeja cara arriba, puede cambiar la ruta del papel de cara abajo a cara arriba pulsando el selector de ruta del papel. El selector de ruta del papel se encuentra en el lado derecho de la impresora, cerca de la parte posterior.

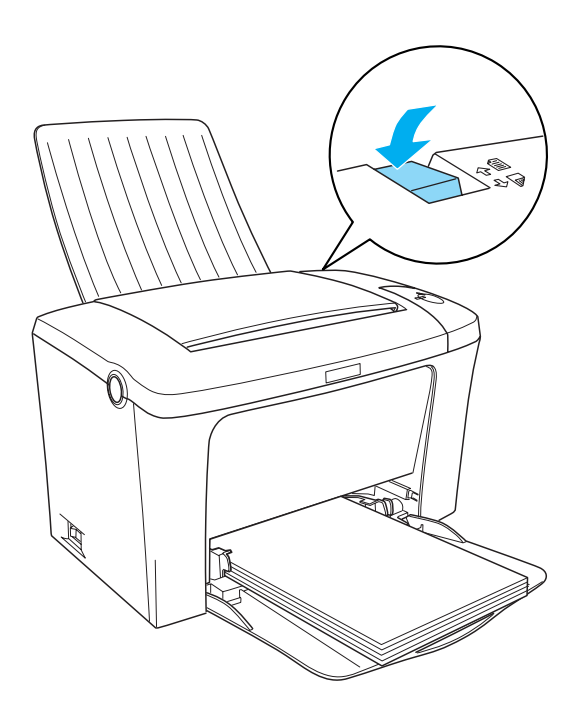

# *Extracción de la bandeja cara arriba*

- 1. Apague la impresora.
- 2. Extraiga la bandeja cara arriba.
- 3. Pulse de nuevo el selector de ruta del papel para desactivarlo.

# *Capítulo 6 Sustitución de consumibles*

# *Precauciones durante la sustitución*

Cuando sustituya consumibles, asegúrese de llevar a cabo las siguientes acciones:

- ❏ Procure que haya espacio suficiente para el procedimiento de sustitución. Cuando sustituya consumibles tendrá que abrir algunas partes (como la cubierta de la impresora) de la impresora.
- ❏ No instale consumibles usados en la impresora.

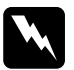

# Advertencia:<br>□ F*vite* toca

- ❏ *Evite tocar el fijador, que está indicado con* CAUTION Hot Surface Avoid Contact (PRECAUCIÓN: superficie caliente; no tocar)*, o las áreas circundantes. Si ha estado usando la impresora, la unidad de fijación y las áreas que circundantes pueden estar muy calientes.*
- ❏ *No incinere los consumibles usados porque pueden explotar y causar daños personales. Deséchelos según las normativas locales.*

# *Sustitución del cartucho de revelado*

Los dos tipos de cartucho de revelado son los siguientes:

- ❏ El cartucho de revelado (S050087), que imprime hasta 6.000 páginas
- ❏ El cartucho de revelado (S050095), que imprime hasta 3.000 páginas

El cartucho de revelado incluido con la impresora imprime hasta 3.000 páginas.

Sustituya el cartucho de revelado cuando aparezca un mensaje de aviso en la ventana de EPSON Status Monitor 3.

- 1. Asegúrese de que la bandeja de salida situada en la parte superior de la impresora está bajada.
- 2. Abra la cubierta de la impresora presionando el pestillo del lateral izquierdo de ésta y levante por completo la cubierta.

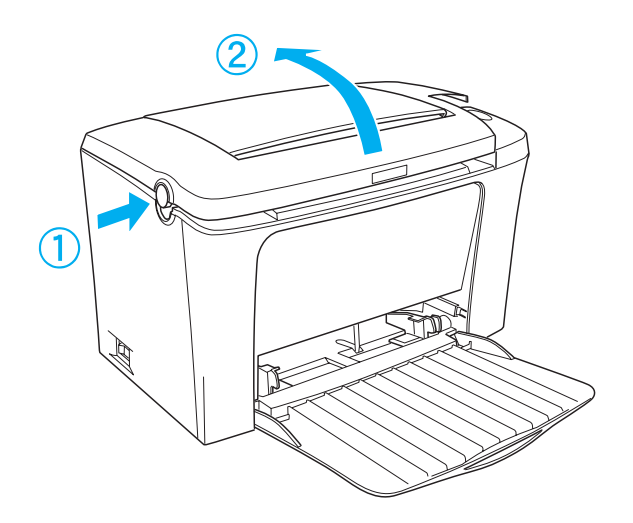

# c*Precaución: Abra la cubierta de la impresora por completo cuando sustituya el cartucho de revelado, ya que, si no lo hiciera, podría dañar la impresora.*

3. Sujete el cartucho por el asa y tire firmemente hacia fuera de la impresora.

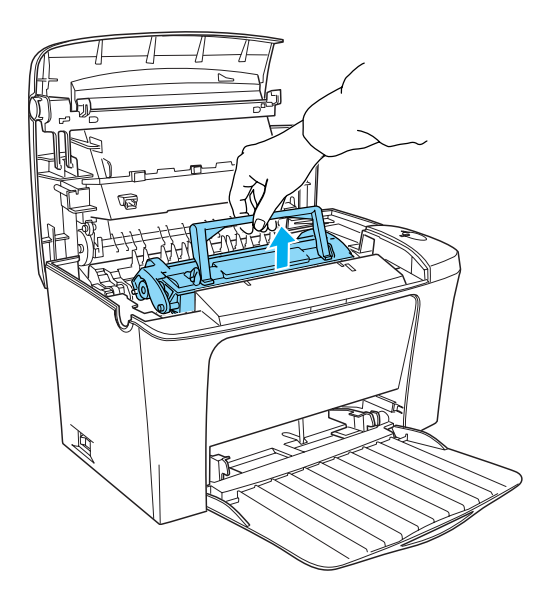

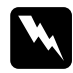

w*Advertencia: No toque el fijador, en el que se indica* CAUTION Hot Surface Avoid Contact (PRECAUCIÓN: superficie caliente; no tocar)*. Si ha estado usando la impresora, el fijador puede estar muy caliente.*

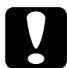

#### Precaución:

*Procure no derramar el tóner restante del cartucho de revelado usado. Si el tóner se derrama dentro de la impresora, límpielo con un paño limpio y seco y que no suelte pelusa o utilice para ello un aspirador.*

4. Presione ambos lados del asa para plegarla, como se indica a continuación. Deseche el cartucho de revelado usado de forma adecuada.

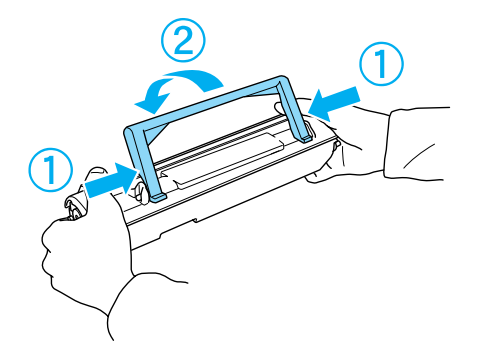

5. Extraiga el nuevo cartucho de revelado de su bolsa. Manténgalo horizontal y agítelo un par de veces de lado a lado y de delante hacia atrás para distribuir el tóner de manera uniforme.

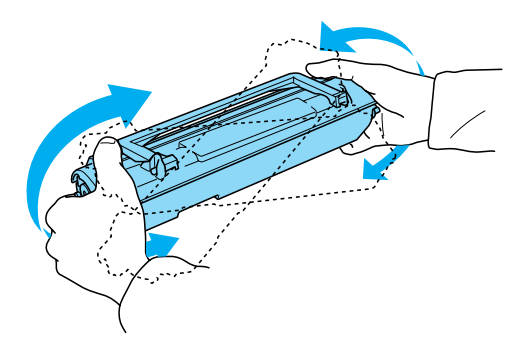
6. Extraiga la cinta adhesiva de protección del cartucho de revelado y levante el asa.

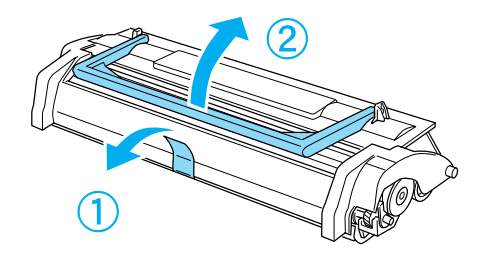

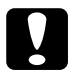

c*Precaución: No toque el rodillo de revelado que se encuentra bajo la lengüeta; de lo contrario, la calidad de impresión puede reducirse.*

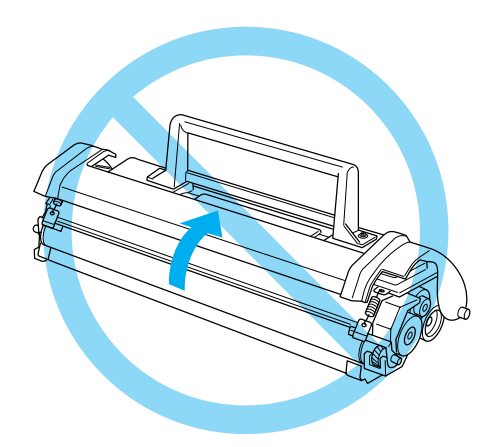

7. Sujete el cartucho por el asa e introdúzcalo en la impresora asegurándose de que las patillas de ambos lados del cartucho coincidan con los orificios situados en el interior de la impresora. Deslice el cartucho suavemente en la apertura hasta que se ajuste en su sitio.

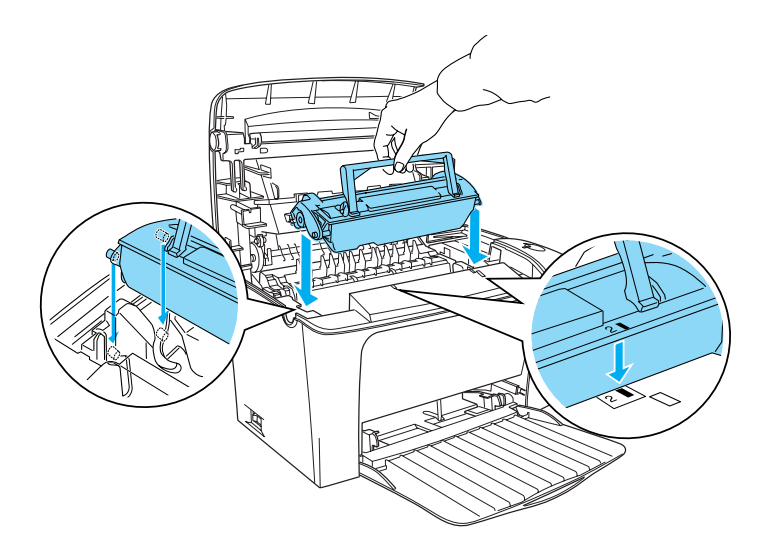

8. Baje la cubierta de la impresora. Presiónela suavemente hasta que cierre y encaje en su sitio.

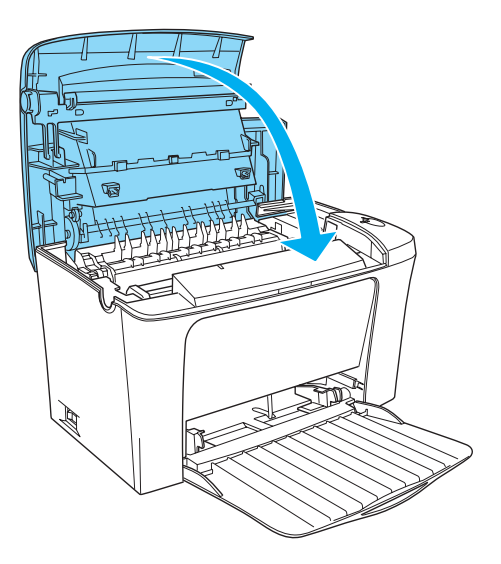

9. Elimine el contador del tóner.

## **Para Windows**

Acceda al controlador de impresora. Haga clic en la ficha Ajustes Opcionales y haga clic en Ajustes de Impresora. Haga clic en Reinicio nivel de tóner, que contiene el número de cartucho adecuado, tras lo cual aparecerá el cuadro de diálogo Renicio nivel de tóner.

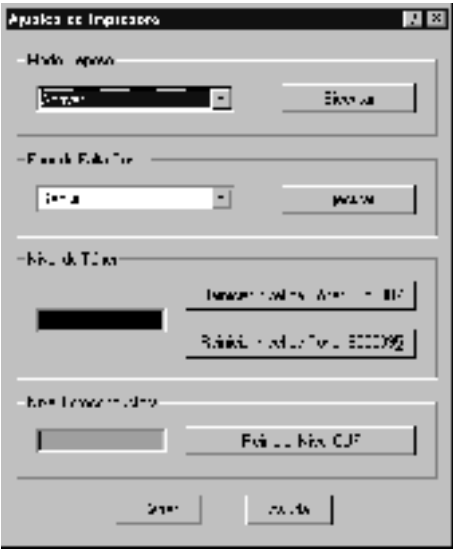

## **Para Macintosh**

Seleccione Selector en el menú Apple. Haga clic en Setup y haga clic en Ajustes de Impresora. Haga clic en Reinicio nivel de tóner, que contiene el número de cartucho adecuado, tras lo cual aparecerá el cuadro de diálogo Renicio nivel de tóner.

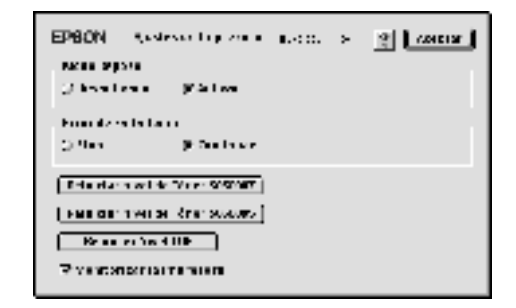

10. Haga clic en Aceptar para reiniciar el contador de nivel de tóner.

Siempre que sustituya el cartucho de revelado, debe limpiar el rodillo de papel, tal y como se describe en ["Limpieza de los](#page-122-0)  [rodillos de la ruta del papel" en la página 123.](#page-122-0)

# <span id="page-113-0"></span>*Sustitución de la unidad fotoconductora*

Si la calidad de la impresión ha disminuido, imprima una hoja de estado y compruebe la duración de la unidad fotoconductora. Si la unidad fotoconductora está casi agotada, sustitúyala según las siguientes instrucciones.

- 1. Asegúrese de que la bandeja de salida situada en la parte superior de la impresora está bajada.
- 2. Abra la cubierta de la impresora presionando el pestillo del lateral izquierdo de ésta y levante por completo la cubierta.

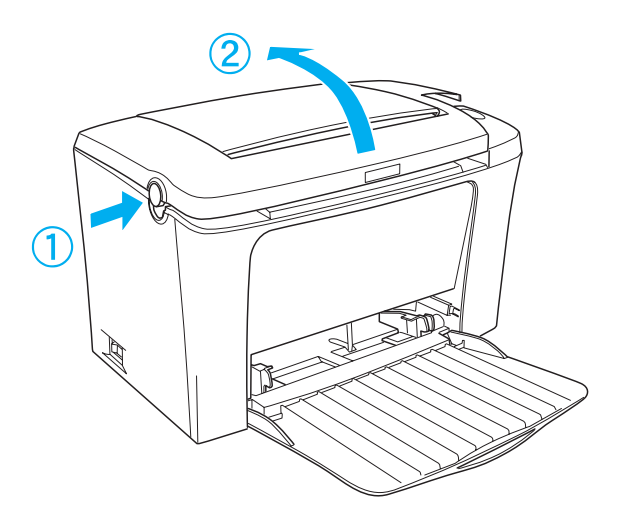

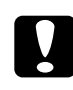

c*Precaución: Abra la cubierta de la impresora por completo para sustituir la unidad fotoconductora, ya que, si no lo hiciera, podría dañar la impresora.*

3. Extraiga el cartucho de revelado como se describe en ["Sustitución del cartucho de revelado" en la página 106.](#page-105-0) 4. Deslice suavemente la unidad fotoconductora fuera de la impresora, tal como se muestra a continuación.

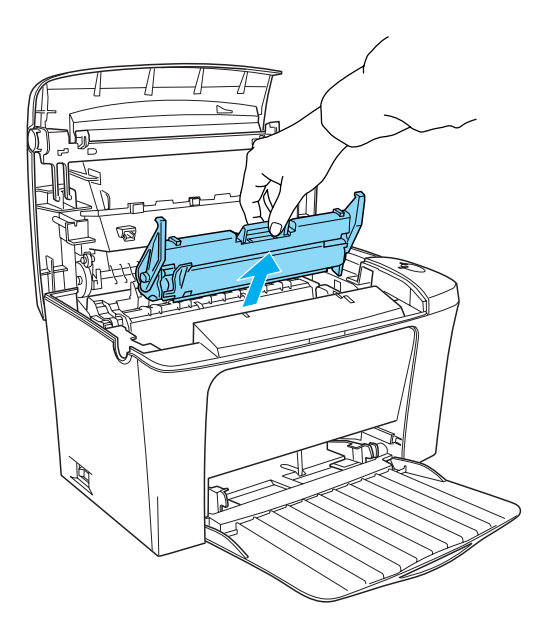

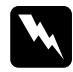

w*Advertencia: No toque el fijador, en el que se indica* CAUTION Hot Surface Avoid Contact (PRECAUCIÓN: superficie caliente; no tocar)*. Si ha estado usando la impresora, el fijador puede estar muy caliente.*

- 5. Deseche la unidad fotoconductora usada de forma adecuada.
- 6. Extraiga la nueva unidad fotoconductora de su bolsa.

# **Precaución:**<br>No toque el ta

*No toque el tambor sensible a la luz de la unidad fotoconductora; de lo contrario, la calidad de impresión puede reducirse.*

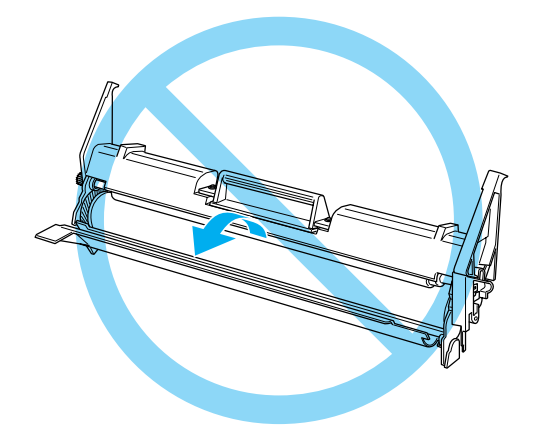

7. Introduzca las patillas de ambos lados de la nueva unidad fotoconductora en los orificios situados dentro de la impresora. Deslice la unidad suavemente en la apertura hasta que se ajuste en su sitio.

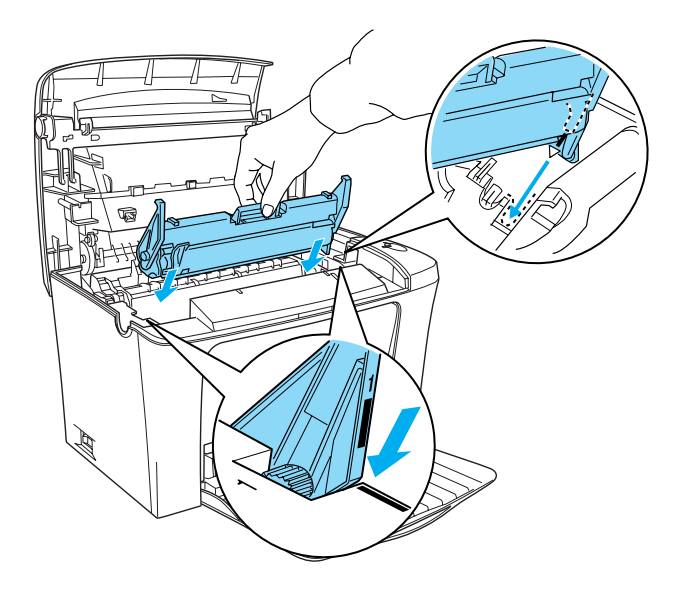

8. Vuelva a colocar el cartucho de revelado, tal como se describe en ["Sustitución del cartucho de revelado" en la página 106.](#page-105-0)

9. Baje la cubierta de la impresora. Presiónela suavemente hasta que cierre y encaje en su sitio.

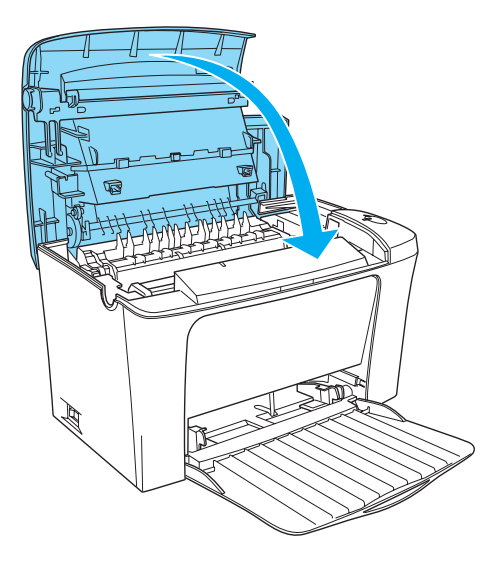

10. Elimine el contador de nivel de fotoconductor.

### **Para Windows**

Acceda al controlador de impresora. Haga clic en la ficha Ajustes Opcionales y haga clic en Ajustes de Impresora. Haga clic en Reinicio nivel de OPC, tras lo cual aparecerá el cuadro de diálogo Reinicio nivel de OPC.

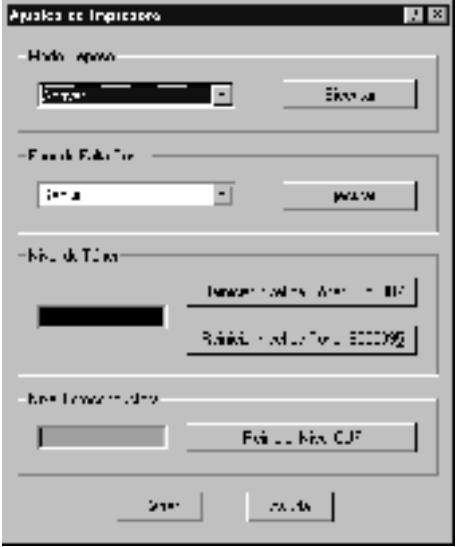

## **Para Macintosh**

Seleccione Selector en el menú Apple. Haga clic en Setup y haga clic en Ajustes de Impresora. Haga clic en Reinicio nivel de OPC, tras lo cual aparecerá el cuadro de diálogo Reinicio nivel de OPC.

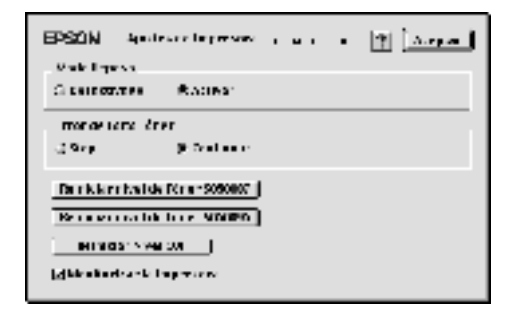

11. Haga clic en Aceptar para reiniciar el contador de nivel de fotoconductor.

# *Capítulo 7 Limpieza y transporte*

## *Limpieza de la impresora*

La impresora sólo necesita una limpieza mínima. Si observa que la calidad de impresión disminuye, limpie el interior de la impresora tal y como se describe en esta sección.

Del mismo modo, debe limpiar la bandeja MF y la carcasa de la impresora cada pocos meses.

## *Limpieza del interior de la impresora*

Es posible que se acumulen partículas de polvo en el interior de la impresora, lo que puede afectar a la calidad de impresión. Siga estos pasos para limpiar el interior de la impresora y el alimentador de papel:

1. Asegúrese de que la impresora está apagada.

2. Abra la cubierta de la impresora presionando el pestillo del lateral izquierdo de ésta y levante por completo la cubierta.

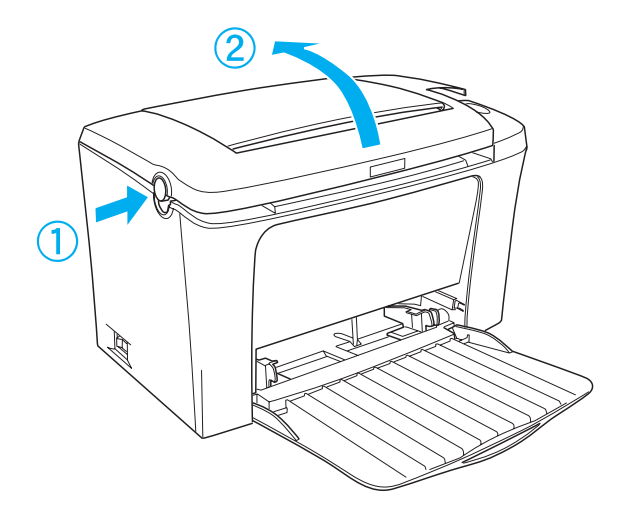

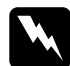

w*Advertencia: Al abrir la cubierta de la impresora, el fijador quedará al descubierto, en el que se indica* CAUTION Hot Surface Avoid Contact (PRECAUCIÓN: superficie caliente; no tocar)*. Evite tocar el fijador. Si ha estado usando la impresora, el fijador puede estar muy caliente.*

- 3. Extraiga el cartucho de revelado y la unidad fotoconductora tal y como se describe en ["Sustitución del cartucho de](#page-105-1)  [revelado" en la página 106](#page-105-1) y ["Sustitución de la unidad](#page-113-0)  [fotoconductora" en la página 114.](#page-113-0)
- 4. Elimine cualquier suciedad acumulada en el interior de la impresora con un paño limpio, seco y que no suelte pelusa. No utilice aire comprimido. Si tiene problemas con la alimentación del papel, limpie el rodillo con un paño limpio, seco y que no suelte pelusa.
- 5. Instale de nuevo la unidad fotoconductora y el cartucho de revelado.
- 6. Baje la cubierta de la impresora. Presiónela suavemente hasta que cierre y encaje en su sitio.
- 7. Retire todo el papel de la bandeja MF y límpiela con un paño limpio, seco y que no suelte pelusa.

# <span id="page-122-0"></span>*Limpieza de los rodillos de la ruta del papel*

A veces, el papel se cubre con un polvo para impedir que la imagen de una hoja se traspase a la parte posterior de la hoja que se encuentra justo encima en la pila. Cuando se alimenta el papel desde la bandeja MF, el polvo tiende a introducirse en el rodillo del papel y puede llegar a causar problemas de alimentación incorrecta. Utilice el procedimiento siguiente para limpiar el rodillo del papel cuando comience a experimentar problemas de alimentación desde la bandeja MF.

Siga estos pasos para limpiar el rodillo del papel:

- 1. Asegúrese de que la impresora está apagada.
- 2. Abra la cubierta de la impresora presionando el pestillo.

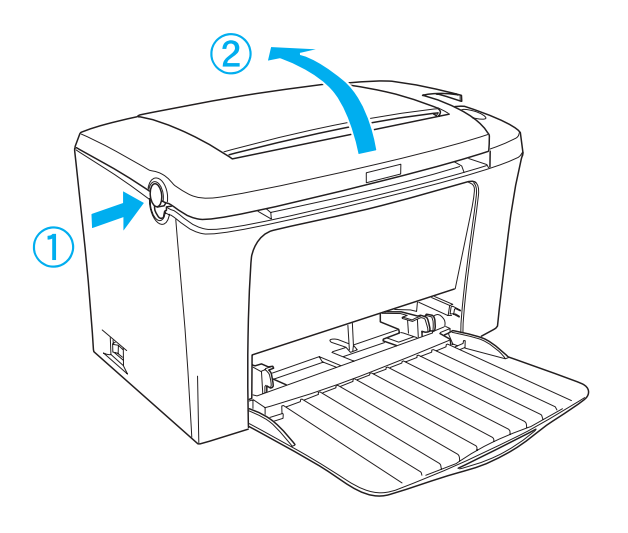

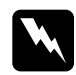

w*Advertencia: Evite tocar el fijador, que está indicado con* CAUTION Hot Surface Avoid Contact (PRECAUCIÓN: superficie caliente; no tocar)*, o las áreas circundantes. Si ha estado usando la impresora, la unidad de fijación y las áreas que lo rodean pueden estar muy calientes.*

3. Extraiga el cartucho de revelado y la unidad fotoconductora tal y como se describe en ["Sustitución del cartucho de](#page-105-1)  [revelado" en la página 106](#page-105-1) y ["Sustitución de la unidad](#page-113-0)  [fotoconductora" en la página 114.](#page-113-0)

4. Frote suavemente la parte de goma del rodillo del papel con un paño bien escurrido.

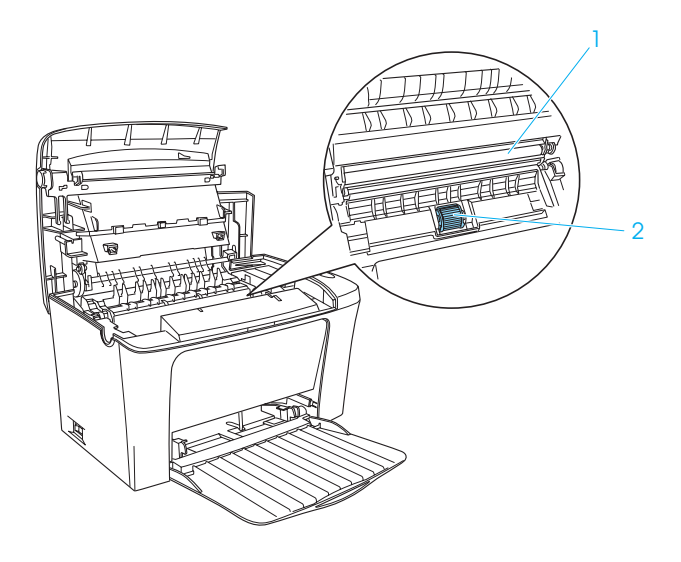

- 1. Rodillo de transferencia
- 2. Rodillo del papel

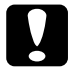

c*Precaución: No toque el rodillo de transferencia para que no disminuya la calidad de impresión.*

- 5. Instale de nuevo la unidad fotoconductora y el cartucho de revelado.
- 6. Cierre la cubierta de la impresora hasta que encaje en su sitio.

# *Limpieza de la carcasa de la impresora*

Si la carcasa exterior de la impresora está sucia o tiene polvo, apague la impresora y límpiela con un paño limpio y suave humedecido con un detergente suave.

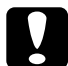

c*Precaución: No utilice alcohol o aguarrás para limpiar la cubierta de la impresora; estos productos químicos pueden dañar los componentes y la carcasa. Procure que no entre agua en el mecanismo de la impresora ni en los componentes electrónicos.*

# *Eliminación del tóner derramado*

Si se derrama tóner dentro de la impresora, no utilice la impresora hasta que haya eliminado todo el tóner derramado.

Si sólo hay una pequeña cantidad de tóner, limpie el interior de la impresora con un paño limpio, seco y que no suelte pelusa.

Si hay mucha cantidad de tóner, utilice un aspirador pequeño (disponible en comercios de informática) para eliminarlo. Después, pase un paño limpio, seco y que no suelte pelusa.

c*Precaución: El tóner y otra clase de polvo fino pueden dañar ciertos tipos de aspiradores. Asegúrese de leer las instrucciones del aspirador antes de utilizarlo para limpiar el tóner derramado.*

### *Nota:*

*Si le cae tóner en la ropa, límpielo con agua fría. No utilice agua caliente, ya que podría quedar una mancha permanente de tóner.*

# *Transporte de la impresora*

Si tiene que transportar la impresora, vuelva a embalarla con cuidado en la caja y con los materiales de embalaje originales de la manera siguiente.

- 1. Apague la impresora.
- 2. Desconecte el cable de alimentación de la toma eléctrica y de la impresora.
- 3. Desconecte todos los cables de interface de la impresora.
- 4. Asegúrese de que la bandeja MF está plegada.
- 5. Vuelva a colocar los materiales protectores de la impresora y vuelva a embalarla en la caja original.

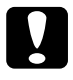

c*Precaución: No exponga la unidad fotoconductora a la luz más tiempo del necesario.*

# *Capítulo 8 Solución de problemas*

# *Indicadores Ready (Activa) y Error (Error)*

Los indicadores Ready (Activa) (verde) y Error (Error) (rojo) situados en la parte superior de la impresora pueden ser la primera señal de existencia de problemas. El estado de los indicadores (encendido, apagado e intermitente) indica el estado de la impresora según se describe a continuación. La ventana Alerta de estado de la utilidad EPSON Status Monitor 3 indica qué tipo de error se ha producido y ofrece una posible solución. Consulte esta sección para encontrar el tipo de problema que se ha producido e intente resolverlo mediante las soluciones que se recomiendan, en el orden en el que se exponen, hasta que el problema desaparezca.

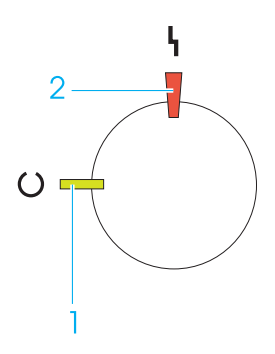

1. Indicador Ready (Activa) (verde) 2. Indicador Error (Error) (rojo)

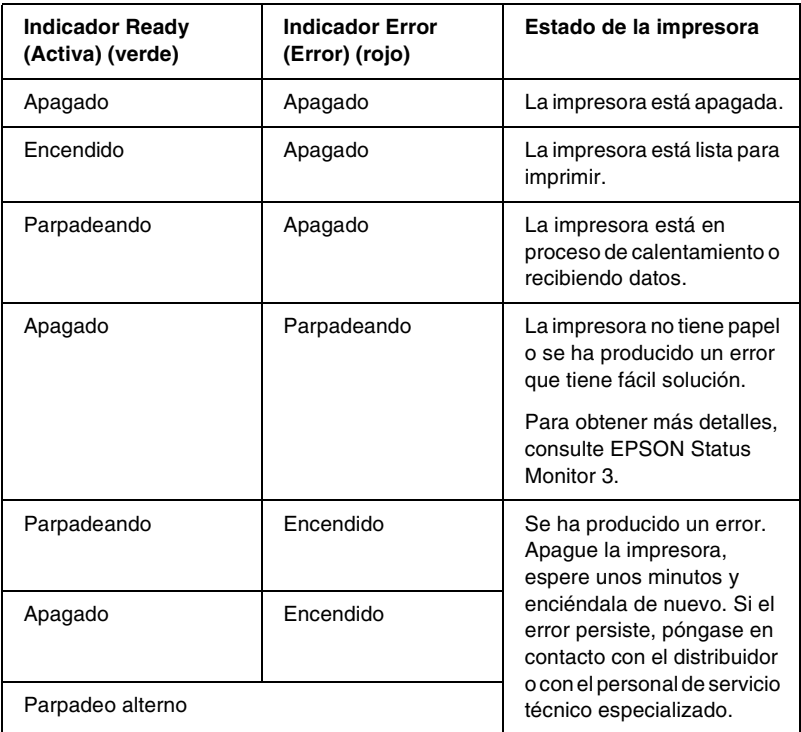

## *Nota:*

*Si el problema persiste tras poner en práctica los consejos de esta sección, póngase en contacto con su distribuidor para obtener ayuda.*

# *Impresión de una hoja de estado*

Para confirmar el estado actual de la impresora, imprima una hoja de estado desde el controlador de impresora. La hoja de estado contiene información sobre la impresora, la configuración actual.

Siga los pasos que se indican a continuación para imprimir una hoja de estado.

## *Para usuarios de Windows*

- 1. Haga clic en Inicio, Configuración y seleccione Impresoras.
- 2. Haga clic con el botón derecho del ratón en el icono EPSON EPL-6100L Advanced y, a continuación, haga clic en Propiedades en el menú que aparezca.
- 3. Haga clic en la ficha Ajustes Opcionales y, a continuación, haga clic en Hoja de estado. La impresora imprime una hoja de estado.

## *Para usuarios de Macintosh*

- 1. Seleccione Selector en el menú Apple. Haga clic en el icono de su impresora y después haga clic en el puerto USB al que la impresora está conectada. Haga clic en Configurar, tras lo cual aparecerá el cuadro de diálogo EPSON Printer Setup.
- 2. Haga clic en Estado de impresión y aparecerá el cuadro de diálogo Hoja de estado.
- 3. Haga clic en Hoja de estado y la impresora imprimirá una hoja de estado.
- 4. Haga clic en Aceptar para cerrar el cuadro de diálogo.

# *Eliminación de atascos de papel*

Si el papel se atasca en la impresora, la utilidad EPSON Status Monitor 3 mostrará mensajes de alerta.

# *Advertencias sobre la eliminación del atasco de papel*

Cuando elimine atascos de papel, tenga en cuenta los puntos siguientes.

- ❏ No extraiga con fuerza excesiva el papel atascado. El papel roto es difícil de extraer y puede causar otros atascos de papel. Tire suavemente del papel para evitar que se rompa.
- ❏ Extraiga siempre el papel atascado con las dos manos para evitar que se rompa.
- ❏ Si el papel atascado se rompe y se queda en la impresora o si el papel se ha atascado en un lugar que no se menciona en este capítulo, póngase en contacto con su proveedor.

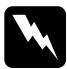

w*Advertencia: Evite tocar el fijador, que está indicado con* CAUTION Hot Surface Avoid Contact (PRECAUCIÓN: superficie caliente; no tocar)*, o las áreas circundantes. Si ha estado usando la impresora, la unidad de fijación y las áreas que lo rodean pueden estar muy calientes.*

# *Prevención de problemas relacionados con la alimentación y los atascos de papel*

Si tiene problemas a menudo relacionados con la alimentación o los atascos de papel, utilice esta lista de medidas de corrección:

- ❏ Asegúrese de no cargar demasiado papel en la bandeja.
- ❏ No deje que se acumulen más de 100 hojas en la bandeja cara abajo ni más de 20 en la bandeja cara arriba.
- ❏ Pruebe a dar la vuelta a la pila en la bandeja del papel. La mayoría de los paquetes de papel indican la parte superior de éste con una flecha en el lateral del paquete.
- ❏ Asegúrese de no añadir papel durante la impresión.

# *Atasco de papel — dentro de la impresora*

Si la hoja atascada se encuentra dentro de la impresora, extráigala de la manera siguiente:

1. Cierre la bandeja de salida y abra suavemente la cubierta de la impresora presionando el pestillo del lateral izquierdo de ésta y levante por completo la cubierta.

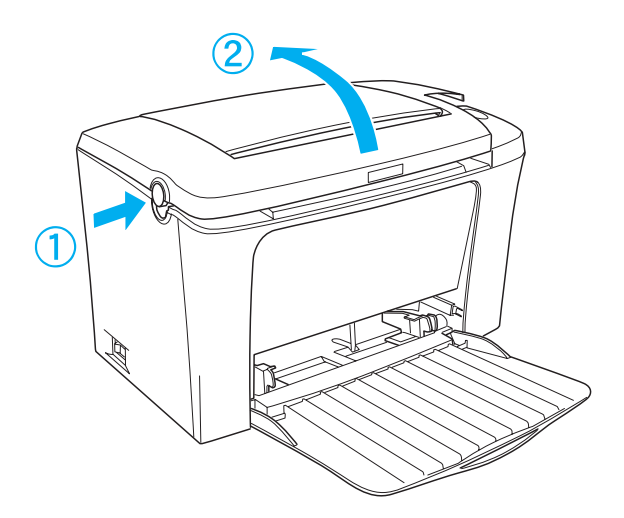

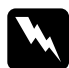

w*Advertencia: Al abrir la cubierta de la impresora, el fijador quedará al descubierto, en el que se indica* CAUTION Hot Surface Avoid Contact (PRECAUCIÓN: superficie caliente; no tocar)*. Evite tocar el fijador. Si ha estado usando la impresora, el fijador puede estar muy caliente.*

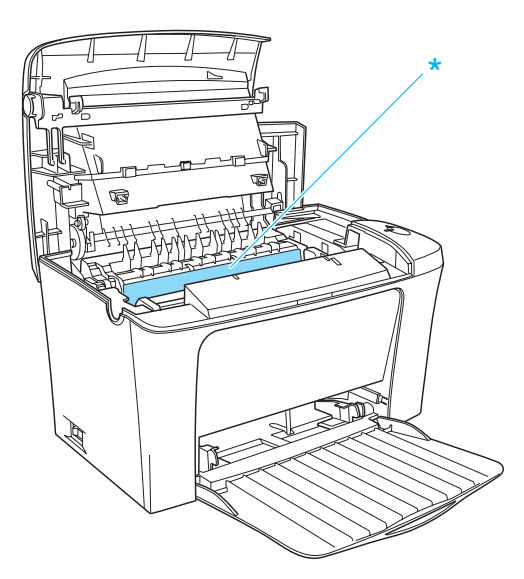

\* CAUTION Hot Surface Avoid Contact (PRECAUCIÓN: superficie caliente; no tocar)

2. Extraiga el cartucho de revelado.

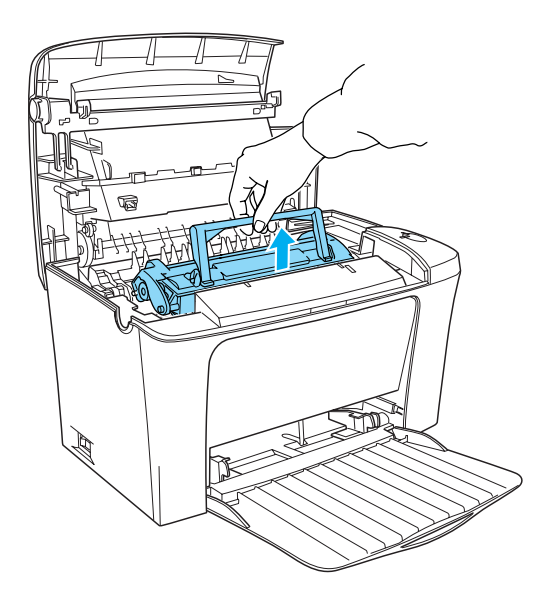

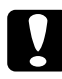

c*Precaución: Al extraer el cartucho de revelado, no toque el rodillo de revelado que se encuentra bajo la lengüeta; de lo contrario, la calidad de impresión puede reducirse.*

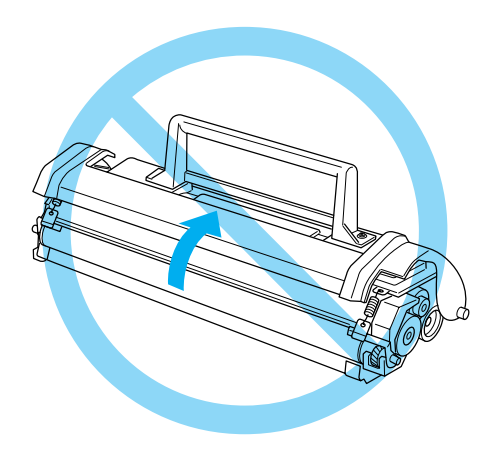

3. Extraiga la unidad fotoconductora.

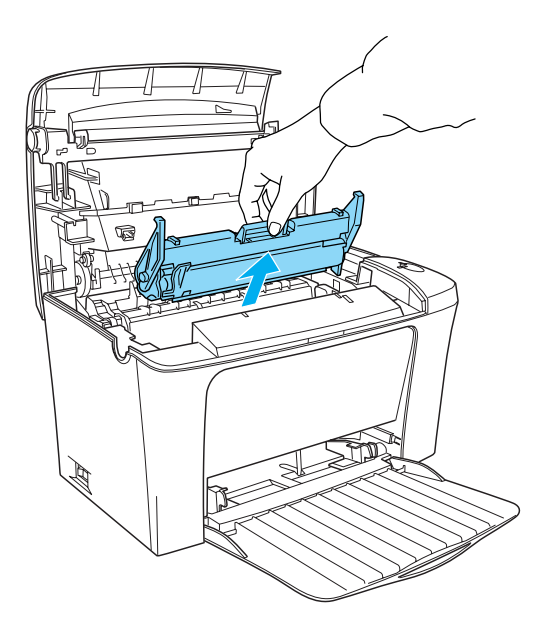

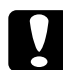

c*Precaución: No toque el tambor sensible a la luz de la unidad fotoconductora; de lo contrario, la calidad de impresión puede reducirse.*

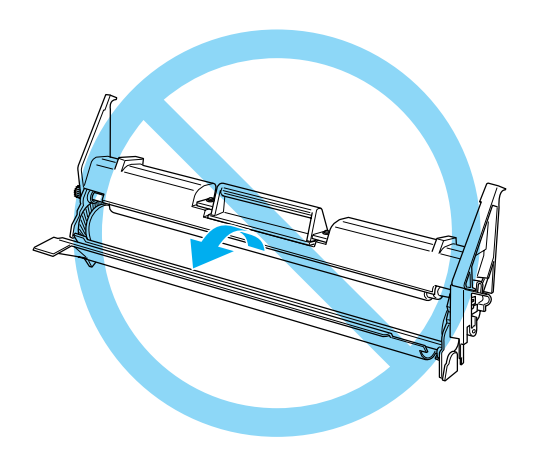

4. Extraiga el papel de la ruta de papel.

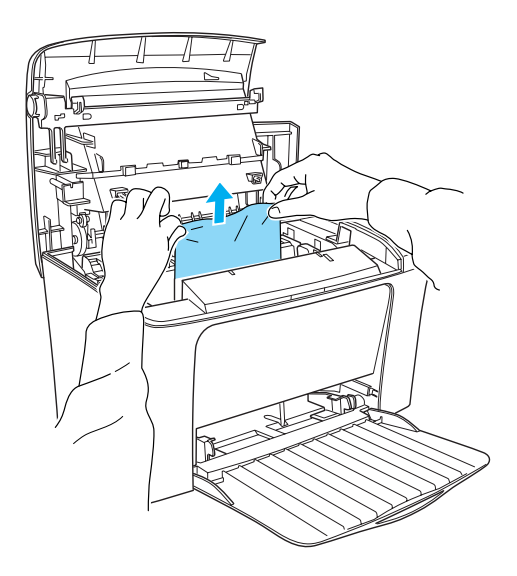

## *Nota:*

*Cuando el papel esté atascado en el fijador, agarre el papel por la parte inferior y tire de él. Si tira del papel atascado sujetándolo por la parte superior, la calidad de impresión puede reducirse.*

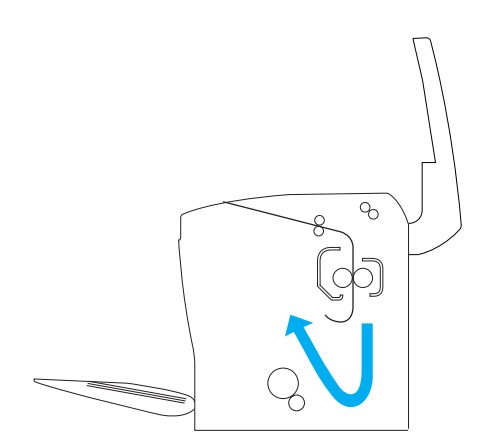

- 5. Instale de nuevo la unidad fotoconductora y el cartucho de revelado.
- 6. Cierre la cubierta de la impresora.
- 7. Golpee los bordes de la pila de papel en una superficie plana para que se igualen y vuelva a ponerla en la bandeja MF. (No vuelva a cargar hojas dobladas ni arrugadas.)

La impresión se reanuda automáticamente desde la página atascada. Si el indicador Error (Error) (rojo) sigue parpadeando después de extraer todo el papel atascado, abra y cierre la cubierta de la impresora para eliminar el error.

# *Atasco de papel — bandeja MF*

La ilustración siguiente muestra el aspecto de este tipo de atascos:

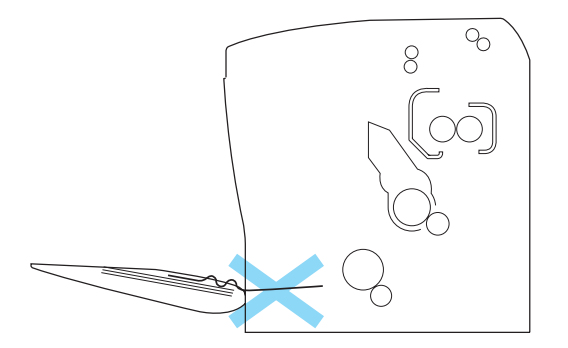

Siga estos pasos para eliminar un atasco de la alimentación de papel en la bandeja MF:

1. Extraiga el papel apilado en la bandeja MF.

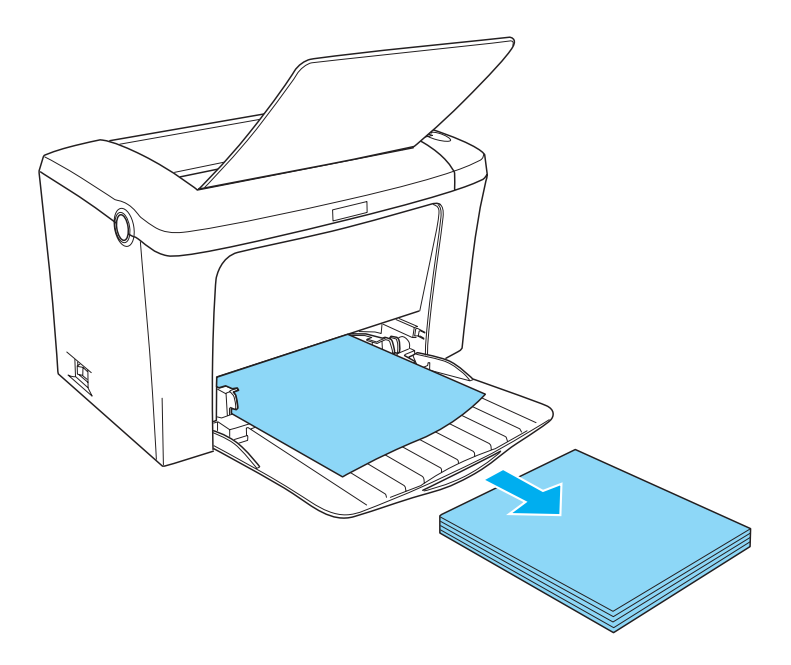

2. Extraiga lentamente las hojas que han quedado a medio alimentar en la impresora.

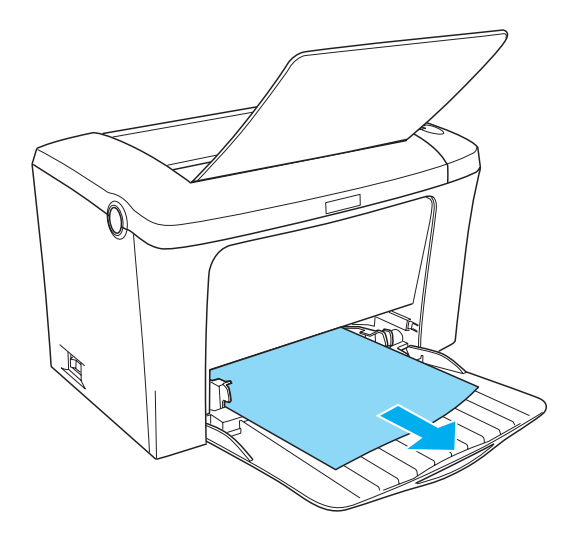

3. Cierre la bandeja de salida y abra la cubierta de la impresora. Asegúrese de extraer todo el papel que se haya rasgado o que quede en la impresora.

Si es necesario, extraiga el cartucho de revelado y la unidad fotoconductora y retire el papel que quede en la ruta de alimentación del papel. Instale de nuevo la unidad y el cartucho.

- 4. Golpee los bordes de la pila de papel en una superficie plana para que se igualen y vuelva a cargarla con cuidado. (No vuelva a cargar hojas dobladas ni arrugadas.)
- 5. Cierre la cubierta de la impresora. Los datos de impresión de la hoja atascada se vuelven a imprimir automáticamente.

# *Problemas de funcionamiento*

**El indicador** Ready **(Activa) (verde) no se enciende cuando se encienda la impresora**

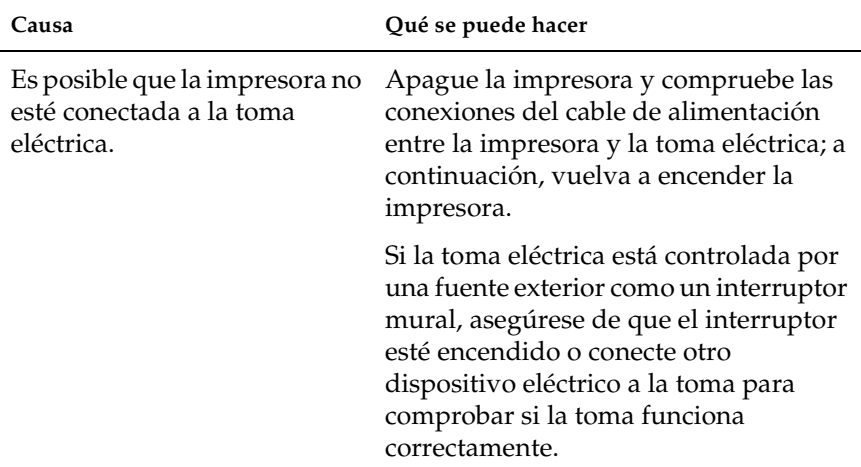

## **El indicador** Ready **(Activa) (verde) está encendido pero no se imprime nada**

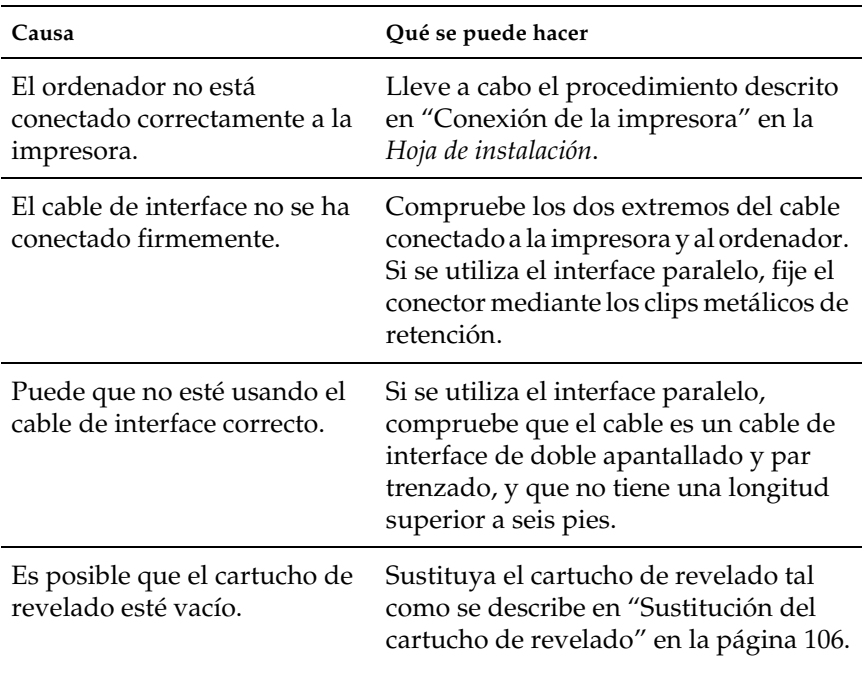

# *Problemas con la copia impresa*

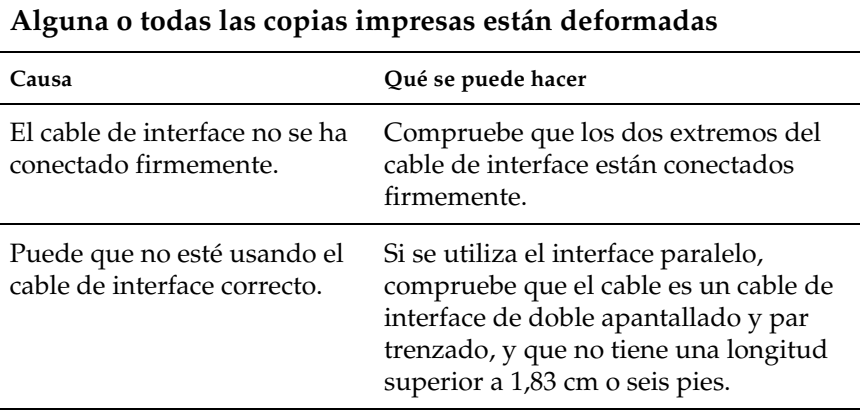

Si la impresora sigue sin imprimir correctamente, póngase en contacto con su distribuidor o con el personal de servicio especializado.

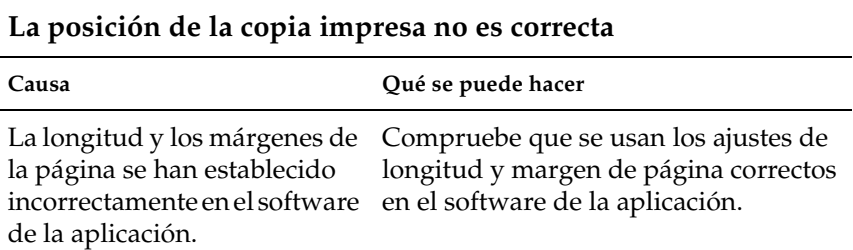

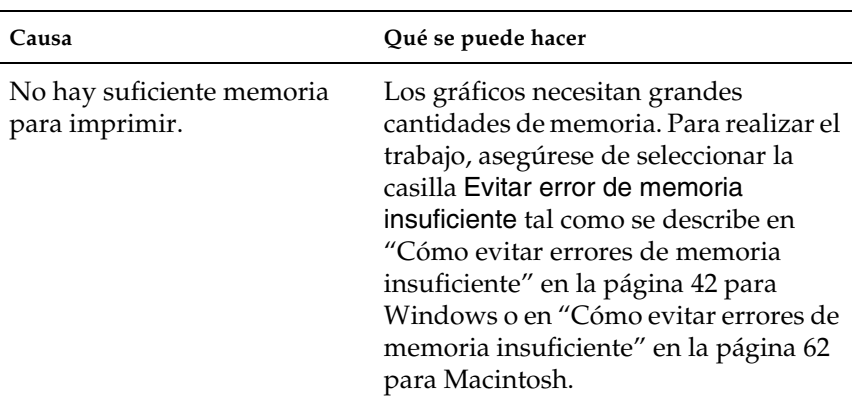

# **No se ha podido imprimir una página**
# *Problemas de calidad de impresión*

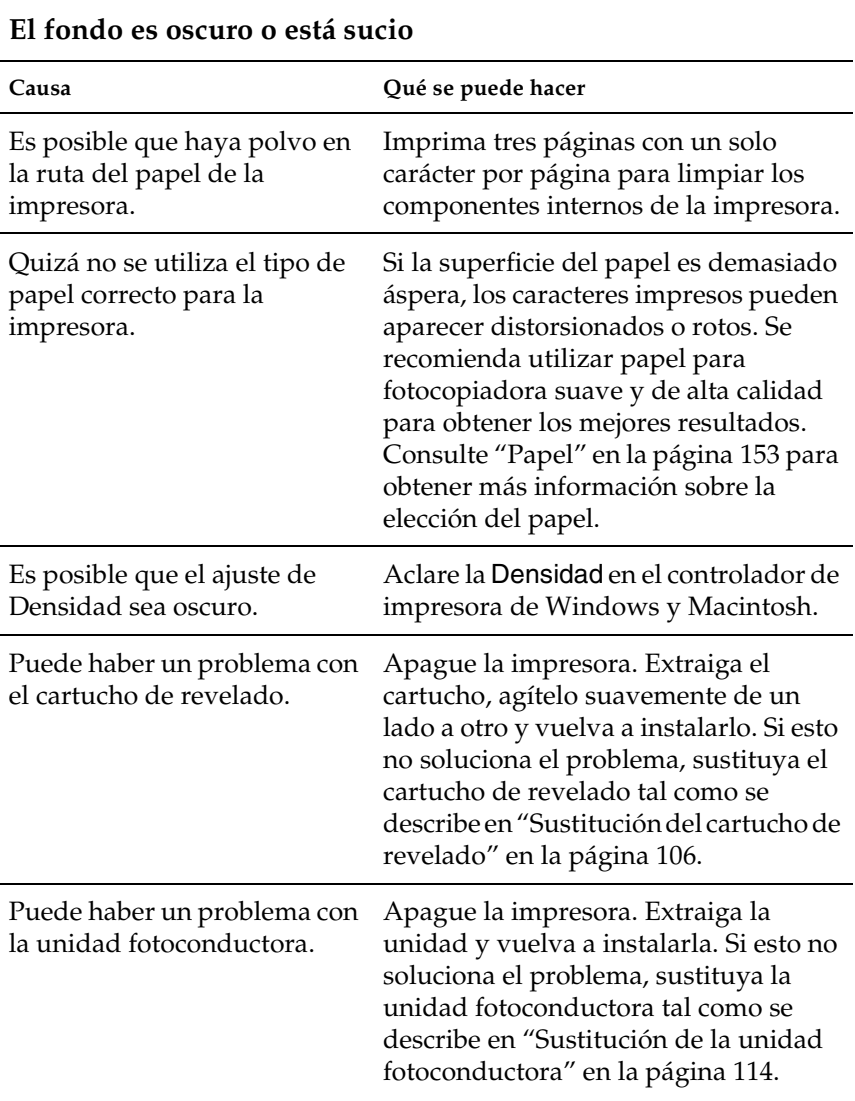

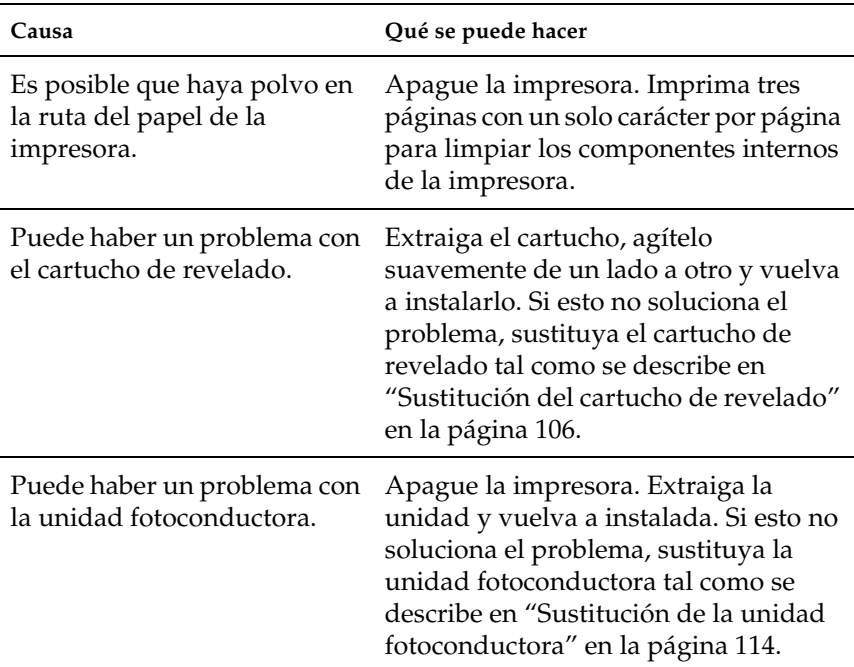

# **Aparecen bandas negras o blancas en la copia impresa**

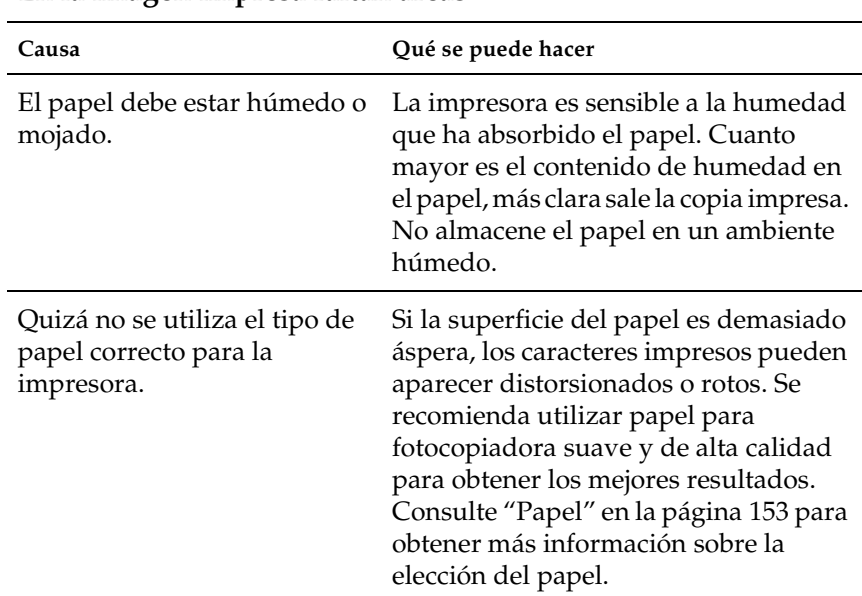

### **En la imagen impresa faltan áreas**

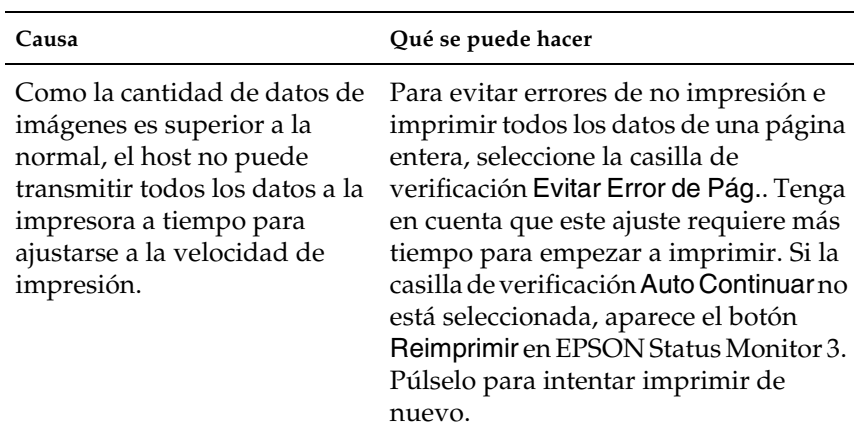

### **Los datos de la parte inferior de la página no se imprimen**

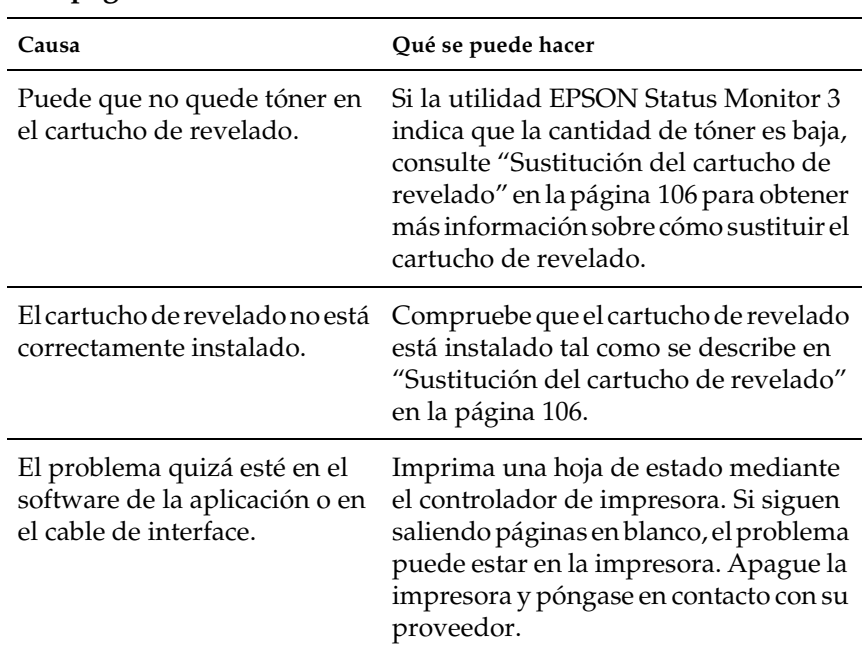

### **Las páginas salen en blanco**

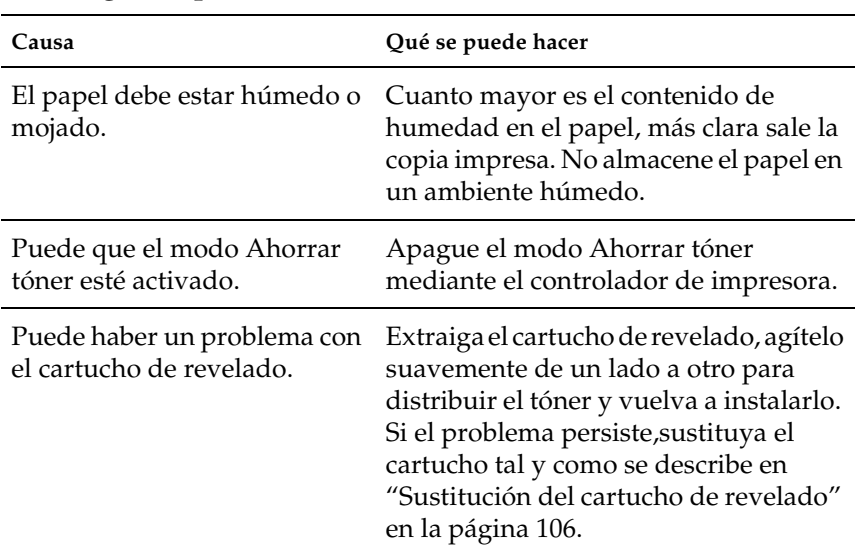

### **La imagen impresa es débil o tenue**

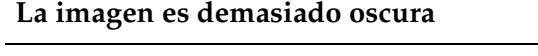

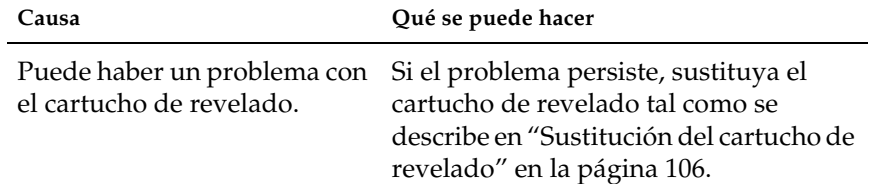

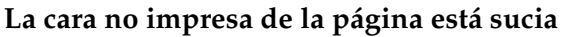

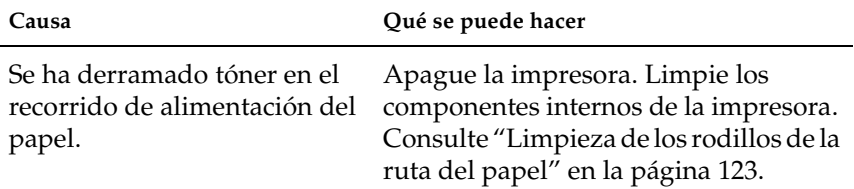

# *Problemas de memoria*

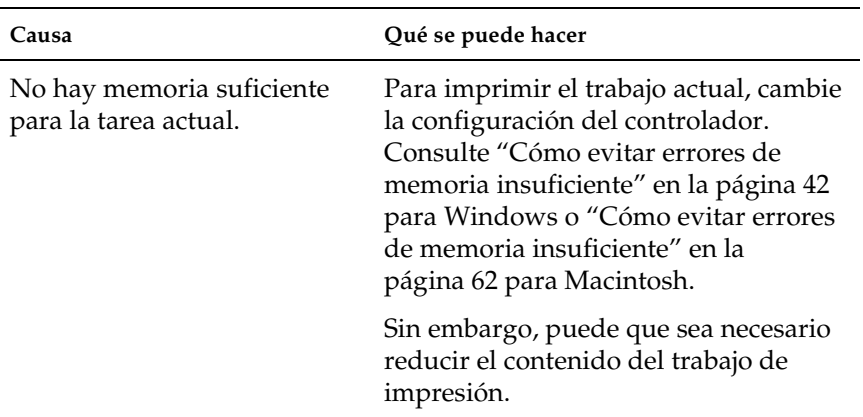

#### **La impresión se detiene debido a la falta de memoria**

# *Apéndice A Especificaciones técnicas*

# <span id="page-152-0"></span>*Papel*

# *Tipos de papel disponibles*

Esta sección explica qué tipo de papel se puede usar con la impresora. Asegúrese de que sólo usa el papel que se menciona en esta sección.

#### *Nota:*

*La impresora es extraordinariamente sensible a la humedad. Asegúrese de que el papel se almacena en un ambiente seco.*

#### *Papel general*

Puede utilizar el siguiente papel.

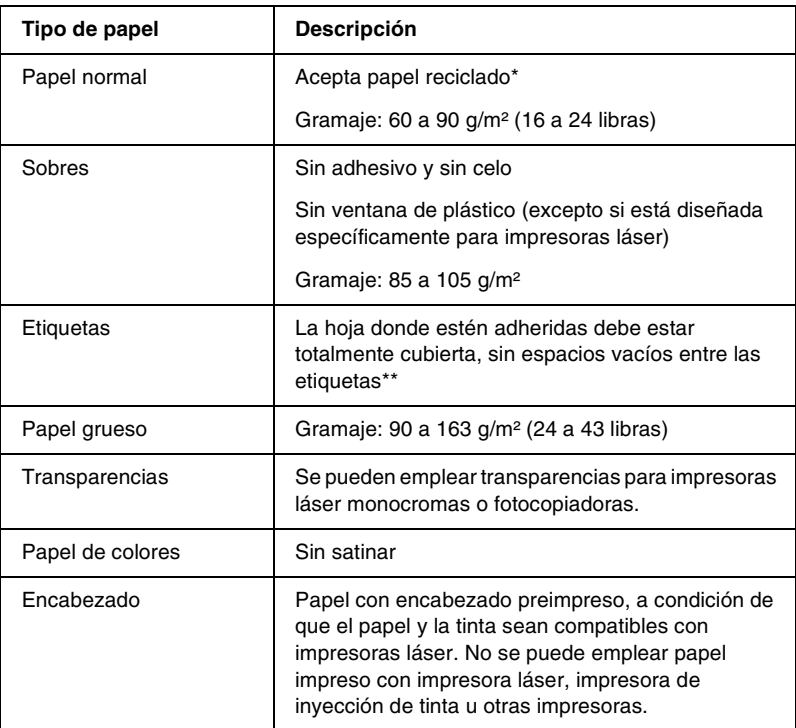

- \* Use papel reciclado sólo en condiciones normales de temperatura y humedad. El papel de poca calidad puede reducir la calidad de la impresión, causar atascos de papel y otros problemas.
- \*\* Los espacios vacíos entre las etiquetas pueden hacer que se despeguen dentro de la impresora y dañarla.

#### *Nota:*

- ❏ *Puesto que el fabricante puede cambiar la calidad de una marca o de un tipo de soporte en cualquier momento, EPSON no puede garantizar la calidad de ningún tipo de soporte concreto. Pruebe siempre una muestra del soporte antes de adquirir grandes cantidades o de imprimir trabajos grandes.*
- ❏ *Puede usar papel con encabezado preimpreso, a condición de que el papel y la tinta sean compatibles con impresoras láser.*

#### *Papel que no se debe usar*

En esta impresora no se debe usar el tipo de papel siguiente. Pueden causar daños en la impresora, atascos de papel y una calidad de impresión pobre.

- ❏ Soportes para otras impresoras láser en color, impresoras láser en blanco y negro, fotocopiadoras en color, fotocopiadoras en blanco y negro o impresoras de inyección de tinta
- ❏ Papel previamente impreso por otras impresoras láser en color, impresoras láser en blanco y negro, fotocopiadoras en color, fotocopiadoras en blanco y negro, impresoras de inyección de tinta o impresoras de transferencia térmica
- ❏ Papel carbón, papel sin carbón, papel termosensible, papel sensible a la presión, papel con ácidos o papel que utiliza tinta sensible a altas temperaturas (aproximadamente 200 °C)
- ❏ Etiquetas que se despegan fácilmente o etiquetas que no cubren la hoja totalmente
- ❏ Papel satinado o papel especial de colores
- ❏ Papel que tiene orificios de encuadernación o está perforado
- ❏ Papel que lleve pegamento, grapas, clips o celo
- ❏ Papel que atraiga la electricidad estática
- ❏ Papel húmedo o mojado
- ❏ Papel de grosor desigual
- ❏ Papel demasiado grueso o fino
- ❏ Papel que es demasiado suave o demasiado áspero
- ❏ Papel que es diferente en el anverso que en el reverso
- ❏ Papel que está doblado, arrugado, ondulado o roto
- ❏ Papel de formas irregulares o papel que no tiene las esquinas en ángulo recto

# *Especificaciones*

Puesto que el fabricante puede cambiar la calidad de una marca o de un tipo de papel en cualquier momento, EPSON no puede garantizar la calidad de ningún tipo de papel concreto. Pruebe siempre una muestra de papel antes de adquirir grandes cantidades o de imprimir trabajos grandes.

Tipos de papel: Papel normal, papel reciclado, etiquetas, sobres, transparencias, papel de colores, papel grueso, encabezado

#### *Nota:*

*Use papel reciclado sólo en condiciones normales de temperatura y humedad. El papel de poca calidad puede reducir la calidad de la impresión, causar atascos de papel y otros problemas.*

Gramaje del papel:

Papel normal: 60 a 90 g/m<sup>2</sup>, 16 a 24 libras\* Papel grueso: 91 a 163 g/m², 24 a 43 libras \*libras: Peso de una resma (libras/500 hojas/17 pulgadas × 22 pulgadas) Tamaño del papel:

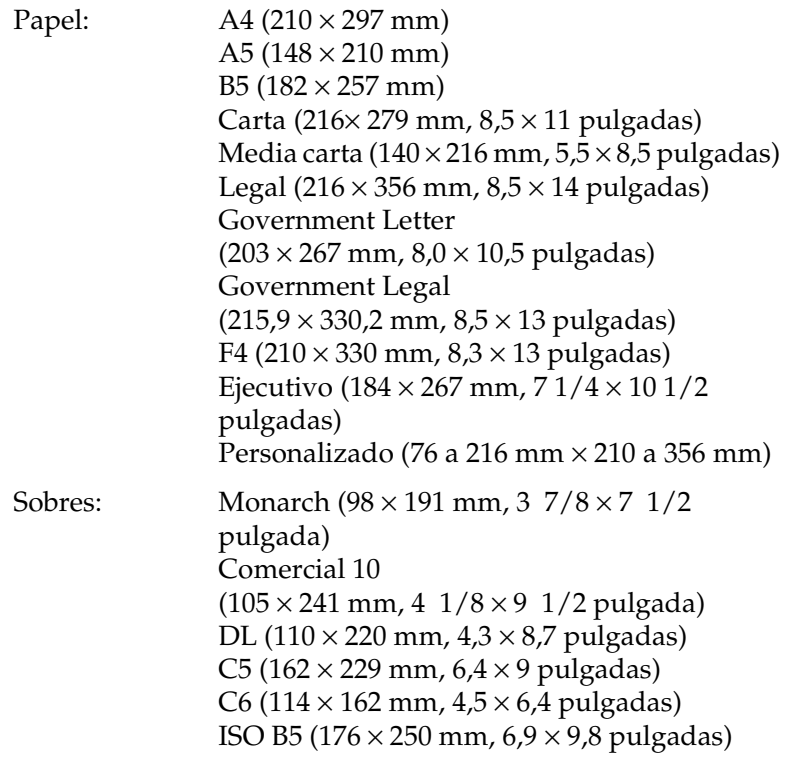

c*Precaución: Cargue sólo el papel de los tamaños indicados anteriormente.*

# *Área imprimible*

Margen mínimo de 5 mm en todos los lados

# *Impresora*

### *General*

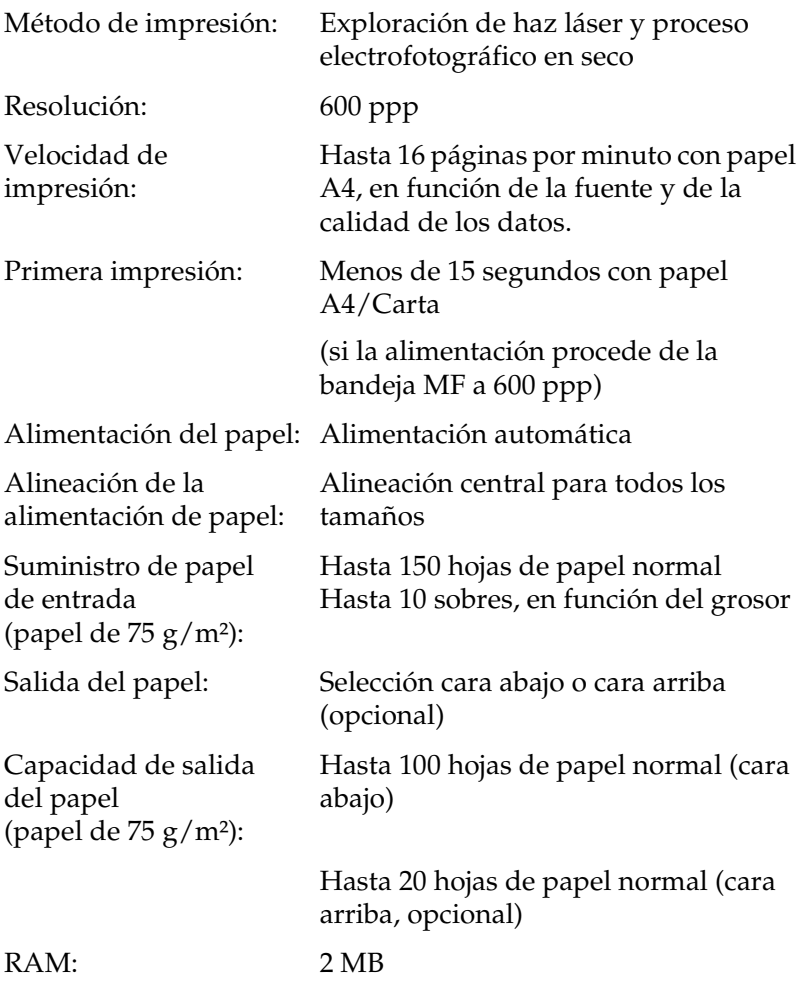

### *Entorno*

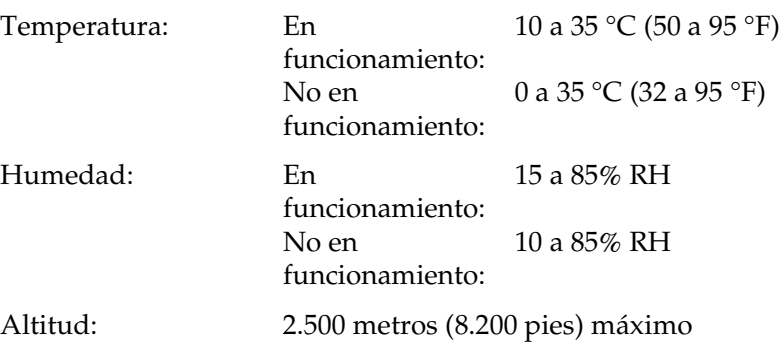

# *Aprobaciones de seguridad*

Estándares de seguridad:

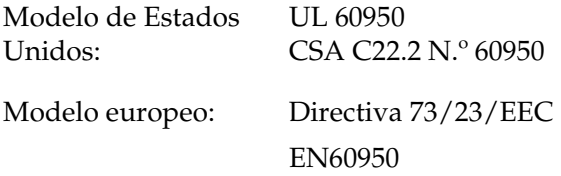

EMC:

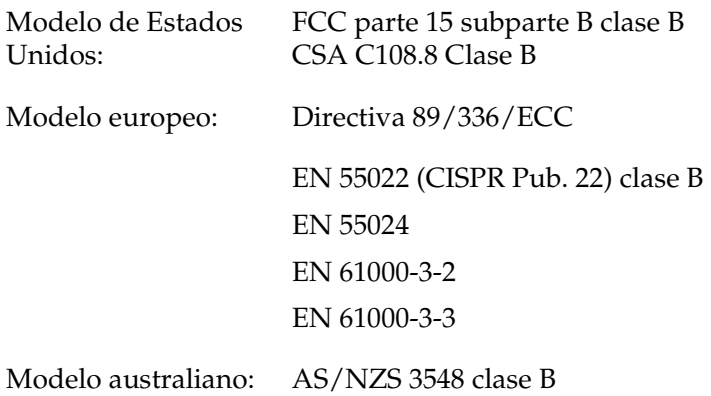

#### *Normativas CDRH*

El Center for Devices and Radiological Health (Centro para dispositivos y salud radiológica - CDRH) de la Food and Drug Administration (Administración de alimentación y medicamentos - FDA) de los Estados Unidos implantó unas normativas para los productos láser el 2 de agosto de 1976. Su cumplimiento es obligatorio para los productos que se comercializan en Estados Unidos. La etiqueta que se muestra a continuación indica la conformidad con las normativas CDRH y debe adjuntarse a los productos láser comercializados en Estados Unidos.

> This laser product conforms to the applicable requirement of 21 CFR Chapter I, subchapter J. SEIKO EPSON CORP. Hirooka Office 80 Hirooka, Shiojiri-shi, Nagano-ken, Japan MANUFACTURED:

### *Mecánica*

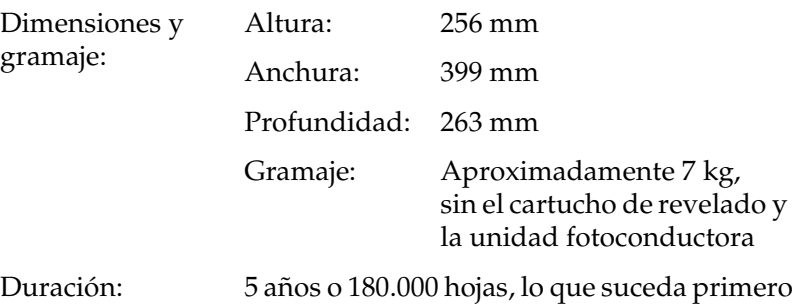

### *Electricidad*

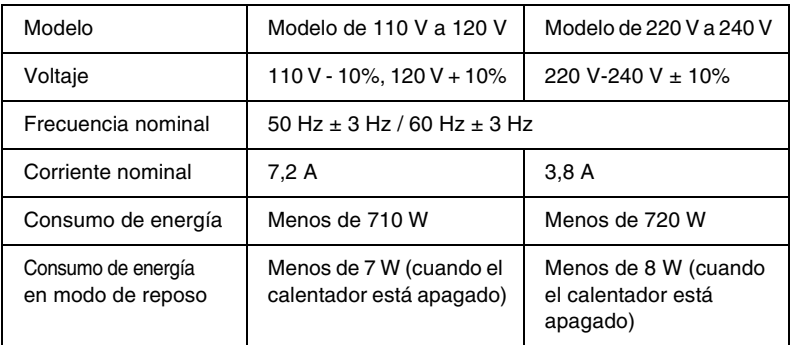

#### *Nota:*

*Compruebe el voltaje de la impresora en la etiqueta situada en la parte posterior de la impresora.*

# *Interfaces*

## *Interface paralelo*

Use sólo un conector paralelo compatible con IEEE 1284-II.

# *Interface USB*

Compatibilidad con USB 1.1.

*Nota:*

*Sólo admiten el interface USB los sistemas de PC Macintosh con un conector USB y que ejecuten Mac OS 8.1 a 9.X o Windows Me, 98, XP o 2000.*

# *Opciones y consumibles*

# *Bandeja cara arriba (C12C813801)*

Dimensiones y gramaje (incluyendo la impresora):

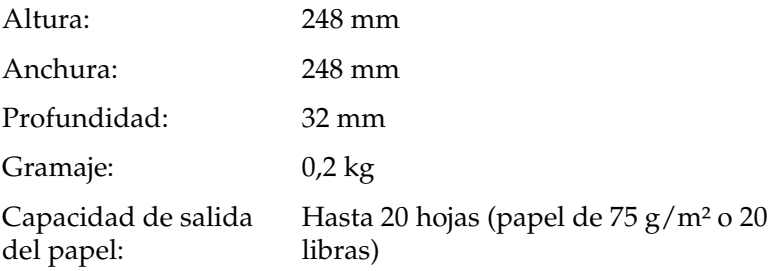

### *Cartucho de revelado (S050087)*

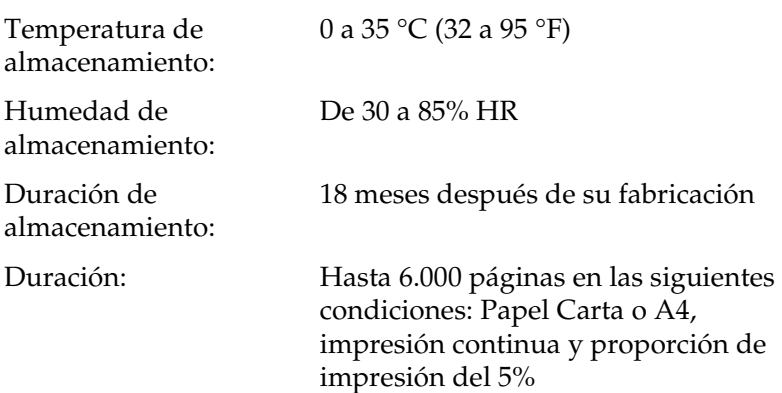

### *Cartucho de revelado (S050095)*

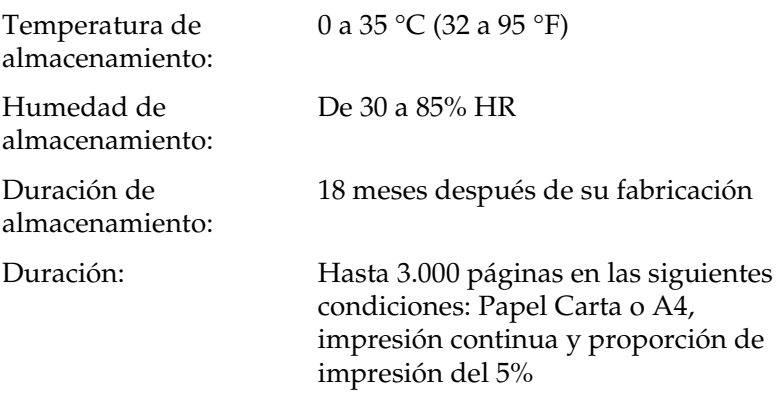

Este cartucho de revelado se suministra con la impresora.

# *Unidad fotoconductora (S051055)*

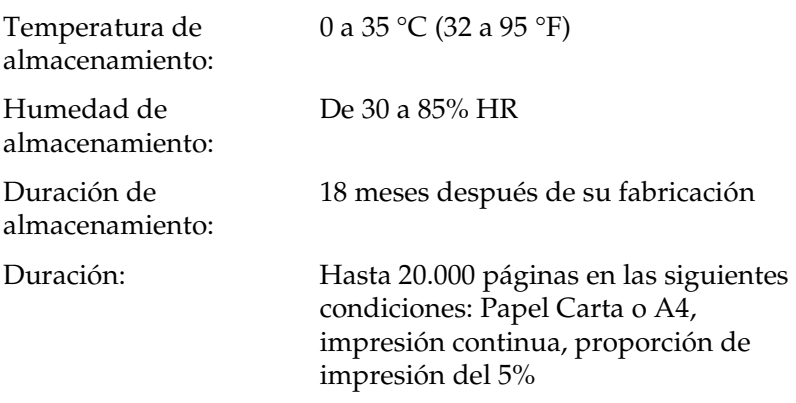

El número de páginas que se pueden imprimir con un cartucho de revelado o una unidad fotoconductora varía en función del tipo de impresión. Si imprime unas cuantas páginas a la vez o un texto denso con una proporción de impresión superior al 5%, es posible que el cartucho o la unidad impriman menos páginas. La proporción de impresión del 5% equivale una impresión de un texto estándar a doble espacio.

# *Apéndice B Cómo trabajar con las fuentes*

### *EPSON BarCode Fonts*

EPSON BarCode Fonts le permite crear e imprimir fácilmente muchos tipos de códigos de barras.

Normalmente, la creación de códigos de barras es un proceso laborioso que requiere que se especifiquen varios códigos de comando, como Iniciar barra, Finalizar barra y OCR-B, además de los propios caracteres del código de barras. No obstante, EPSON BarCode Fonts se ha diseñado para agregar esos códigos automáticamente, lo que permite imprimir fácilmente códigos de barras que se ajustan a distintos estándares de códigos de barras.

EPSON BarCode Fonts admite los tipos de códigos de barras siguientes:

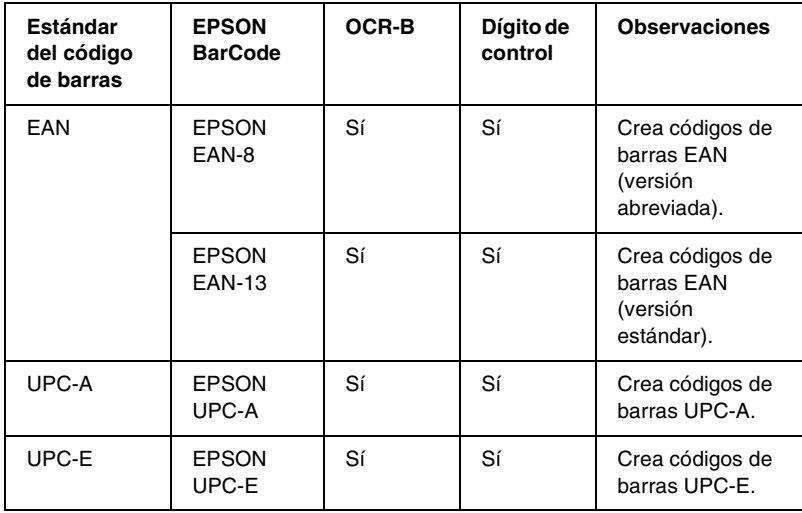

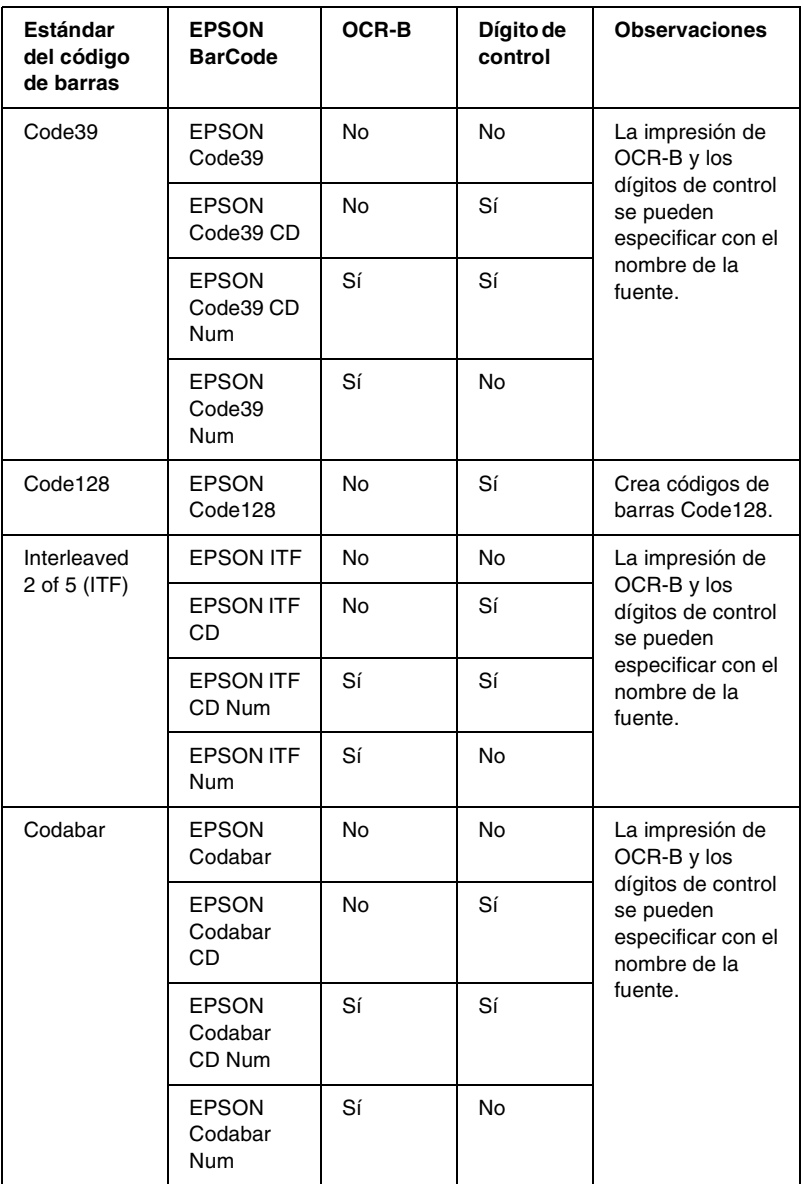

### *Requisitos del sistema*

Para usar EPSON BarCode Fonts, el ordenador debe cumplir los requisitos siguientes:

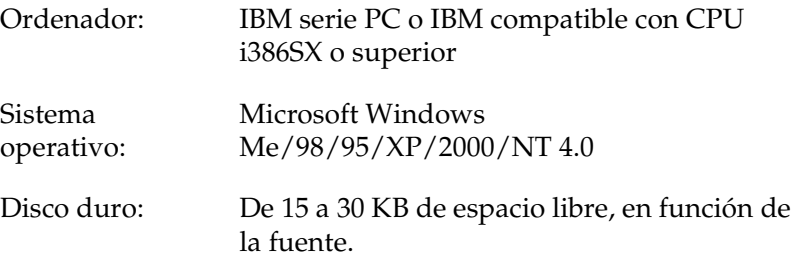

#### *Nota:*

*EPSON BarCode Fonts sólo se puede usar con los controladores de impresora EPSON.*

### *Instalación de EPSON BarCode Font*

Siga estos pasos para instalar EPSON BarCode Font.

- 1. Compruebe que la impresora está apagada y que Windows se está ejecutando en el ordenador.
- 2. Inserte en la unidad de CD-ROM el CD-ROM de software que se entrega con la impresora.

3. En el cuadro de diálogo que aparece, haga doble clic en Instalar Software.

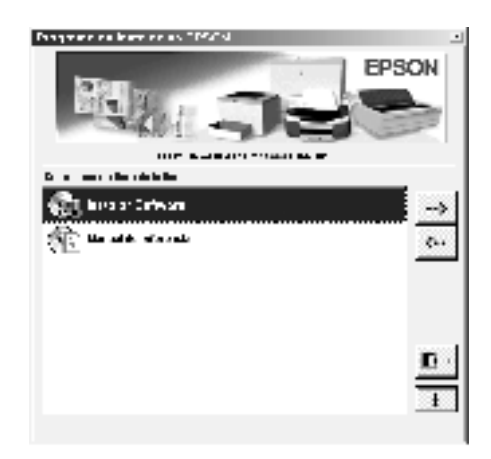

- 4. Haga clic en el botón Avanzado.
- 5. Seleccione EPSON BarCode Font y haga clic en Instalar.
- 6. Siga las instrucciones de pantalla.
- 7. Cuando termine la instalación, haga clic en Aceptar.

EPSON BarCode Font se ha instalado en el ordenador.

## *Impresión con EPSON BarCode Fonts*

Siga estos pasos para crear e imprimir códigos de barras mediante EPSON BarCode Fonts. La aplicación que se utiliza en estas instrucciones es Microsoft WordPad. El procedimiento real puede diferir un poco si se imprime desde otras aplicaciones.

1. Abra un documento en la aplicación y escriba los caracteres que quiere convertir en un código de barras.

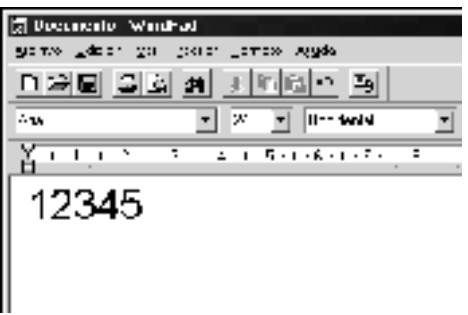

2. Seleccione los caracteres y después seleccione Fuente en el menú Formato.

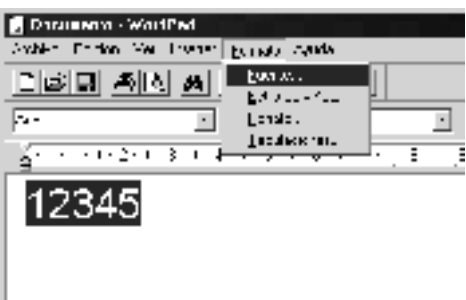

3. Seleccione la fuente BarCode de EPSON que quiera utilizar, después defina el tamaño de la fuente y haga clic en Aceptar.

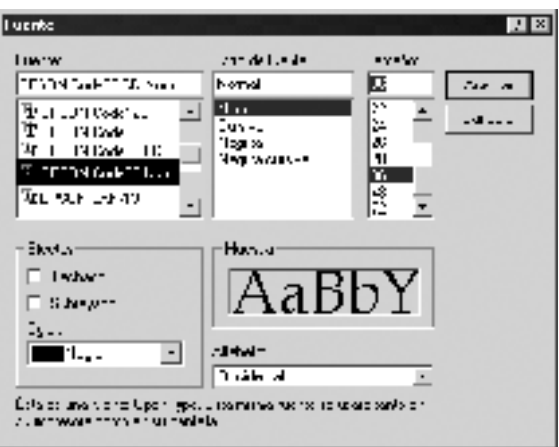

#### *Nota:*

*En Windows XP, 2000 y NT 4.0, cuando se imprimen códigos de barras, no se pueden usar tamaños de fuente mayores de 96 puntos.*

4. Los caracteres que ha seleccionado aparecen como caracteres de código de barras similares a los que se muestran a continuación.

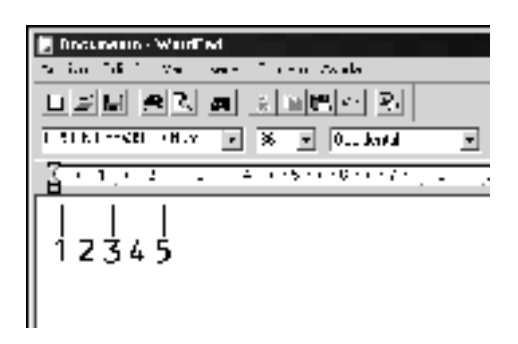

5. Seleccione Imprimir en el menú Archivo y después seleccione la impresora EPSON y haga clic en Propiedades. Realice la siguiente configuración en el controlador de impresora. EPL-6100L es una impresora monocroma basada en host. Consulte la sección del controlador de impresora monocroma basada en host en la siguiente tabla.

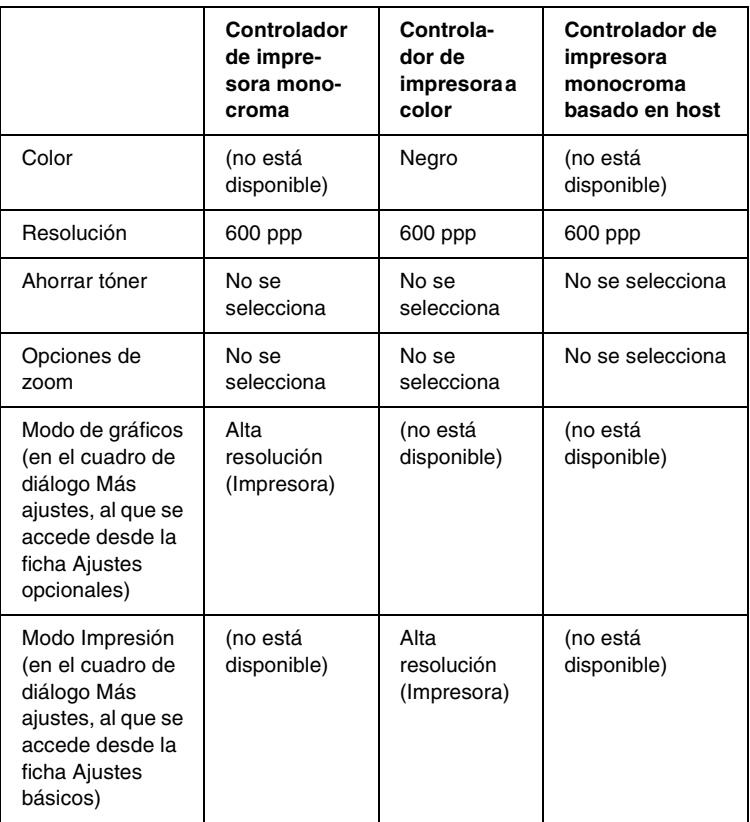

6. Haga clic en Aceptar para imprimir el código de barras.

#### *Nota:*

*Si hay un error en la cadena de caracteres del código de barras, como datos incorrectos, el código de barras se imprimirá como aparece en pantalla, pero el lector de códigos de barras no podrá leerlo.*

#### *Notas sobre la entrada de datos y el formato de los códigos de barras*

Tenga en cuenta lo siguiente cuando entre datos y dé formato a los caracteres del código de barras:

- ❏ No aplique sombreado o formato especial a los caracteres, como negrita, cursiva o subrayado.
- ❏ Imprima los códigos de barras sólo en blanco y negro.
- ❏ Si gira los caracteres, especifique sólo ángulos de rotación de 90°, 180° y 270°.
- ❏ Desactive todos los ajustes de caracteres automáticos y espacio entre palabras en la aplicación.
- ❏ No utilice las funciones de la aplicación que aumentan o reducen el tamaño de los caracteres sólo en sentido vertical u horizontal.
- ❏ Desactive las funciones de autocorrección de la aplicación para comprobar la gramática y el espaciado.
- ❏ Para distinguir más fácilmente los códigos de barras del texto normal en el documento, ajuste la aplicación para que muestre las marcas de texto, como las marcas de párrafo y los tabuladores.
- ❏ Puesto que cuando se selecciona una fuente BarCode de EPSON se agregan los caracteres especiales como Iniciar barra y Finalizar barra, el código de barras resultante puede tener más caracteres que los que se introdujeron originalmente.
- ❏ Para obtener los mejor resultados, use solamente los tamaños de fuente recomendados en ["Especificaciones de la fuente](#page-172-0)  [EPSON BarCode" en la página 173](#page-172-0) para la fuente BarCode de EPSON que utilice. Los códigos de barras en otros tamaños quizá no se lean en todos los lectores de códigos de barras.

#### *Nota:*

*En función de la densidad de impresión, o de la calidad o el color del papel, el código de barras quizá no se pueda leer con todos los lectores de códigos de barras. Imprima una muestra y compruebe que el código de barras se puede leer antes de imprimir grandes cantidades.*

### <span id="page-172-0"></span>*Especificaciones de la fuente EPSON BarCode*

Esta sección contiene detalles sobre las especificaciones de entrada de carácter para cada fuente BarCode de EPSON.

#### *EPSON EAN-8*

- ❏ EAN-8 es una versión abreviada de ocho dígitos del código de barras EAN estándar.
- ❏ Como el dígito de control se agrega automáticamente, sólo se pueden escribir 7 caracteres.

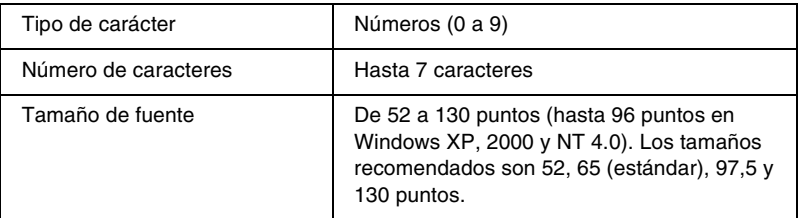

- ❏ Margen izquierdo/derecho
- ❏ Barra de protección izquierda/derecha
- ❏ Barra central
- ❏ Dígito de control
- ❏ OCR-B

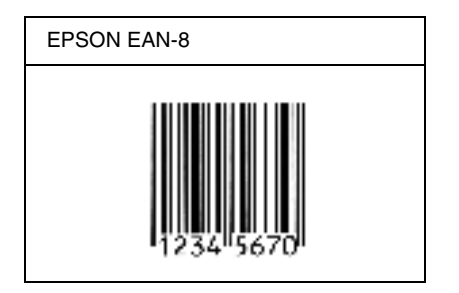

#### *EPSON EAN-13*

- ❏ EAN-13 es el estándar de 13 dígitos del código de barras EAN.
- ❏ Como el dígito de control se agrega automáticamente, sólo se pueden escribir 12 caracteres.

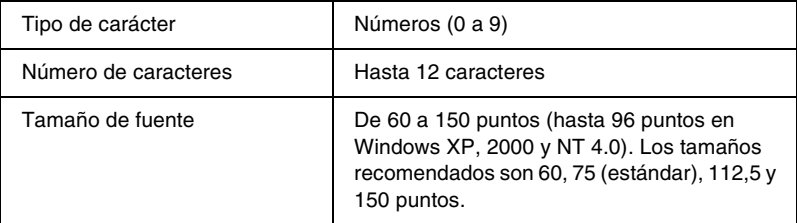

- ❏ Margen izquierdo/derecho
- ❏ Barra de protección izquierda/derecha
- ❏ Barra central
- ❏ Dígito de control
- ❏ OCR-B

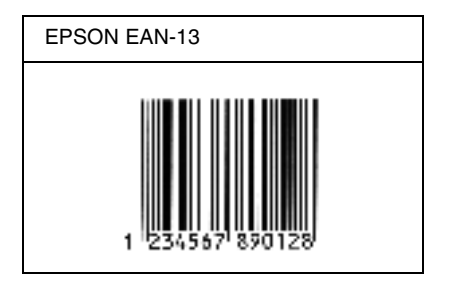

#### *EPSON UPC-A*

- ❏ UPC-A es el estándar de código de barras de UPC-A especificado por el American Universal Product Code (Código de producto universal norteamericano) (Manual de especificación del símbolo UPC).
- ❏ Sólo se admiten los códigos UPC normales. Los códigos suplementarios no se admiten.

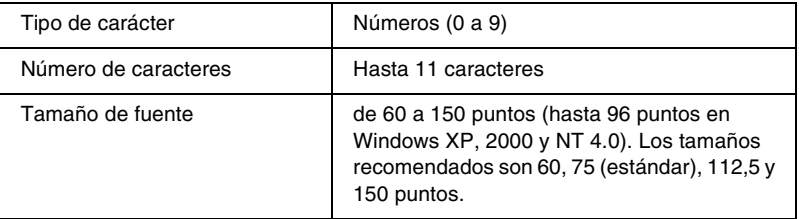

- ❏ Margen izquierdo/derecho
- ❏ Barra de protección izquierda/derecha
- ❏ Barra central
- ❏ Dígito de control
- ❏ OCR-B

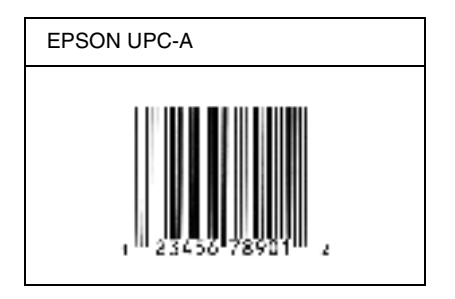

### *EPSON UPC-E*

❏ UPC-E es el código de barras de UPC-A que suprime el cero (borra los ceros extra) y es una especificación del American Universal Product Code (Código de producto universal norteamericano) (Manual de especificación del símbolo UPC).

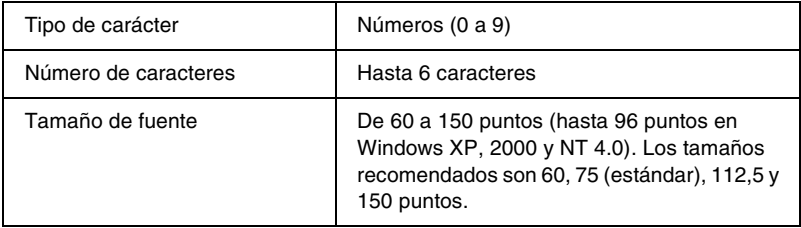

- ❏ Margen izquierdo/derecho
- ❏ Barra de protección izquierda/derecha
- ❏ Dígito de control
- ❏ OCR-B
- ❏ El número "0"

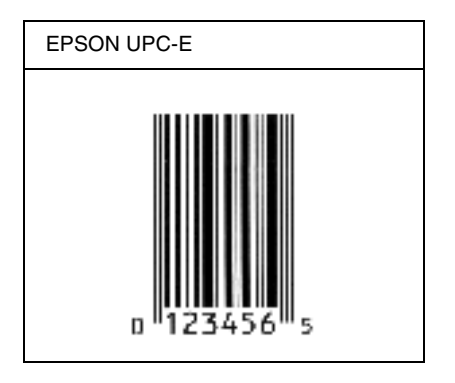

#### *EPSON Code39*

- ❏ Están disponibles cuatro fuentes Code39, que permiten activar y desactivar la inserción automática de dígitos de control y OCR-B.
- ❏ La altura del código de barras se ajusta automáticamente al 15% o más de su longitud total, en conformidad con el estándar Code39. Por este motivo, es importante dejar como mínimo un espacio entre el código de barras y el texto circundante para evitar que se solapen.
- ❏ En los códigos de barras Code39 los espacios deben escribirse como guiones bajos "\_".
- ❏ Cuando imprima dos o más códigos de barras en una línea, separe los códigos de barras con un tabulador o seleccione una fuente que no sea una fuente BarCode y escriba un espacio. Si se escribe un espacio cuando se selecciona una fuente Code39, el código de barras no será correcto.

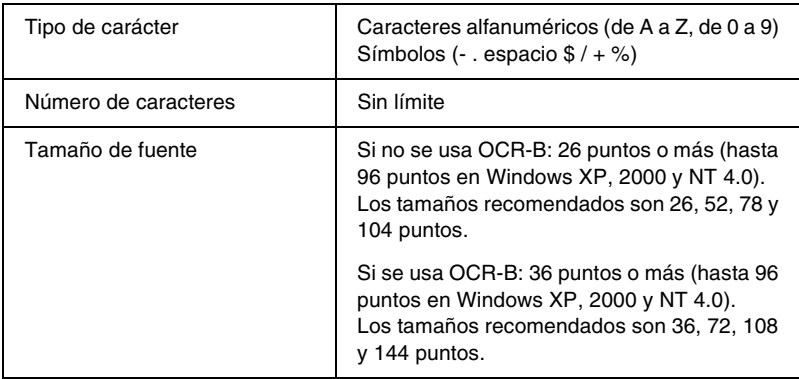

Los códigos siguientes se insertan automáticamente y no es necesario introducirlos manualmente:

- ❏ Zona en blanco izquierda/derecha
- ❏ Dígito de control
- ❏ Carácter de inicio/final

#### **Muestra impresa**

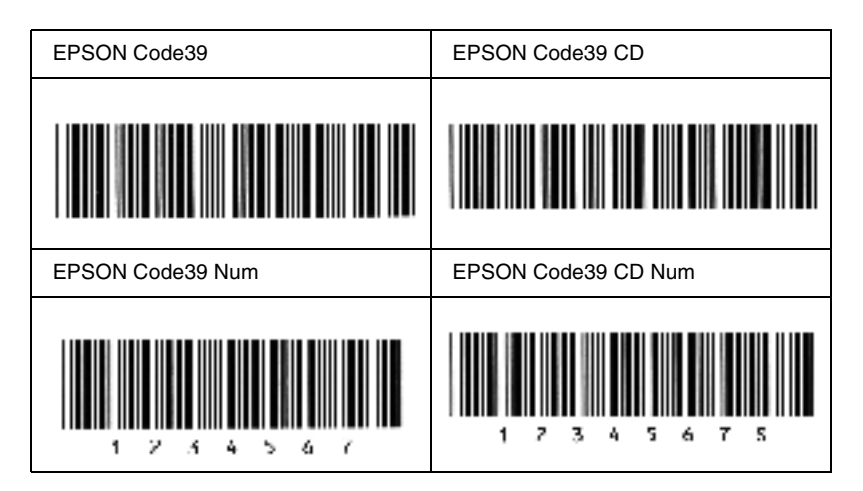

#### *EPSON Code128*

- ❏ Las fuentes Code28 admiten los juegos de códigos A, B y C. Cuando se cambian los juegos de códigos de una línea de caracteres en medio de la línea, se inserta automáticamente un código de conversión.
- ❏ La altura del código de barras se ajusta automáticamente al 15% o más de su longitud total, en conformidad con el estándar Code128. Por este motivo, es importante dejar como mínimo un espacio entre el código de barras y el texto circundante para evitar que se solapen.
- ❏ Algún software de aplicación borra automáticamente los espacios al final de las líneas o cambia varios espacios por tabuladores. Los códigos de barras que contienen espacios quizá no se impriman correctamente en aplicaciones que borran automáticamente los espacios al final de las líneas o que cambian varios espacios por tabuladores.
- ❏ Cuando imprima dos o más códigos de barras en una línea, separe los códigos de barras con un tabulador o seleccione una fuente que no sea una fuente BarCode y escriba un espacio. Si se escribe el espacio mientras está seleccionada Code128, el código de barras no será correcto.

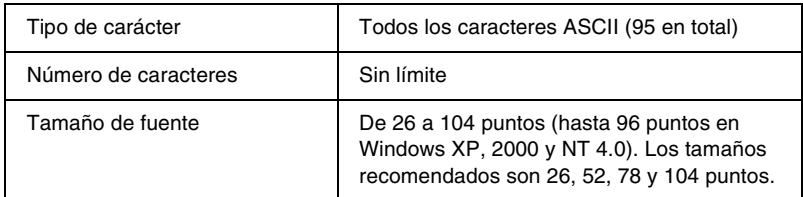

Los códigos siguientes se insertan automáticamente y no es necesario introducirlos manualmente:

- ❏ Zona en blanco izquierda/derecha
- ❏ Carácter de inicio/final
- ❏ Dígito de control
- ❏ Carácter de cambio de juego de códigos

#### **Muestra impresa**

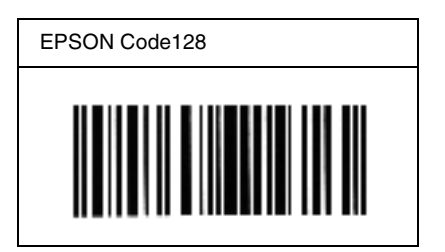

#### *EPSON ITF*

- ❏ Las fuentes EPSON ITF cumplen el estándar USS Interleaved 2-of-5 (norteamericano).
- ❏ Están disponibles cuatro fuentes EPSON ITF, que permiten activar y desactivar la inserción automática de dígitos de control y OCR-B.
- ❏ La altura del código de barras se ajusta automáticamente al 15% o más de su longitud total, en conformidad con el estándar Interleaved 2-of-5. Por este motivo, es importante dejar como mínimo un espacio entre el código de barras y el texto circundante para evitar que se solapen.
❏ Interleaved 2 of 5 trata cada pareja de caracteres como un juego. Cuando hay un número impar de caracteres, las fuentes EPSON ITF agregan automáticamente un cero al comienzo de la cadena de caracteres.

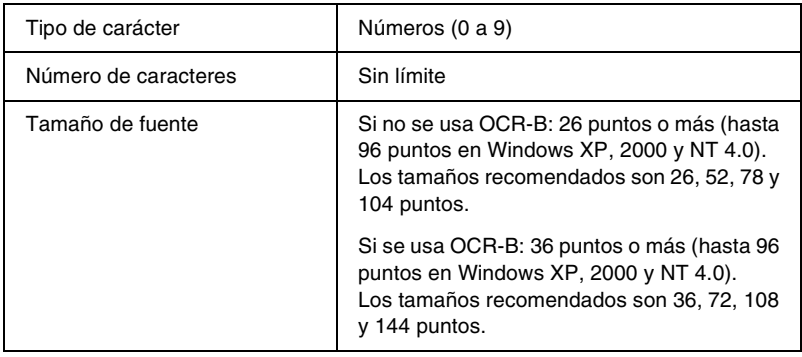

Los códigos siguientes se insertan automáticamente y no es necesario introducirlos manualmente:

- ❏ Zona en blanco izquierda/derecha
- ❏ Carácter de inicio/final
- ❏ Dígito de control
- ❏ El número "0" (se agrega al principio de las cadenas de caracteres si es necesario)

### **Muestra impresa**

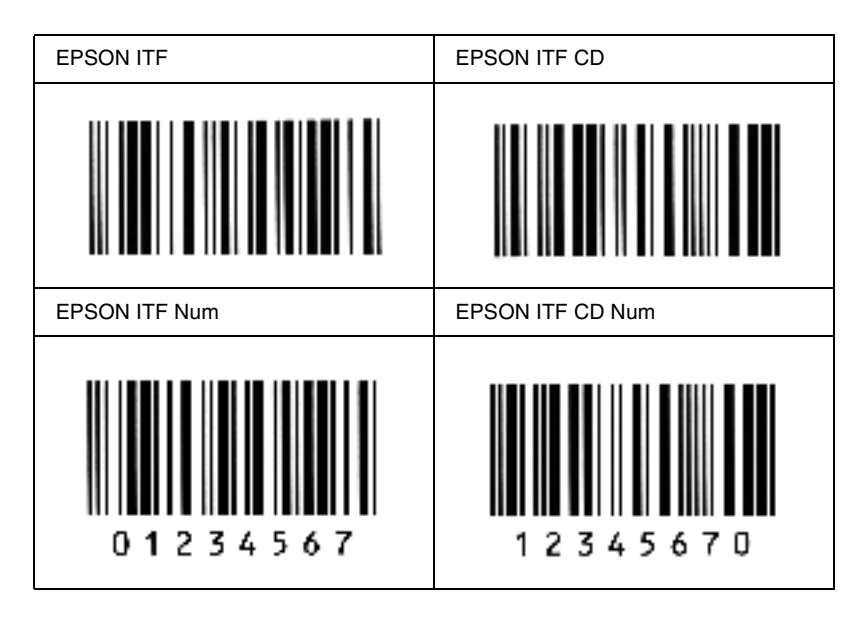

### *EPSON Codabar*

- ❏ Están disponibles cuatro fuentes Codabar, que permiten activar y desactivar la inserción automática de dígitos de control y OCR-B.
- ❏ La altura del código de barras se ajusta automáticamente al 15% o más de su longitud total, en conformidad con el estándar Codabar. Por este motivo, es importante dejar como mínimo un espacio entre el código de barras y el texto circundante para evitar que se solapen.
- ❏ Cuando se escribe un carácter de inicio o de final, las fuentes Codabar insertan automáticamente un carácter complementario.
- ❏ Si no se escribe un carácter de inicio ni de final, estos caracteres se escriben automáticamente como la letra *A*.

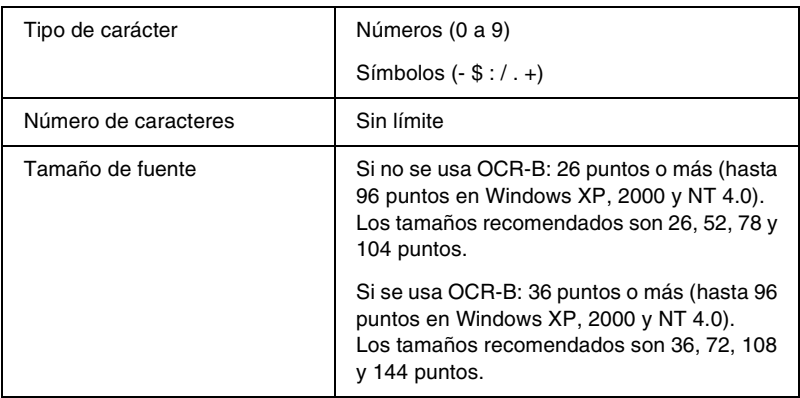

Los códigos siguientes se insertan automáticamente y no es necesario introducirlos manualmente:

- ❏ Zona en blanco izquierda/derecha
- ❏ Carácter de inicio/final (si no se han escrito)
- ❏ Dígito de control

### **Muestra impresa**

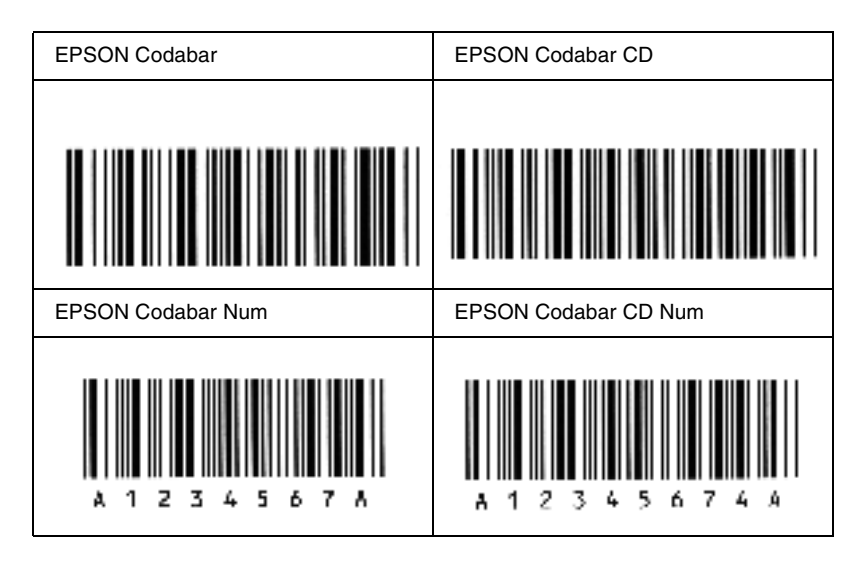

# *Apéndice C*

# *Cómo ponerse en contacto con Atención al cliente*

<span id="page-184-0"></span>Si su producto EPSON no funciona correctamente y no puede resolver el problema mediante la información sobre solución de problemas que se encuentra en este manual, póngase en contacto con los servicios de Atención al cliente para obtener asistencia.

Le podremos ayudar más rápidamente si nos indica con exactitud la información siguiente:

#### **Número de serie de la impresora**

(La etiqueta del número de serie se encuentra en la parte posterior de la impresora.)

Modelo de la impresora

Marca y modelo de su equipo informático

#### **Versión de software de la impresora**

(Haga clic en Versión en el menú Ajustes Básicos del controlador de la impresora.)

El sistema operativo (Windows 95/98, NT 4.0, Mac OS 8.1, etc.) que utiliza

Versión de las aplicaciones que utiliza normalmente con la impresora

# *Para los usuarios de Norteamérica*

Si ha adquirido la impresora en Estados Unidos o Canadá, EPSON le ofrece asistencia técnica 24 horas al día a través de los servicios de asistencia electrónicos y servicios telefónicos automatizados que se enumeran en la tabla siguiente:

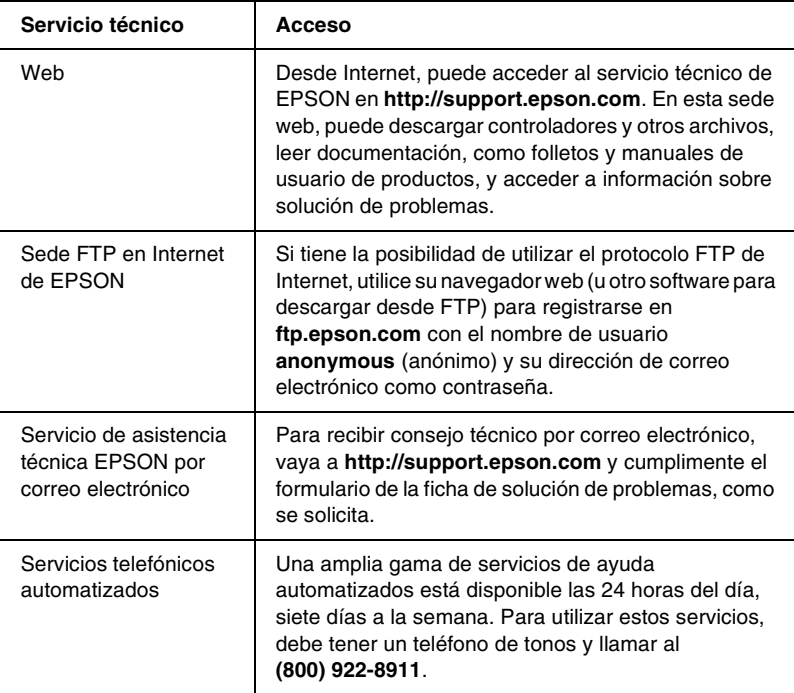

Para hablar directamente con un representante del servicio de asistencia técnica, marque: **(888) 377-6611**, de 6 AM a 8 PM, hora del Pacífico, de lunes a viernes, y de 7 AM a 4 PM, hora del Pacífico, sábados y domingos.

Antes de llamar, compruebe que tiene preparado el número de ID de la unidad.

Puede comprar tinta o cartuchos de tóner, papel, manuales y accesorios de EPSON en **(800) 873-7766** o visite nuestro sitio web en **www.epsonsupplies.com** (sólo ventas en Estados Unidos). En Canadá, llame al **(800) 873-7766** para que le indiquen un concesionario.

# *Para los usuarios de Latinoamérica*

Los servicios de asistencia electrónicos están disponibles las 24 horas del día en las sedes web siguientes:

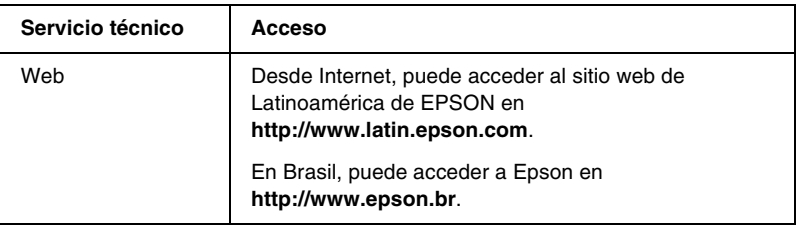

Para hablar con un representante de Atención al cliente, llame a uno de los números que se indican a continuación:

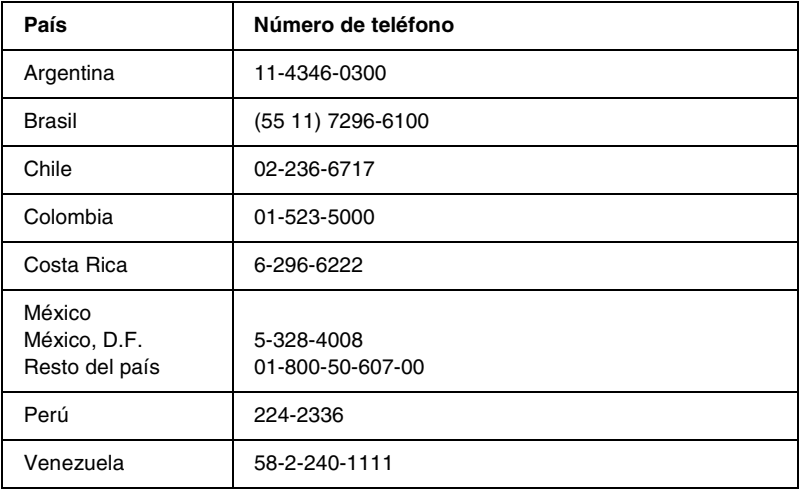

# *Para los usuarios de Europa*

# *Para usuarios en el Reino Unido y la República de Irlanda*

Si ha adquirido el producto en el Reino Unido o la República de Irlanda, EPSON (UK) Limited le ofrece una amplia gama de servicios de asistencia técnica y al cliente.

#### *Asistencia en el Web*

❏ Para obtener información sobre los productos más recientes de EPSON, controladores de software, manuales de usuario online y respuestas a las preguntas más frecuentes:

http://www.epson.co.uk

❏ Para enviar un correo electrónico al Servicio de asistencia técnica EPSON:

http://www.epson.co.uk/support/email/

❏ Para obtener una lista completa de los servicios de Asistencia de garantía y de Asistencia al cliente de EPSON:

http://www.epson.co.uk/support/

### *Asistencia telefónica*

Puede ponerse en contacto con nuestros equipos de Asistencia de garantía y Asistencia al cliente en nuestros teléfonos 0870 163 7766, en el Reino Unido, o 0044 0870 163 7766 en la República de Irlanda. Ofrecen los servicios siguientes:

- ❏ Información técnica sobre la instalación, la configuración y el funcionamiento de los productos EPSON
- ❏ Concertar una cita para la reparación de averías de productos EPSON dentro del período de garantía

Antes de llamar, prepare la información siguiente:

Modelo del producto

#### **Número de serie del producto**

(La etiqueta del número de serie se encuentra en la parte posterior del producto.)

Marca y modelo de su equipo informático

#### **Versión de software del controlador**

(Haga clic en Versión en el menú Ajustes Básicos del controlador de la impresora.)

### **Sistema operativo**

(Por ejemplo, Windows 95/98, NT 4.0 o Mac OS 8.1)

#### Aplicaciones

Las aplicaciones que usa normalmente con la impresora y su número de versión.

### *Ventanilla de consultas de preventas*

Puede ponerse en contacto con nuestro equipo de Consultas en el número 0800 220546 en el Reino Unido o 1 800 409132 en la República de Irlanda; por fax, en el número 01442 227271 en el Reino Unido o 0044 1442 227271 en la República de Irlanda y por correo electrónico en info@epson.co.uk. Pueden ofrecer la información siguiente:

- ❏ Información de preventas y material de consulta sobre los nuevos productos de EPSON (que también está disponible en la dirección web http://www.epson.co.uk)
- ❏ Dónde adquirir consumibles, accesorios y opciones auténticos de EPSON

# *Para usuarios en Alemania*

**EPSON Service Center c/o Exel Hünxe GmbH** Werner-Heisenberg-Straße 2 46569 Hünxe http://www.epson.de/support

# *Francia*

#### **Support Technique EPSON France**

0 821 017 017 (2,21 F la minute)

Ouvert du lundi au samedi de 9h00 à 20h00 sans interruption http://www.epson.fr/support/selfhelp/french.htm pour accéder à l'**AIDE EN LIGNE**.

http://www.epson.fr/support/services/index.shtml pour accéder aux **SERVICES** du support technique.

# *España*

### **EPSON IBÉRICA, S.A.**

Avda. Roma 18-26, 08290 Cerdanyola, Barcelona, España Tel.: 34.93.5821500; Fax.: 34.93.5821555 CENTRO DE ATENCIÓN AL CLIENTE: 902.404142 Fax Centro de Atención al Cliente n.º 34 935 821 516 soporte@epson.es http://www.epson.es

# *Italia*

### **EPSON Italia s.p.a.**

Viale F.IIi Casiraghi, 427 20099 Sesto San Giovanni (MI) Tel.: 02.26.233.1 Fax.: 02.2440750 Assistenza e Servizio Clienti 02.29400341 http://www.epson.it

# *Portugal*

EPSON Portugal, S.A. Rua do Progresso, 471 - 1° - Perafita - Apartado 5132 4458 - 901 Perafita Codex Tel.: 22.999.17.00; Fax.: 22.999.17.90 TECHNICAL HELPDESK: 808 200015 http://www.epson.pt

# *Austria*

ASC Büromaschinen GmbH Kettenbrückengasse 16 1052 Wien Tel.: 01/58966-0; Fax.: 01/5867726 http://www.artaker.com; http://www.epson.at

# *Países Bajos*

CARD IS B.V. Ambachsweg 3606 AP Maarssen http://www.epson.nl/support/

# *Bélgica y Luxemburgo*

MDR (ARC) H. Dom. Saviolaan 8 1700 Dilbeek http://www.epson.be

# *Suiza*

EXCOM Service A.G. Moosacherstrasse 6, Au, 8820 Wadenswil Tel.: 01/7822111 http://www.excom.ch

# *Glosario*

#### *búffer*

Consulte *[memoria](#page-193-0)*.

#### *cartucho de revelado*

Componente de la impresora que contiene el tóner que crea la imagen impresa en papel.

#### <span id="page-192-0"></span>*controlador*

Parte de un programa de software que convierte comandos del programa en comandos utilizados por la impresora. También conocido como controlador de impresora.

#### *controlador de impresora*

Consulte *[controlador](#page-192-0)*.

#### *fuente*

Juego de caracteres y símbolos que comparten un diseño y estilo tipográfico comunes.

#### *hoja de estado*

Informe que enumera los ajustes y otra información de la impresora.

#### *horizontal*

Impresión orientada lateralmente en la página. Esta orientación ofrece una página que es más ancha que alta y es útil para imprimir hojas de cálculo.

#### *inicialización*

Acción de devolver la impresora a sus valores por defecto (condiciones fijas de ajuste).

#### *interface*

Conexión entre la impresora y el equipo informático. Un interface paralelo transmite los datos a una velocidad de un carácter o código cada vez, y un interface USB transmite los datos a una velocidad de un bit cada vez.

#### *medio tono*

Imagen de escala de grises que se compone de pequeños puntos. Los puntos pueden estar más cerca y crear el color negro, o más separados para crear el color gris o zonas de color blanco en la imagen. Las fotografías de los periódicos son un ejemplo habitual de medios tonos.

#### <span id="page-193-0"></span>*memoria*

Parte del sistema electrónico de la impresora utilizado para almacenar información. Alguna información es fija y se usa para controlar cómo funciona la impresora. La información que se envía a la impresora desde el ordenador (como las fuentes descargadas) se almacena en la memoria temporalmente. Consulte también *[RAM](#page-193-1)* y *[ROM](#page-193-2)*.

#### *orientación*

Dirección en que se imprimen los caracteres en la página. Dicha dirección puede ser vertical u horizontal.

#### *ppp*

Consulte *[puntos por pulgada \(ppp\).](#page-193-3)*

#### *predeterminado*

Valor o un ajuste que tiene efecto cuando se enciende, reinicia o inicializa la impresora.

#### <span id="page-193-3"></span>*puntos por pulgada (ppp)*

El número de puntos por pulgada es una medida de la resolución de la impresora. Cuanto mayor es el número de puntos, más alta es la resolución.

#### <span id="page-193-1"></span>*RAM*

La memoria de acceso aleatorio (RAM, Random Access Memory) es en la que se almacena la información temporal.

#### *reiniciar*

Sirve para actualizar la memoria de la impresora y eliminar los trabajos de impresión actuales.

#### *resolución*

Medida de la finura y la claridad de las imágenes producidas por la impresora o el monitor. La resolución de la impresora se mide en puntos por pulgada. La resolución del monitor se mide en píxeles.

#### <span id="page-193-2"></span>*ROM*

La memoria de sólo lectura (ROM, Read Only Memory) es en la que se almacena la información permanente.

#### *unidad fotoconductora*

Componente de la impresora que contiene un tambor de impresión fotosensible que fija el tóner al papel de forma permanente.

#### *vertical*

Impresión orientada hacia arriba en la página (opuesto a horizontal, en que la impresión se orienta lateralmente en la página). Es la orientación estándar para la impresión de cartas o documentos.

# *Índice*

# *A*

Ajustes de la impresora [cambiar de tamaño copias](#page-34-0)  impresas, 35 [composición de impresión, 37](#page-36-0) [marca de fondo, 39](#page-38-0) Atascos de papel [limpieza, 133](#page-132-0)

#### *B*

Bandeja cara arriba [extracción, 103](#page-102-0) [instalación, 102](#page-101-0) [uso, 103](#page-102-1) [Bandeja MF, atasco de](#page-137-0)  alimentación, 138

# *C*

Cartucho de revelado [sustitución, 106](#page-105-0) Clientes [con Macintosh, 98](#page-97-0) [con Windows Me/98/95, 85](#page-84-0) [con Windows NT 4.0, 92](#page-91-0) [con Windows XP/2000, 87](#page-86-0) Consumibles [cartucho de revelado \(3K\), 163](#page-162-0) [cartucho de revelado \(6K\), 163](#page-162-1) [sustitución, 105](#page-104-0) [unidad fotoconductora, 164](#page-163-0) Controlador [acceder, 33](#page-32-0) [acerca de, 33](#page-32-1) [desinstalar, 51](#page-50-0) Controladores adicionales [uso, 73](#page-72-0)

### *D*

Desinstalación [controlador, 51](#page-50-0) [EPSON Status Monitor 3](#page-66-0)  (Macintosh), 67 [EPSON Status Monitor 3](#page-50-0)  (Windows), 51

### *E*

EPSON BarCode Fonts [acerca de, 165](#page-164-0) [entrada de datos, 172](#page-171-0) [especificaciones, 173](#page-172-0) [formato, 172](#page-171-0) [impresión, 169](#page-168-0) [instalación, 167](#page-166-0) [requisitos del sistema, 167](#page-166-1) EPSON Status Monitor 3 (Macintosh) [acceder, 63](#page-62-0) [acerca de, 63](#page-62-1) [ajustes de supervisión, 66](#page-65-0) [desinstalar, 67](#page-66-0) [estado de la impresora, 64](#page-63-0) [ventana Alerta de estado, 67](#page-66-1) EPSON Status Monitor 3 (Windows) [acceder, 44](#page-43-0) [acerca de, 43](#page-42-0) [desinstalar, 51](#page-50-0) [estado de la impresora, 45](#page-44-0) [preferencias de monitorización, 47](#page-46-0) [Ventana de alerta de estado, 49](#page-48-0) Especificaciones [cartucho de revelado \(3K\), 163](#page-162-0) [cartucho de revelado \(6K\), 163](#page-162-1) [impresora, 158](#page-157-0) [papel, 153](#page-152-0) [unidad fotoconductora, 164](#page-163-0)

[Etiquetas, 29](#page-28-0) Extracción [bandeja cara arriba, 103](#page-102-0) [tóner derramado, 126](#page-125-0)

# *F*

Fuentes [EPSON BarCode Fonts, 165](#page-164-0)

# *G*

Guías [Ayuda online, 1](#page-0-0) [Guía de instalación, 1](#page-0-1)

### *H*

Hoja de Estado [impresión, 130](#page-129-0)

### *I*

Impresora [compartir \(Macintosh\), 96](#page-95-0) [compartir \(Windows\), 69](#page-68-0) [limpiar, 121](#page-120-0) [limpieza, 121](#page-120-1) [opciones disponibles, 21](#page-20-0) [partes, 17](#page-16-0) [transportar, 127](#page-126-0) Instalación [Bandeja cara arriba, 102](#page-101-0)

### *L*

Limpieza [carcasa de la impresora, 126](#page-125-1) [eliminar tóner derramado, 126](#page-125-0) [interior de la impresora, 121](#page-120-0) [rodillo del papel, 123](#page-122-0)

#### *M*

Modo Ahorrar tóner [acerca de, 21](#page-20-1)

### *O*

Opciones [Bandeja cara arriba, 101](#page-100-0) [disponible, 21](#page-20-0) Orig. Papel [Bandeja MF, 23](#page-22-0)

#### *P*

[Papel, 153](#page-152-0) [admitido, 154](#page-153-0) [cargar la bandeja MF, 25](#page-24-0) [disponible, 153](#page-152-0) [especificaciones, 156](#page-155-0) [excluido, 155](#page-154-0) [precauciones al seleccionar](#page-23-0)  papel, 24 [prevenir atascos de papel, 132](#page-131-0) [Papel grueso, 31](#page-30-0) Precauciones [durante el funcionamiento, 11](#page-10-0) precauciones de [encendido/apagado, 15](#page-14-0) [sustituir consumibles, 105](#page-104-0) Problemas [atascos de papel, 133](#page-132-0) [calidad de impresión, 145](#page-144-0) [copia impresa, 143](#page-142-0) [de funcionamiento, 141](#page-140-0) [memoria, 151](#page-150-0)

#### *S*

Seguridad [precauciones, 11](#page-10-0) [Sobres, 30](#page-29-0)

Solución de problemas [dónde obtener ayuda, 185](#page-184-0) [prevenir atascos de papel, 132](#page-131-0) Sustitución [cartucho de revelado, 106](#page-105-0) [unidad fotoconductora, 114](#page-113-0)

# *T*

Tóner [comprobar tóner restante, 106](#page-105-0) [eliminar tóner derramado, 126](#page-125-0) [Transparencias, 31](#page-30-1) [Transporte de la impresora, 127](#page-126-0)

### *U*

Unidad fotoconductora [especificaciones, 164](#page-163-0) [sustitución, 114](#page-113-0)